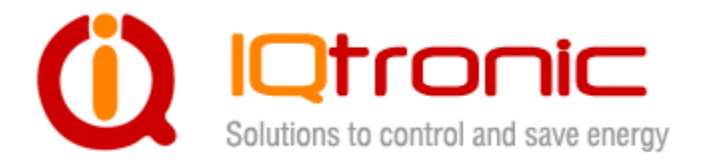

# **IQTB-GS820 User Guide**

GSM gateway controlled by SMS, making a call, IVR self service and Bluetooth terminal, with 2 digital optically isolated inputs and 2 power otuputs.

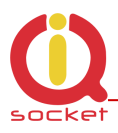

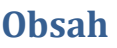

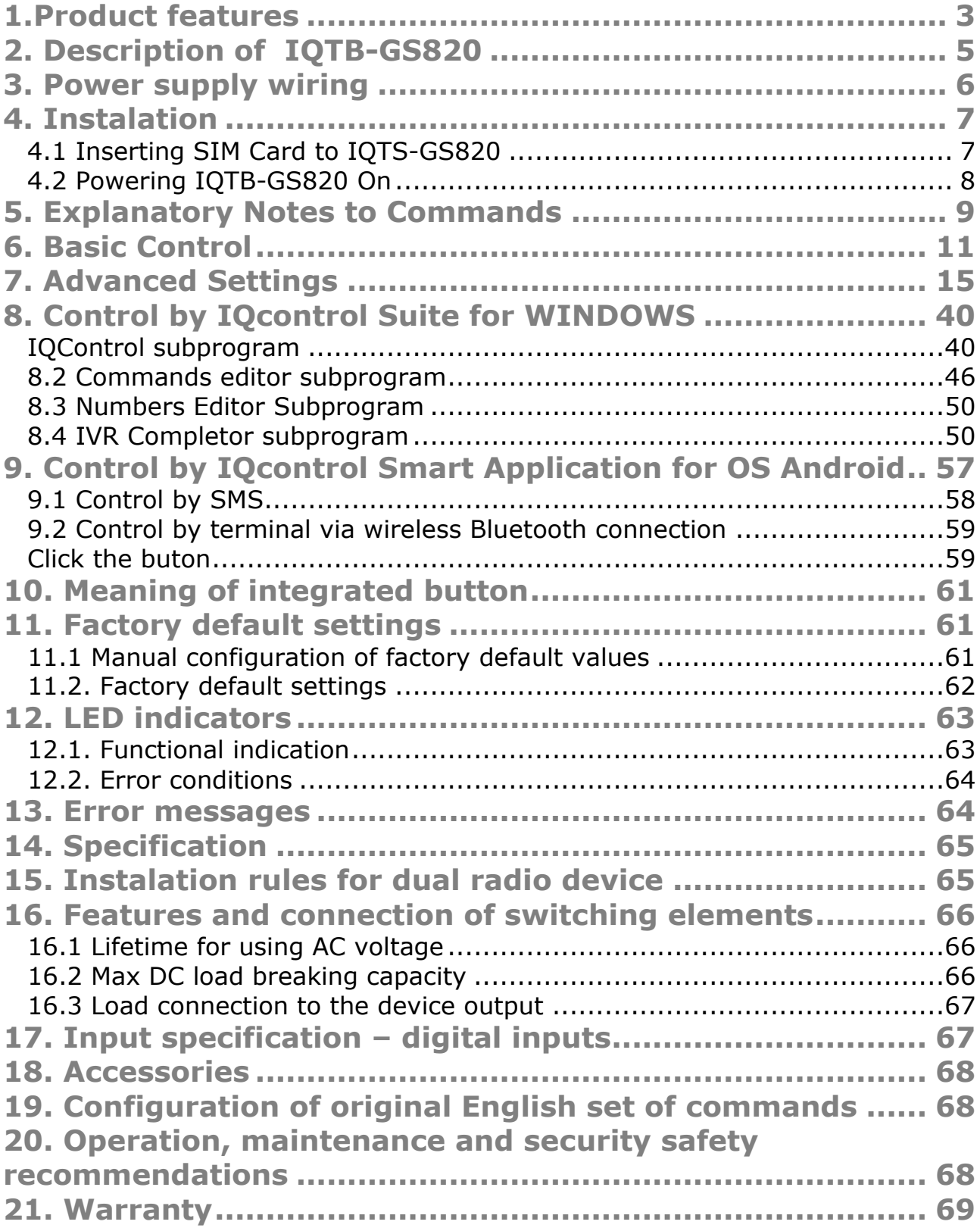

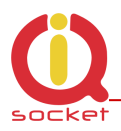

### **Acknowledgements**

Thank you that you have purchased this IQTB-GS820 produced by IQtronic technologies Europe Ltd, the real manufacturer providing the unique and unrivalled products. Our company has produced IQ socket products for already 10 years and has delivered them throughout the world. Our products always offer you a lot more. But consider by yourself...

# **1.Product features**

IQTB-GS820 is a highly sophisticated device intended to control electrical appliances connected to device's output power socket by sending SMS messages and making calls to device's SIM card number by means of a mobile phone. IQTB-GS820 can be also controlled wirelessly via Bluetooth using IQcontrol software terminal. An interactive voice self service (IVR) is another way to control your device.

This product has also two optically isolated digital inputs It incorporates up to 90 implemented SMS commands.

The output of the device is two **230V** switched power relay outputs with the maximum current capacity of **16A. It can be used for capacitive loads – e.g. switched power supplies as well.**

Among others, the product has the following interesting functions:

- **Designed for universal AC or DC voltage type up 24VAC or 40VDC.**
- Turning electrical appliances on and off by SMS messages or by making a call to device's internal SIM card number.
- Automatical control: turning electrical appliances on and off at predermined time by means of a scheduler or at a user-specific time.
- **Sending automatically an alert on power failure and restore.**
- Restarting appliances, such as servers.
- Monitoring the external input status: Two digital inputs for DC voltage.
- Alarm function: event at digital inputs, power failure, power restore.
- Alarm in case of a GSM signal jamming.
- Up to 12 alarm numbers, each of the numbers can be set for a different event.
- Time scheduler function, up to 50 events.
- Automatical logging of all events into the internal memory.
- **Interactive voice self service that can be customized by a user.**
- Configuration via Bluetooth with a professionally designed IQcontrol software terminal with an intuitive usage.
- One Administrator password and up to one thousand user numbers.

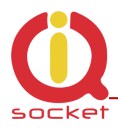

- Texts of commands and responses can be customized by user.
- Option to save and restore of the configuration, to download event log file.
- User numbers can be uploaded from a text file.
- Upgradeable firmware.
- Possibility to change the rights of SMS commands.
- Supports control from Internet SMS gateways.
- Sending of SMS status via GPRS (TCP or UDP).
- **Advanced integrated navigation HELP.**
- Option to control by means of ANDROID application.
- Connector for external antenna for areas with poor GSM signal.
- Option to insert more commands in one SMS message (160 characters).
- Two independent actions can be set for incoming call.

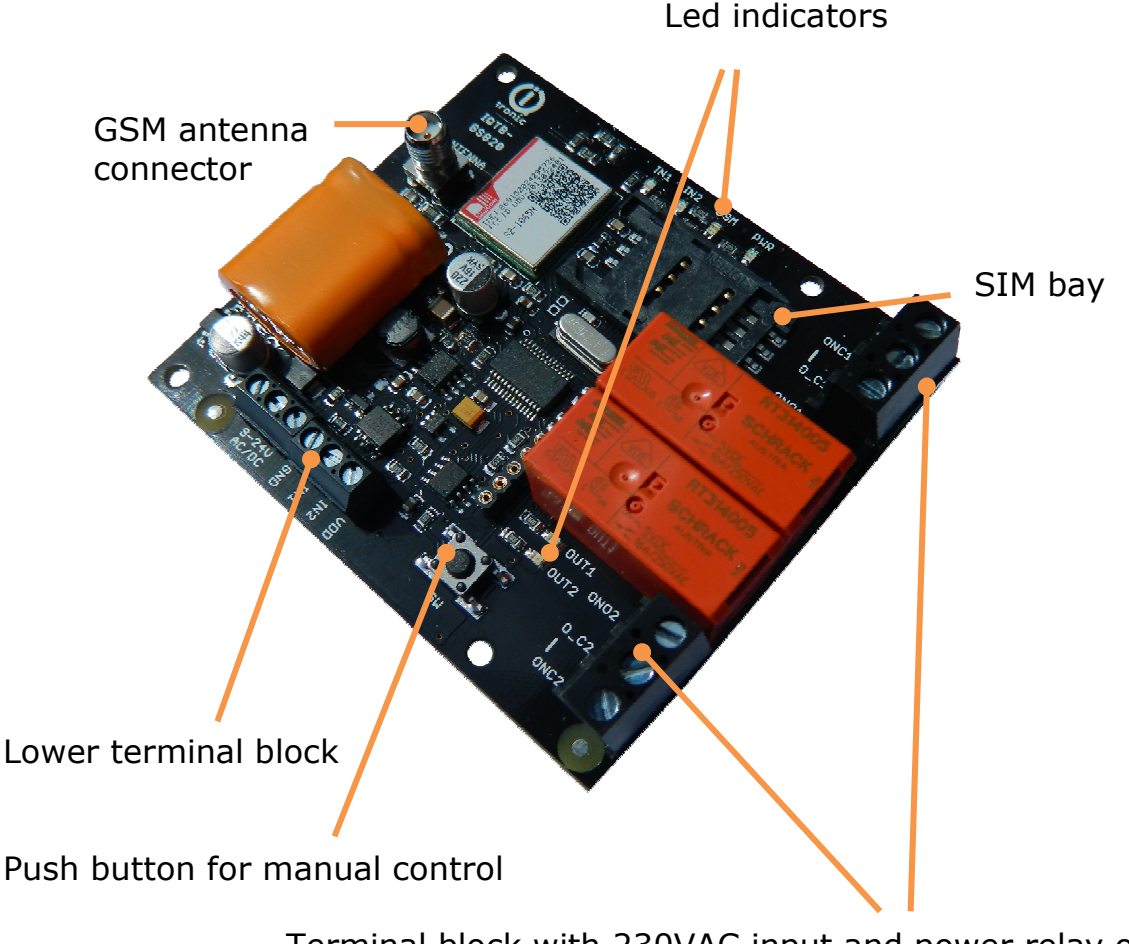

Terminal block with 230VAC input and power relay ouputs

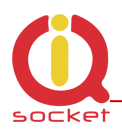

# **2. Description of IQTB-GS820**

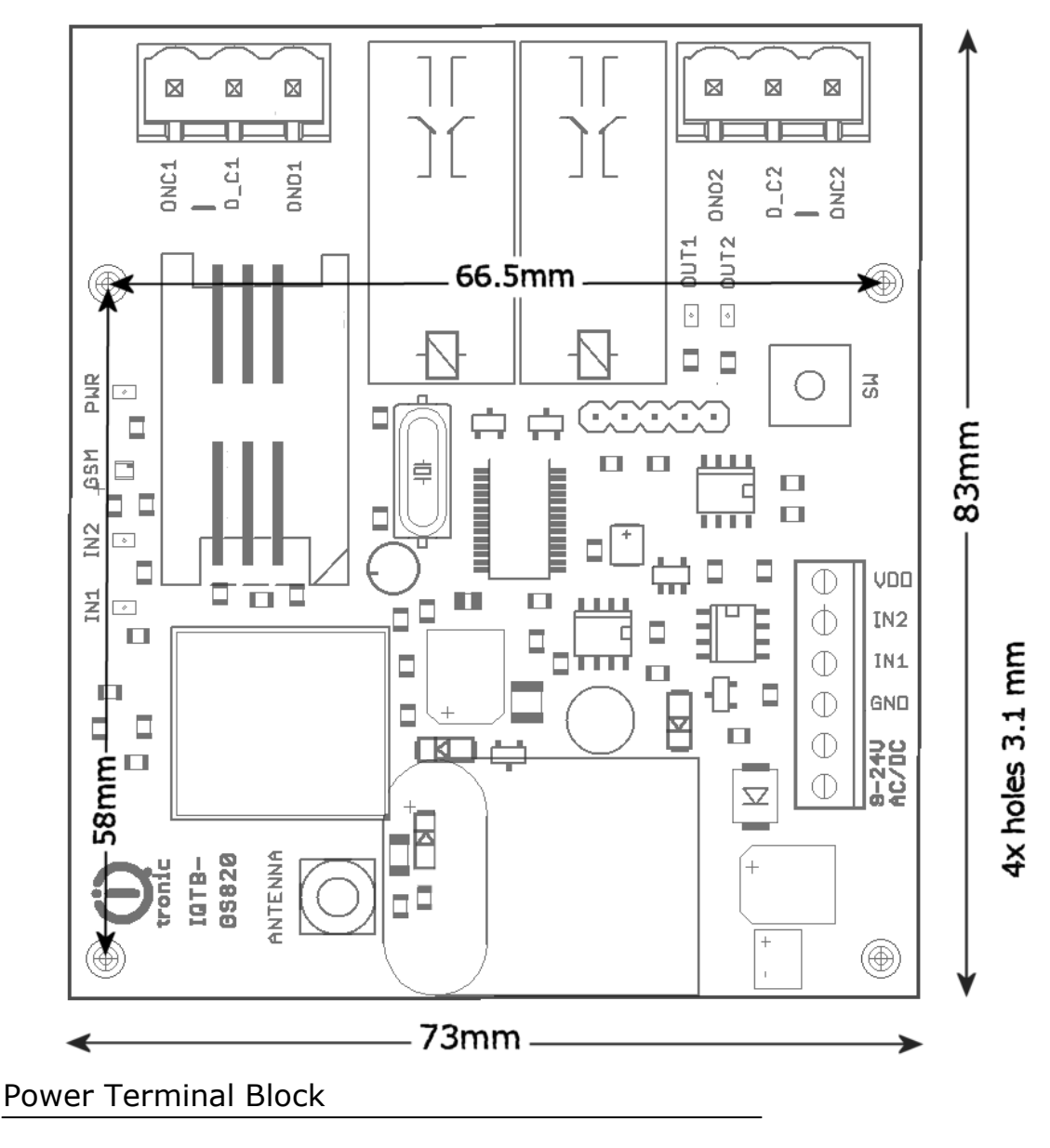

**ONC1,O\_C1,ONO1** – isolated contacts of relay/output1 16A **ONC2,O\_C2,ONO2** – isolated contacts of relay/output2 16A

Lower Terminal Block

**AC/DC** power supply, it can be used AC ord DC voltage up 24Volts. **GND** - Ground potencial of device

- **IN1** digital input 1, two stage, 0 30 VDC, S0, optocoupler
- **IN2** digital input 2, two stage, 0 30 VDC, S0, optocoupler

**VDD** – System voltage 3V3 without fuse protector !

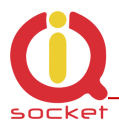

Please note that all signals at the lower terminal block are referenced to the **GND pin**. Be careful when using any from provided voltage outputs, it is not recommended to take significant current from these pins.

#### **WARNING!**

*Please respect maximum current rating of outputs - 16A for resistive load. Do not overload your IQTB-GS820, as this may damage or shorten life span of the internal switching relays, which is not covered by warranty. It is recommended to use external contactors in case the higher current is required and/or capacitive/inductive load is used.*

### **3. Power supply wiring**

Your IQTB-GS820 can be powered by voltage range from 10 up 40Volts for DC voltage and from 8V up 24V for AC voltage type. The mostly recommended voltage range is 12 – 16VDC.

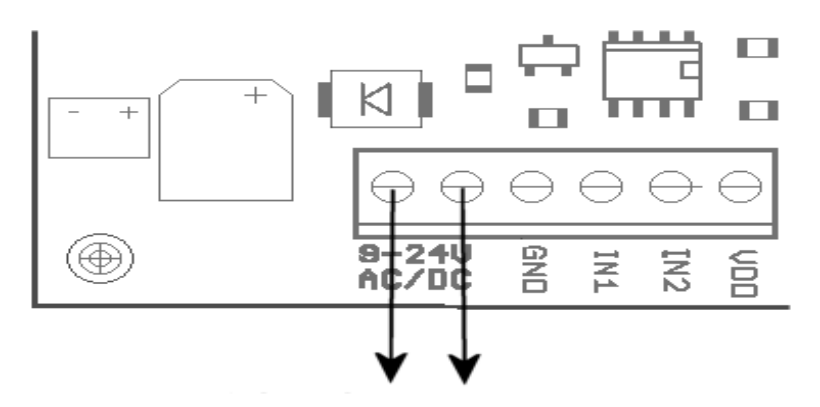

Connect this pins to power supply. It can be powered by AC or DC voltage.

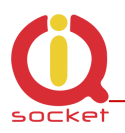

## **4. Instalation**

### **4.1 Inserting SIM Card to IQTS-GS820**

- o Unlock SIM bay by sliding the retention latch to the right (1)
- o Open the retention latch (2)
- o Place the SIM card inside, observing proper orientation (3)
- o Close the retention latch and then lock by gently sliding to the left (4)

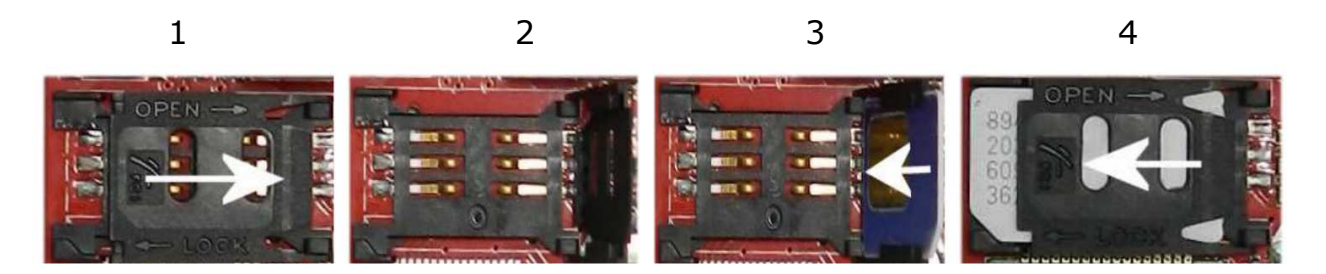

To remove SIM from your IQsocket IQSB-GSM900, repeat the same steps.

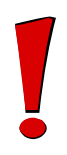

#### **WARNING!**

*PIN authorization should be turned off before the SIM card is used in your IQTB-GS820.*

Authorization can be turned off by inserting the SIM card into your GSM phone and disabling SIM PIN usage by using the appropriate command usually located in 'Settings' phone menu. Now you can remove the SIM card from your phone and insert it into your IQTB-GS820.

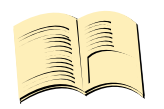

**Note…** 

*It is highly recommended to delete all received SMS messages, stored on the SIM card before using it in your IQTB-GS820.* 

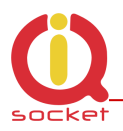

### **4.2 Powering IQTB-GS820 On**

Once the SIM card has been inserted, you can switch on external 12VDC power supply to power your IQTB-GS820 on. Verify device is operating by observing status of the LEDs.

- Once power is connected, all six LED indicators will blink shortly and if everything is ok, the Power LED will turn to solid Red.
- In case of active PIN authorization on the SIM card, GSM LED starts blinking fast (approx. three times per second).
- GSM LED start to blink slowly (approx. every three seconds) blue, once device was successfully logged into a GSM network. If the LED blinks about every second, searching for a GSM network is in progress.
- The Ouput1/2 LEDs indicate state of switched outputs.

Your IQTB-GS820 is now ready to use.

*Please refer to chapter12.2 ERROR conditions status in case of any other indications.* 

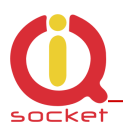

### **5. Explanatory Notes to Commands**

To control IQTB-GS820 in your language, please select the language version, as shown in chapter IQControl subprogram. The device has been pre-configured for the English language; and therefore particular commands are described in both languages.

Device contains built-in help system. If you send a message containing text **HELP** to the number of SIM inserted in your device, you will get in response the control commands, and in response to **CONFIG** you will get the configuration commands. If you need to know the syntax and description of any command, use the SMS message **HELP=<command>,** e.g. HELP=Restart and you will get description of a particular command.

All commands are sent in SMS messages to the SIM card number inserted in device. Commands have the following format:

pinCOMMAND - e.g. 1234Turn off – if the PIN protection was activated *(see chapter 0* 7. Advanced Settings*)* 

COMMAND - e.g. Turn off – *with unconfigured PIN (factory default)* 

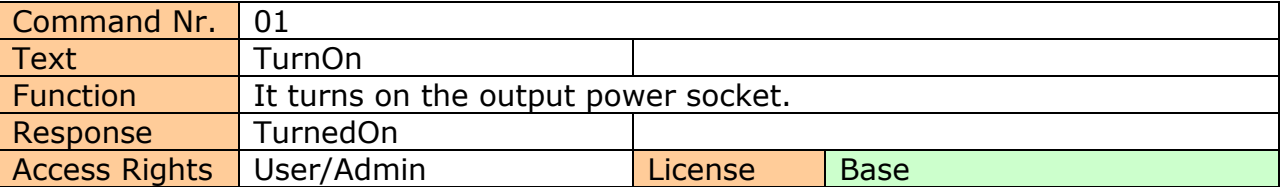

**Command Number**: It is the system specification for a command that is fixed, and so it cannot be changed. You can only modify any text in your device; if you change for instance *TurnOn* to **MyCommand**, and you would like to make further changes of this command's name, you need to know the number of the original command in order to identify that command.

**Text:** A command in the form of a text string, in English as factory default language.

**Function:** It specifies the function of the particular command.

**Response:** The device will give a response if the command is entered in the correct form.

**License: Base** license is included in the price for the product, **Full** – for a license fee you will obtain a license key to be entered in your device by means of an SMS message or via BT IQcontrol terminal software and then the commands and functions of the particular license will be activated.

**Access Rights:** Admin, this command can be only used by the pre-configured Administrator; in case the Administrator has not been pre-configured, any number, i.e. anyone, can control and configure the device and is then considered to be the Administrator.

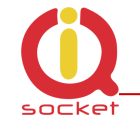

 User - this command can be also used by users from the user list up to 1000 numbers.

Describtion of control and configuration of IQTB-GS820 is divided into three parts, each suitable for a specific user group.

**1. Basic** part is suitable especially for those users who wish to use the basic functions as quickly as possible. It is indicated by the green square located on the right side or at the top of the page.

**2. Advanced** part contains advanced functions such as security, GPRS, time intervals, alarms, etc. It is indicated by the yellow square on the right side and in the middle part of the page.

**3. Expert** part is particularly appropriate for those users who wish to get the maximum of the product. It presents control by the use of the smart application IQcontrol for Android and IQcontrol Suite for Windows. Furthermore, it provides information on the voice self service or how to create an own voice self service, how to edit the text of commands and responses, transfer of the product settings, how to save LOG evets into a file. Then it presents the Numbers Editor for security and saving the set in the product, firmware upgrade, and others. It is indicated by the red square on the right and in the middle part of the page.

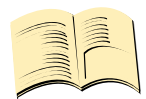

#### **Note…**

**Your device has built-in intelligent help system** allowing faster control actions; if you send an incorrect command, your device will offer similar commands to you. You may also send more than one command consecutively in a single SMS. Your device will then reply by individual SMS messages. Please see an example from the terminal of IQcontrol Suite for Windows when sending the character 'a' and two commands TurnedOn and Status - separated by character #.

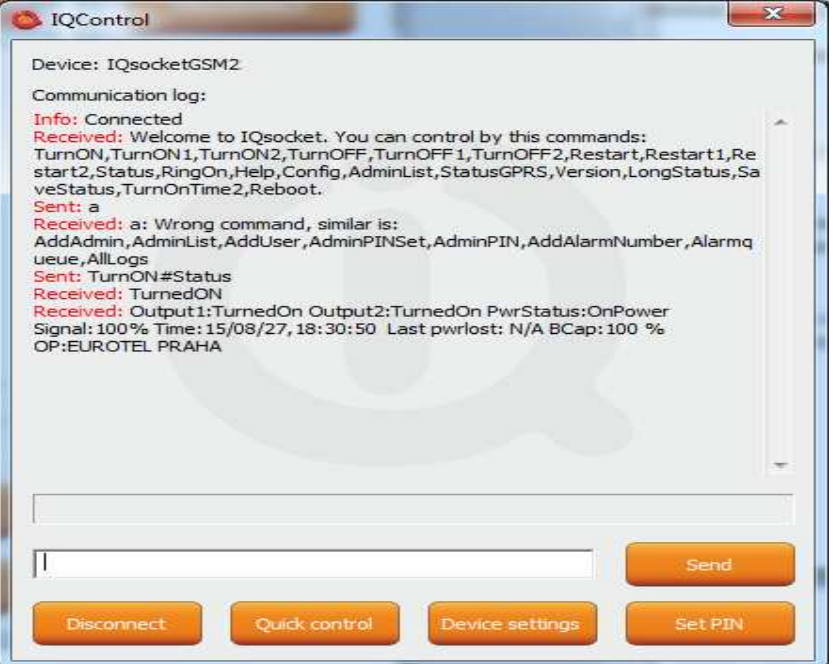

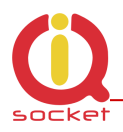

# **6. Basic Control**

If you send a message containing text "HELP" to the telephone number of SIM in your device, the following control commands will be displayed:

These commands are displayed automatically in the welcome note after you have logged in by the IQcontrol software terminal via Bluetooth.

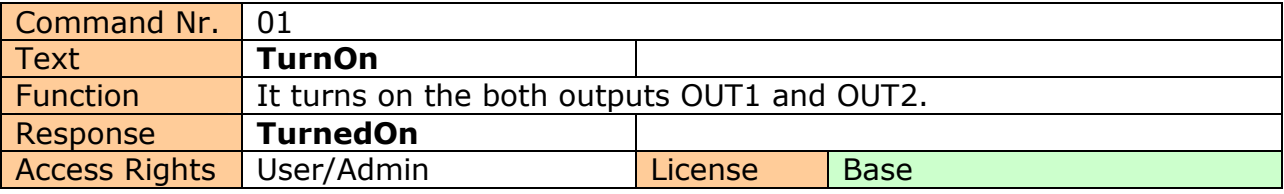

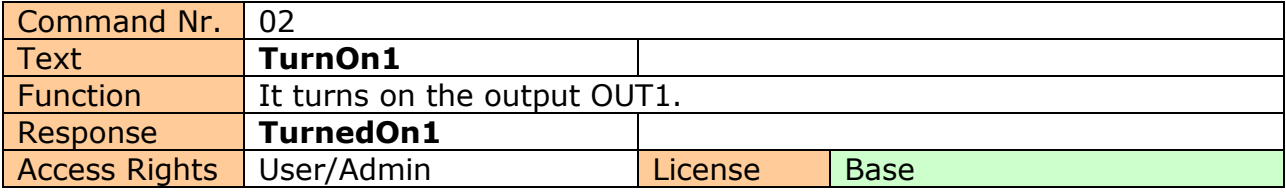

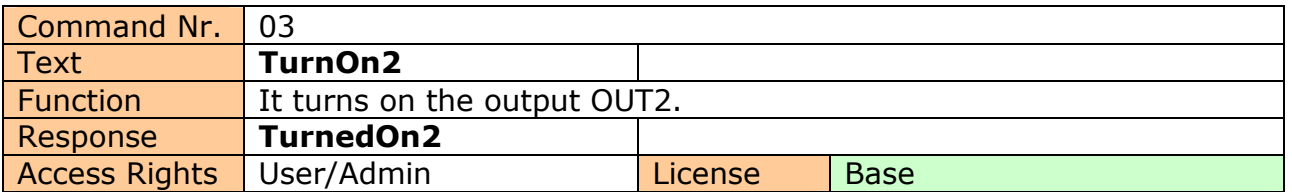

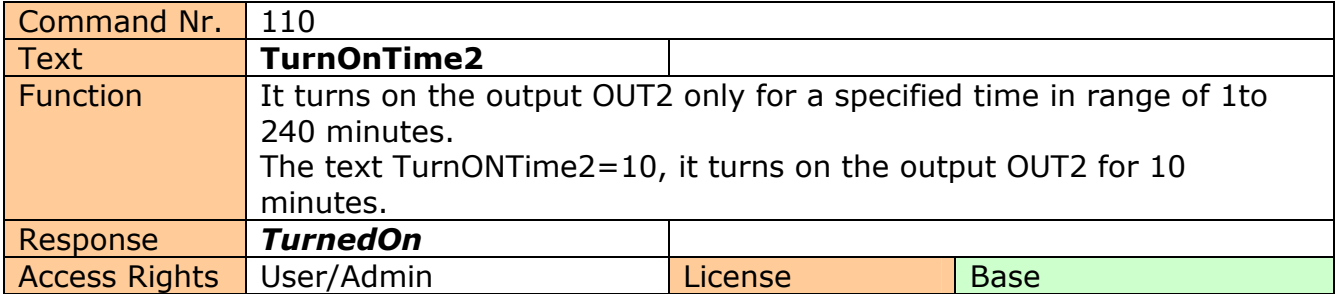

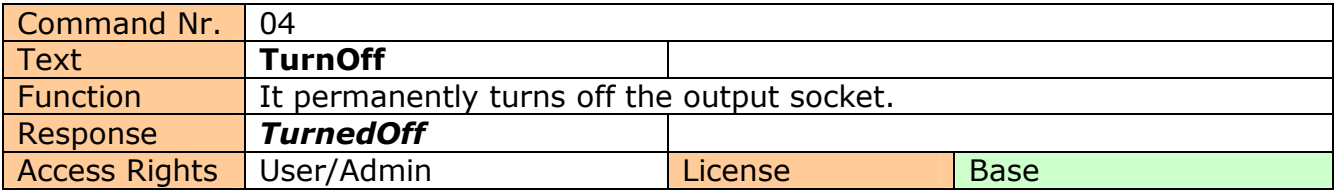

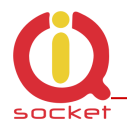

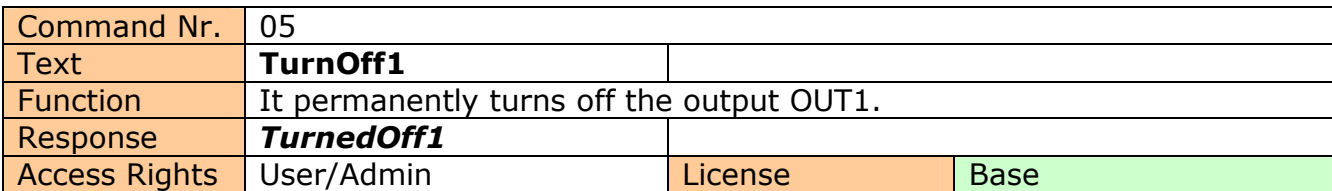

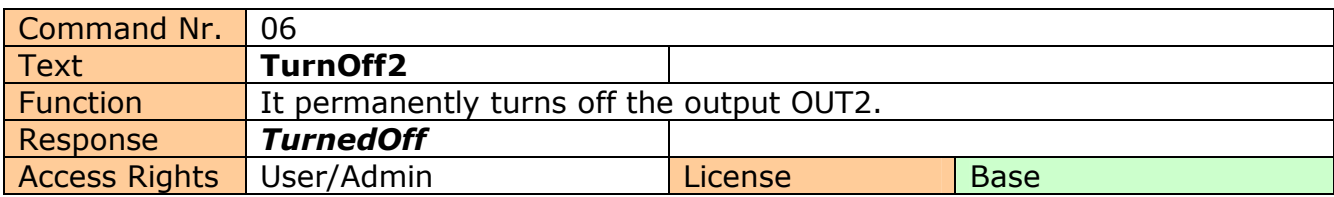

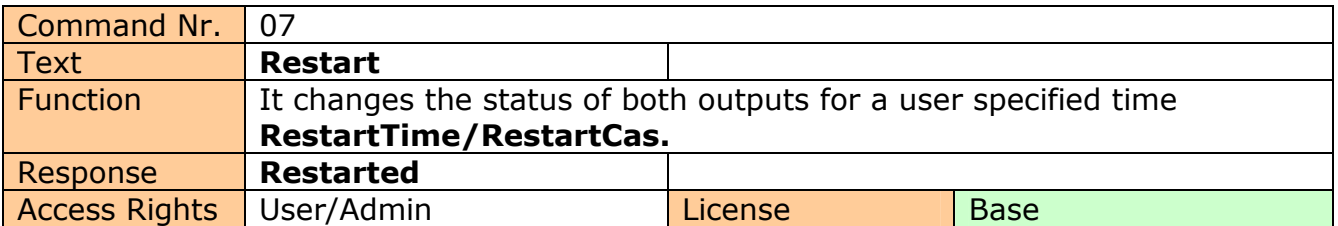

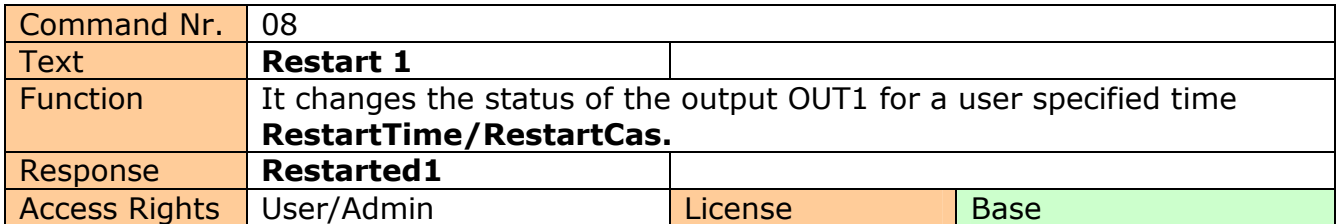

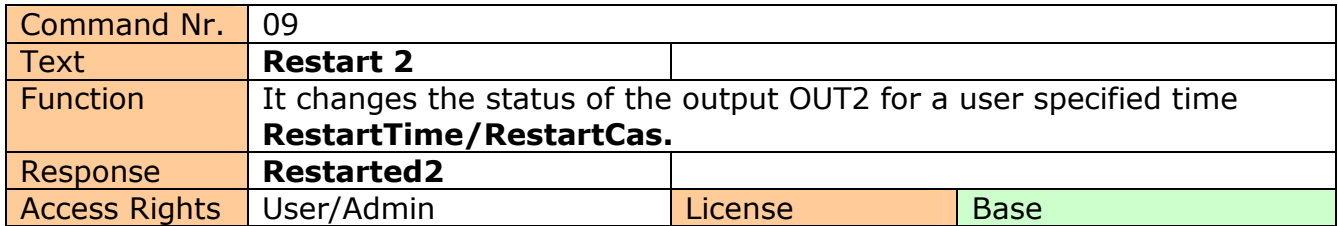

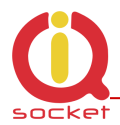

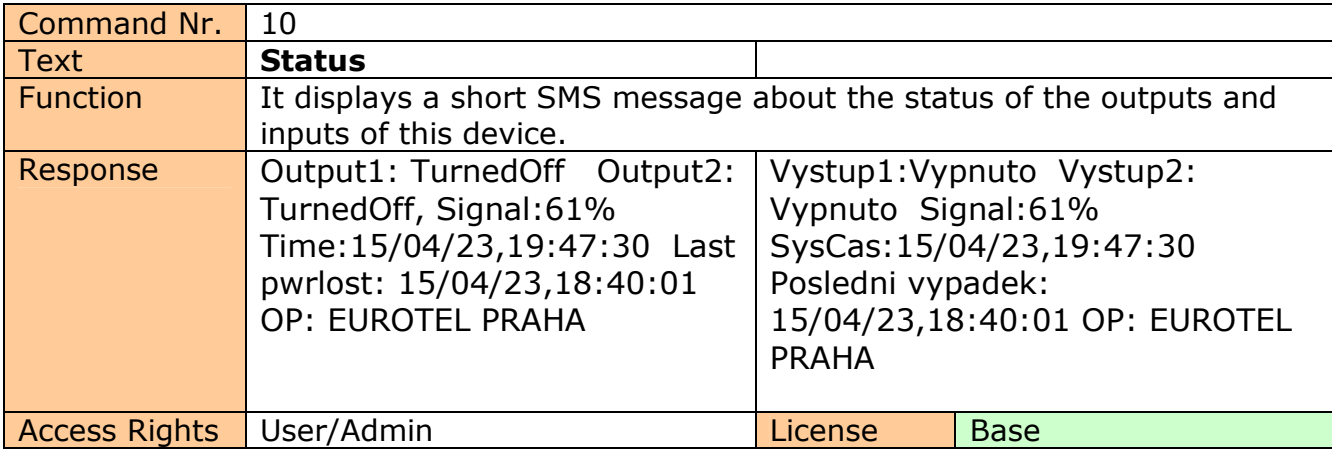

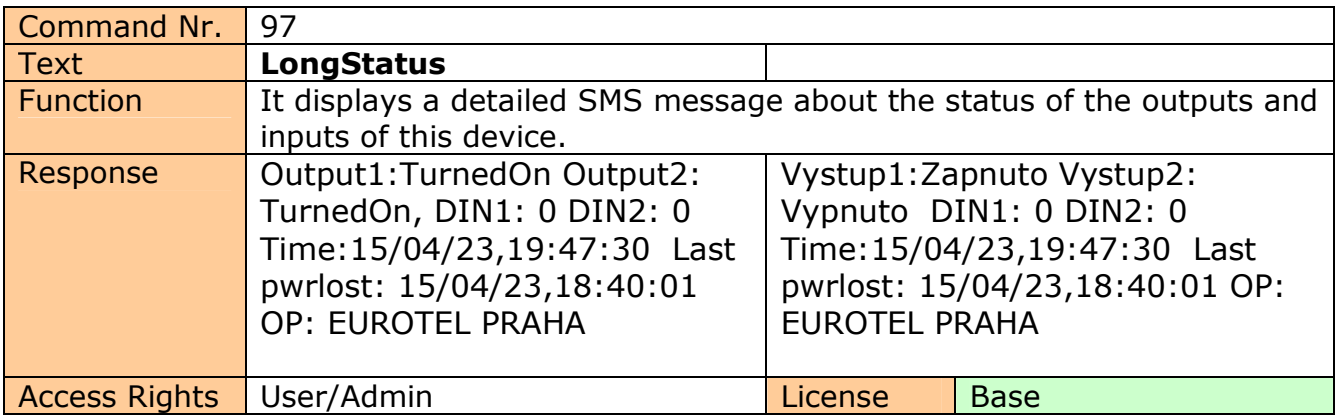

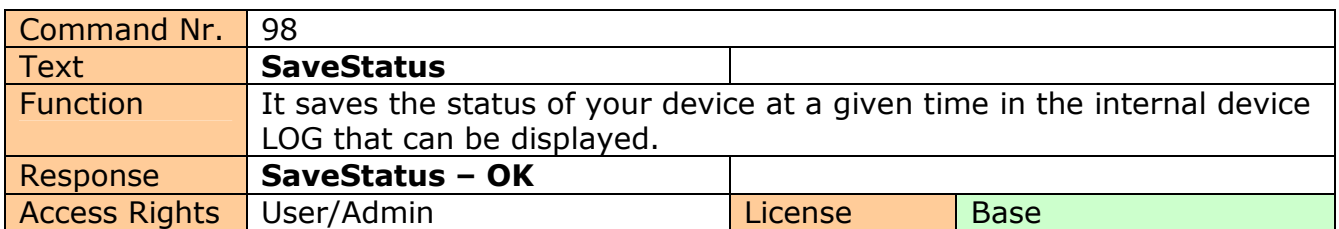

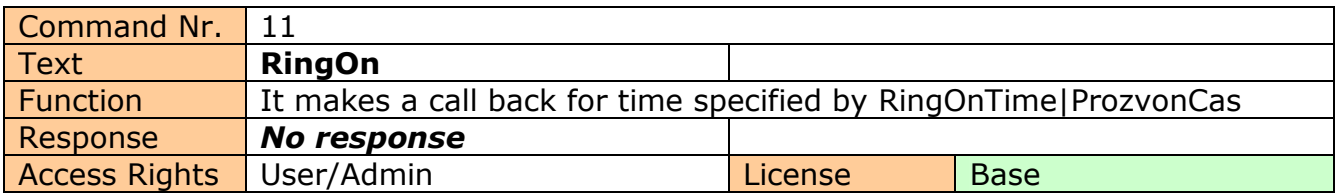

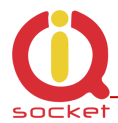

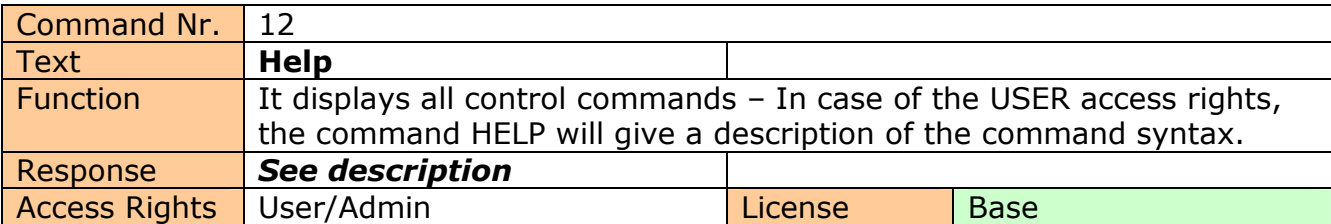

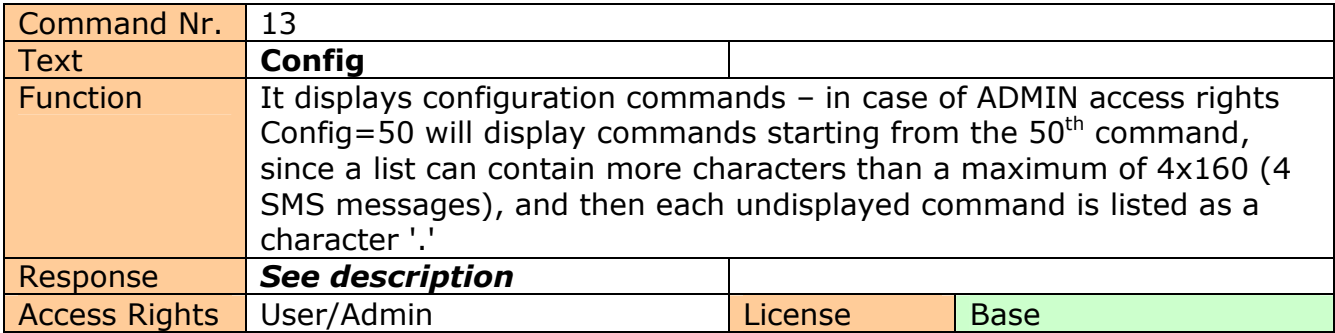

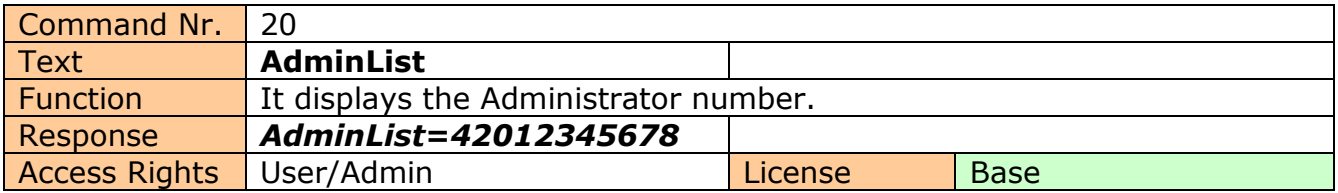

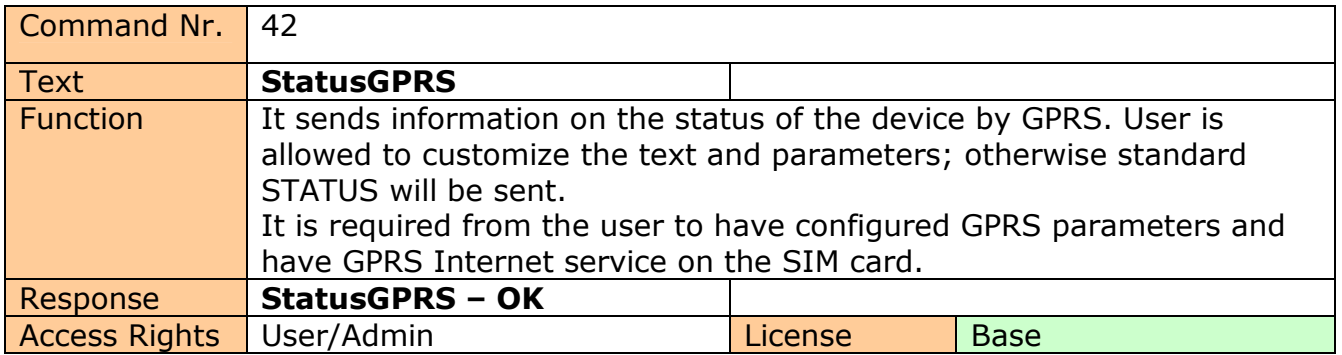

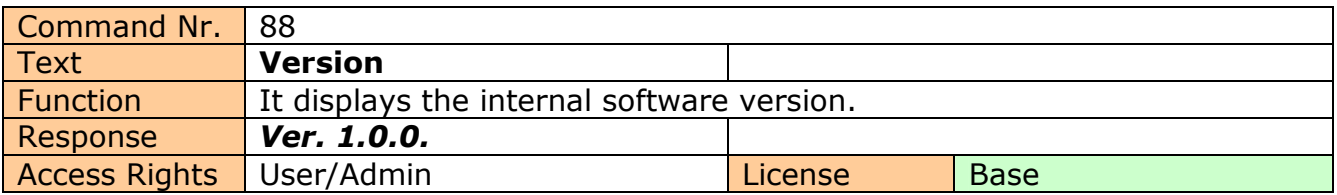

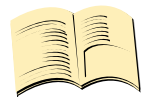

#### **Note…**

You can assign the **ADMIN/USER Access Rights** for each command in the COMMANDS EDITOR of the IQcontrol SUITE. This guide presents only commands as used in factory default settings.

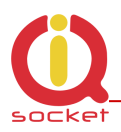

### **7. Advanced Settings**

If you send a message containing text "CONFIG" to the telephone number of your socket, the configuration commands will be displayed.

These commands can be used only by the specified ADMIN, if it s defined. In factory default settings any user is considered to be ADMIN. You can set the User or ADMIN access rights in the Commands Editor of the IQcontrol Suite software.

Since the list of configuration commands can be longer than maximum allowed size of 4 SMS messages (4x160 characters), each undisplayed command is listed as a character '.' If you wish to see the full list, for example to display commands starting from the  $50<sup>th</sup>$  command, you need to use the suffix "=50".

If you send any configuration command correctly, you will get in response confirmation in the form of the suffix "-OK". You will get the current settings for parameters of any command when you add the character '?' following the particular command. As an illustration, in order to know the settings for the **Output** command, you will send a message **Output?** and your device will send to you the settings **Output=(Remeber), On, Off,** where the parameter in parentheses is currently configured. If you wish to change the active parameter, select the particular parameter as follows: **Output=On** .

#### Illustration of using the **Config|Konfig** command:

RestartTime,RingactionAdmin,RingactionUser,NCactionAdmin,NCactionUser,AddAdmin,AddUser,DelUser,DelAllUsers,UserList,Use rAList,RingTimes,RingOnTime,SMSPerDay,Output,AdminPINSet,AdminPIN,UserPINSet,UserPIN,BTPIN,PINIVR,ScheduleAdd,Sche duleDel,ScheduleDeLAll,SchedulerLIST,SchedulerOptions,DeviceName,....................

#### Illustration of using the **Config=50|Konfig=50** command:

Version,PinLimitsIVR,PinLimitsBT,UserTypeIVR,AllLogs,SystemLog,ControlLog,ConfigLog,EraseSensors,LongStatus,SaveStatus,D efault,GPRS,GPRSAPN,GPRShost,GPRSport,LEDoption,CntDiv1,CntDiv2,CntDiv3,NextTime1,NextTime2,NextTime3,SeparApply,Se parators,Bluetooth,License,IMEI,IVRSoundDelay,TurnOnTime2,HoursCounter,RingActionBlock,Reboot.

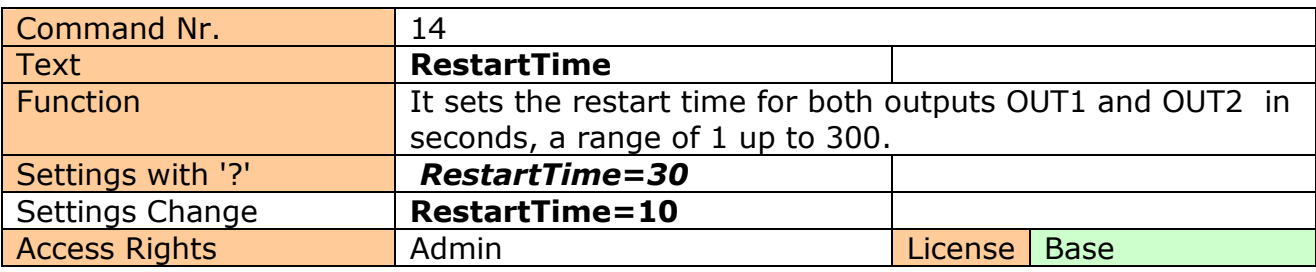

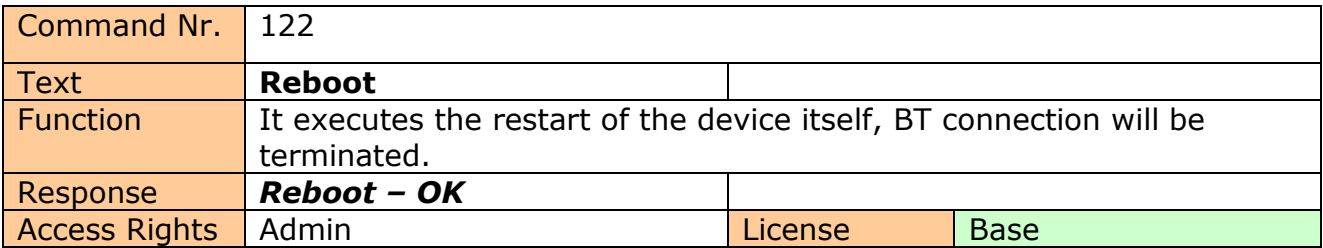

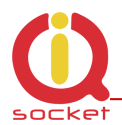

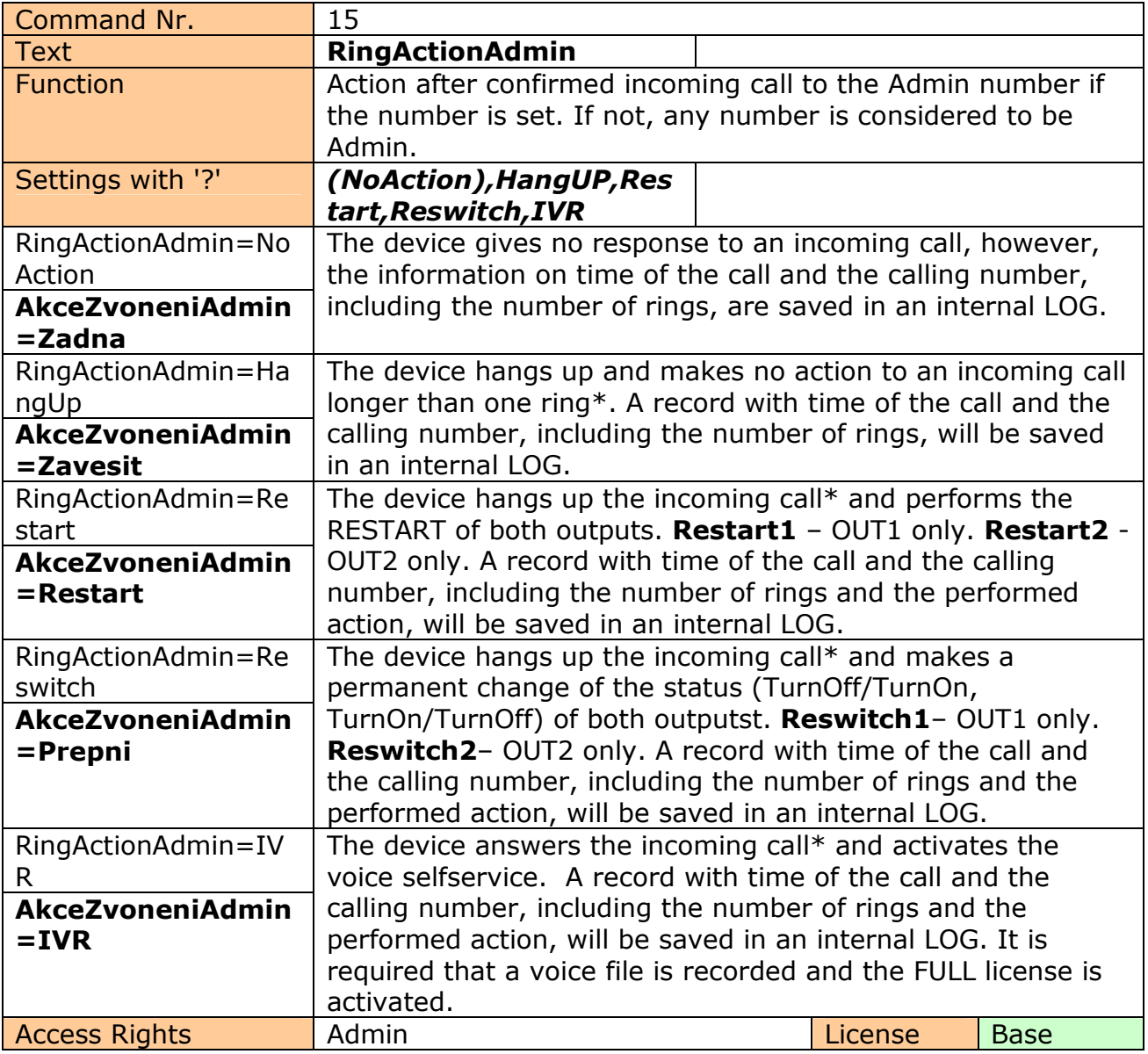

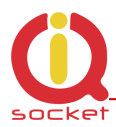

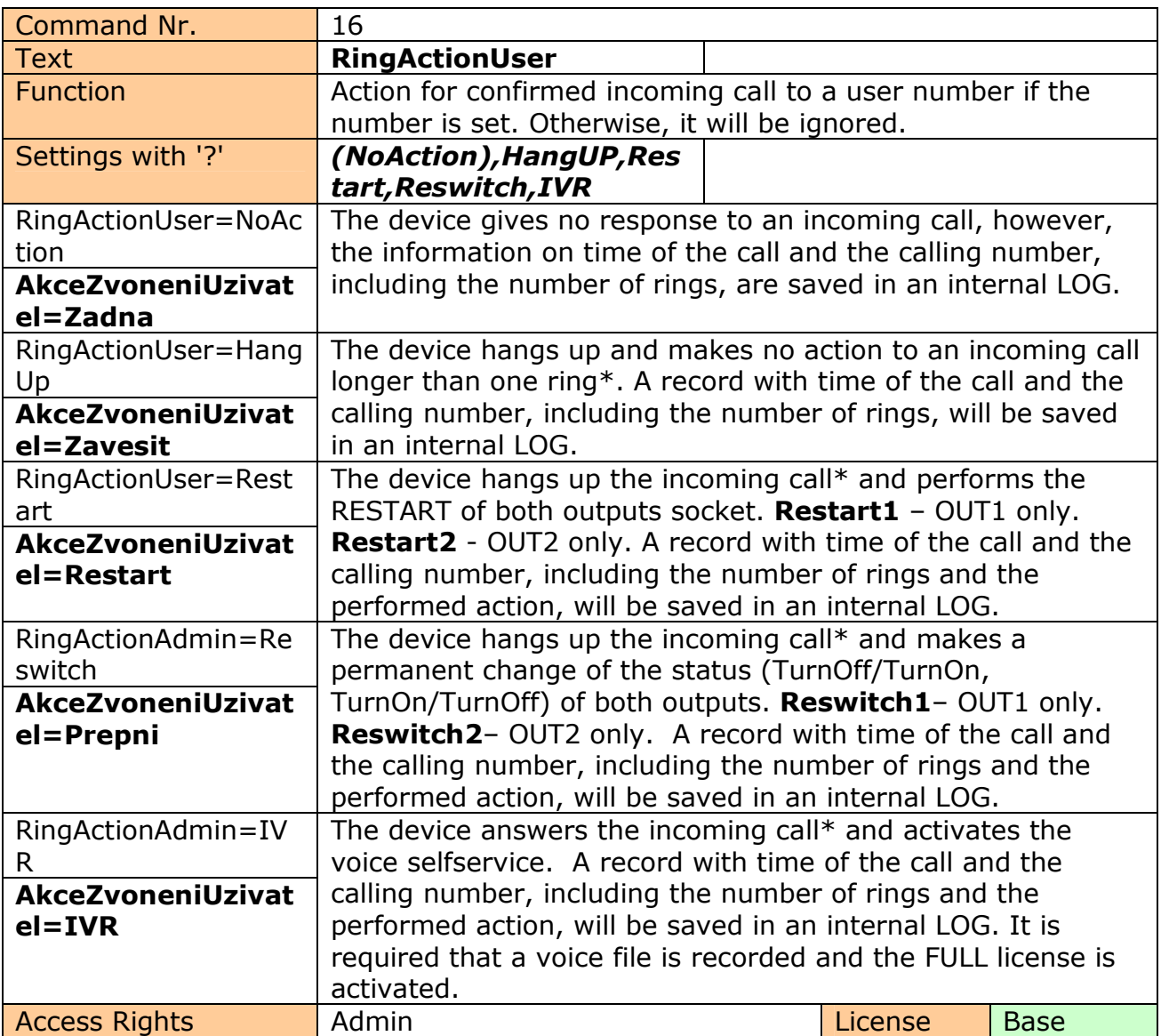

#### **\*Note…**

You can define the **number of rings** by the **RingTimes/PocetProzvaneni** command.

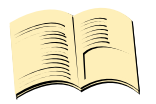

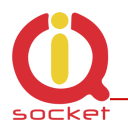

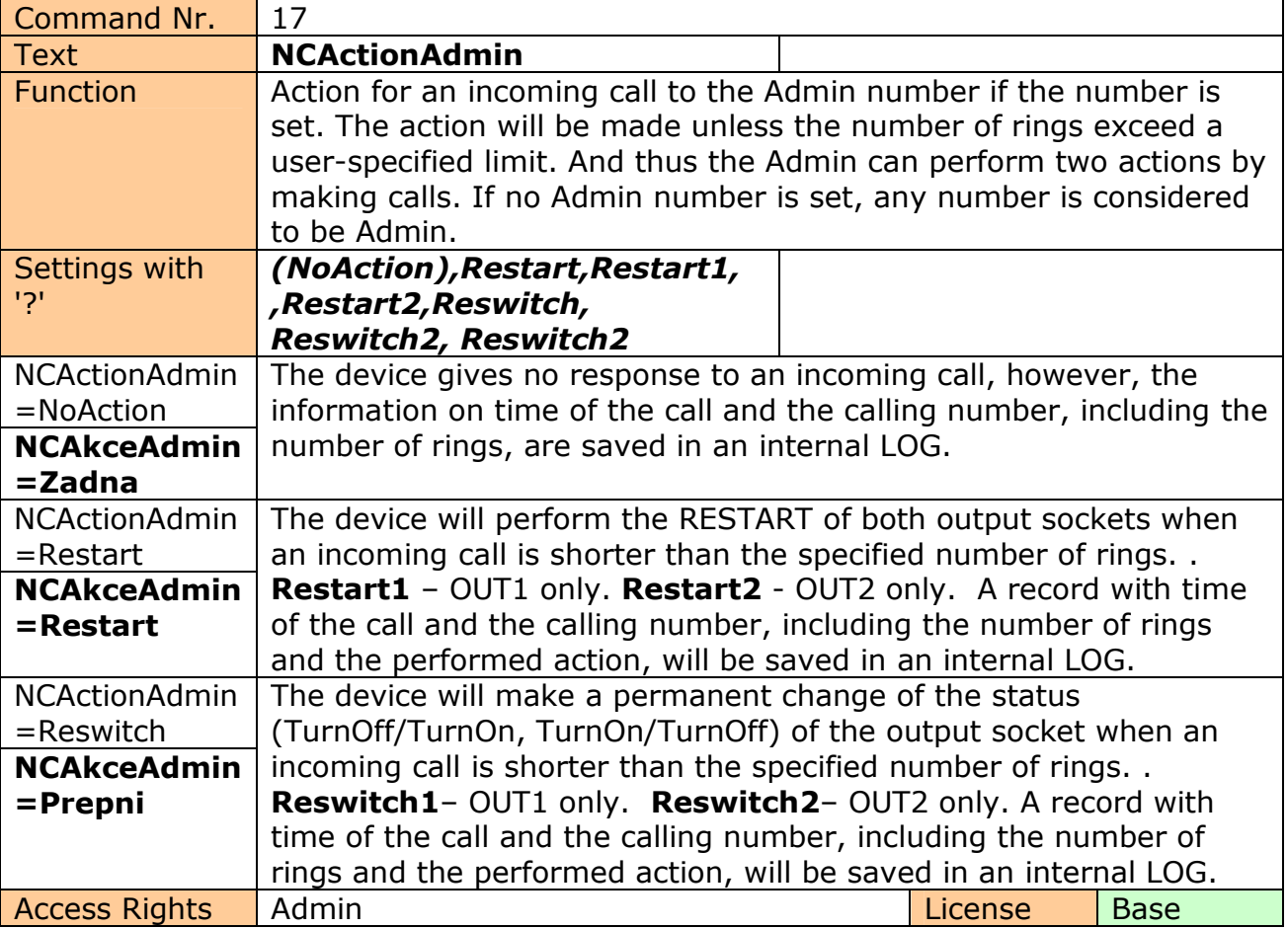

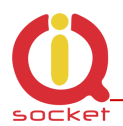

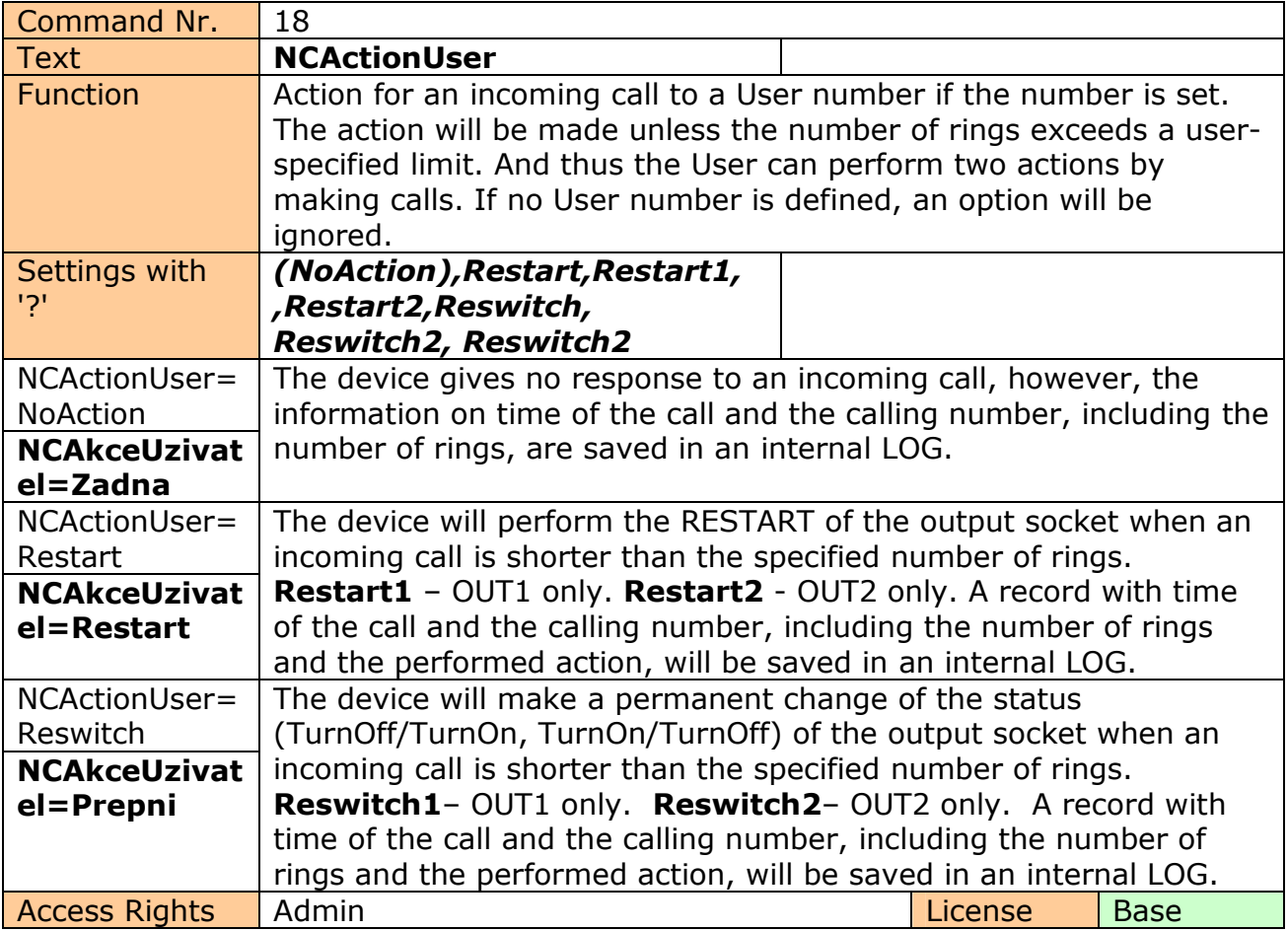

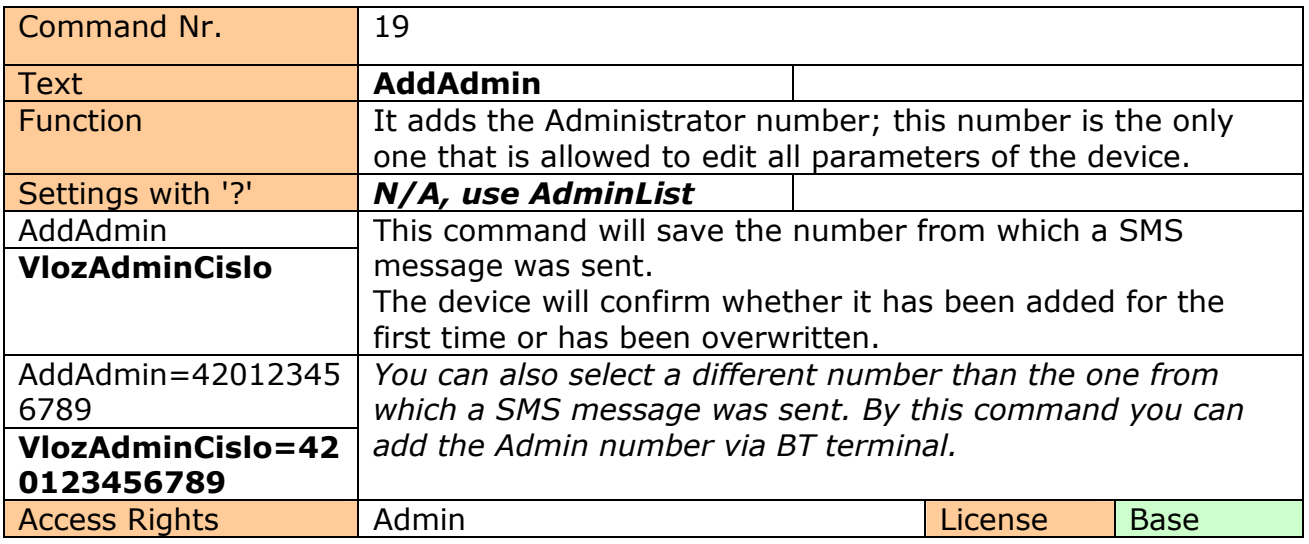

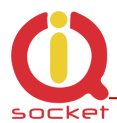

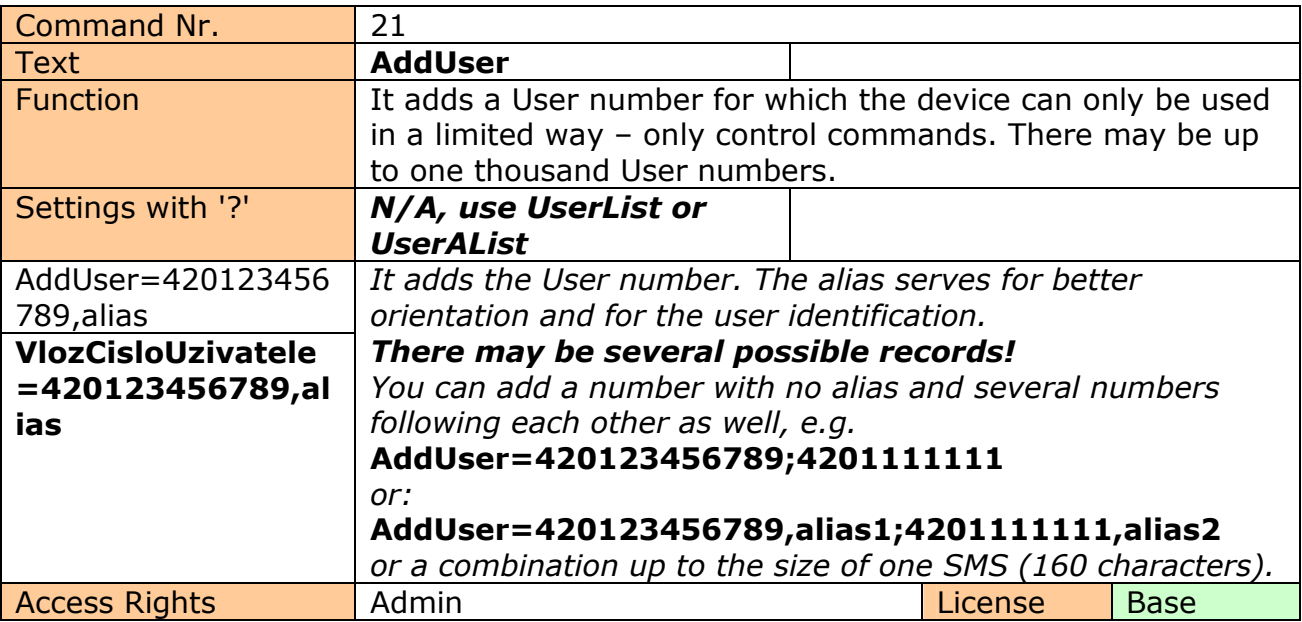

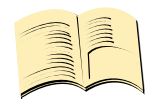

#### **Note…**

It is possible to upload **a text file containing user numbers** using IQcontrol suite. Text file can be generated by the user manually by a text editor, or by the Numbers Editor (full license is needed).

The **Base license** supports **100** user numbers. The **Full license** supports **1000** user numbers.

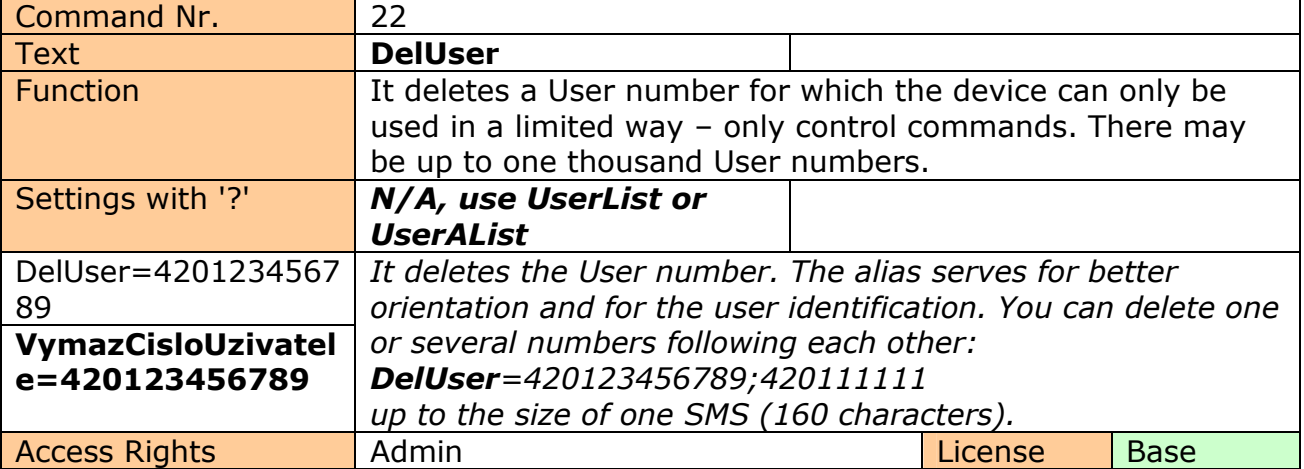

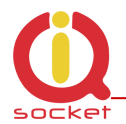

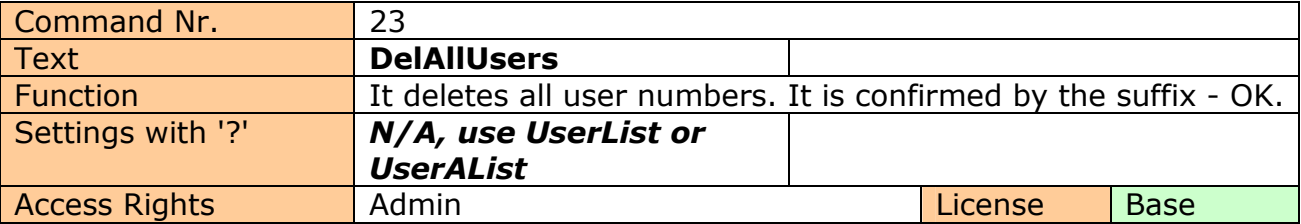

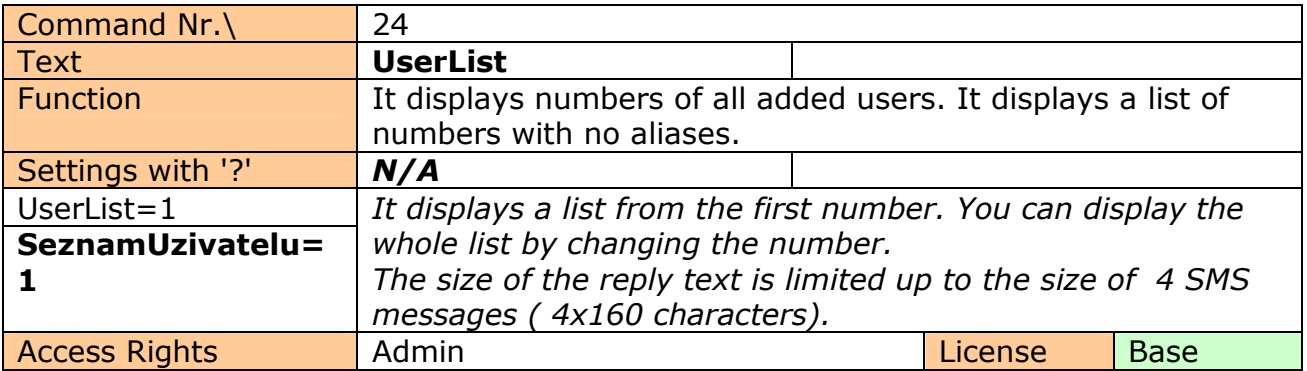

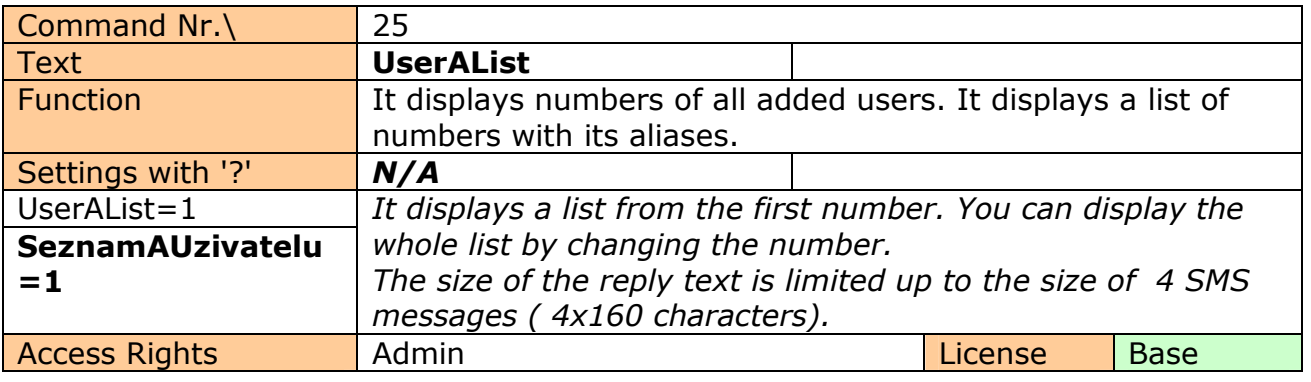

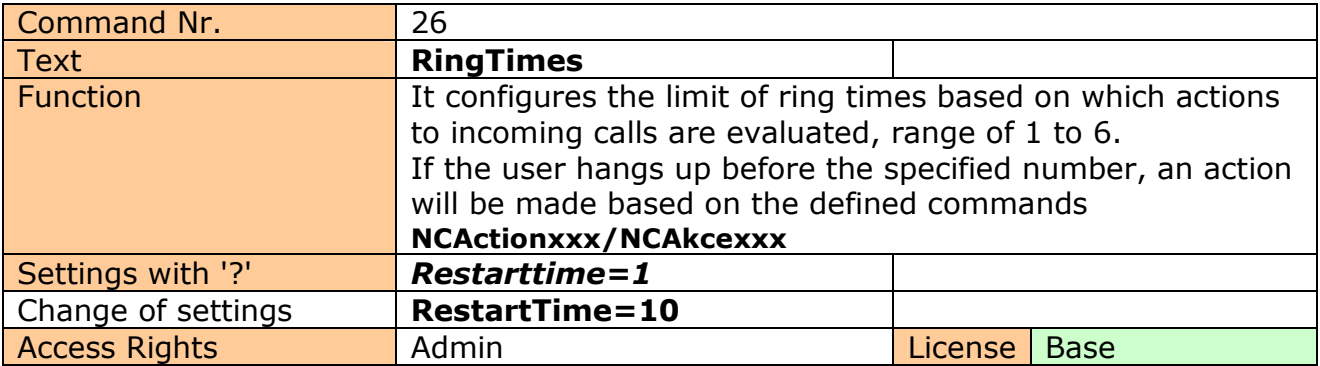

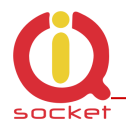

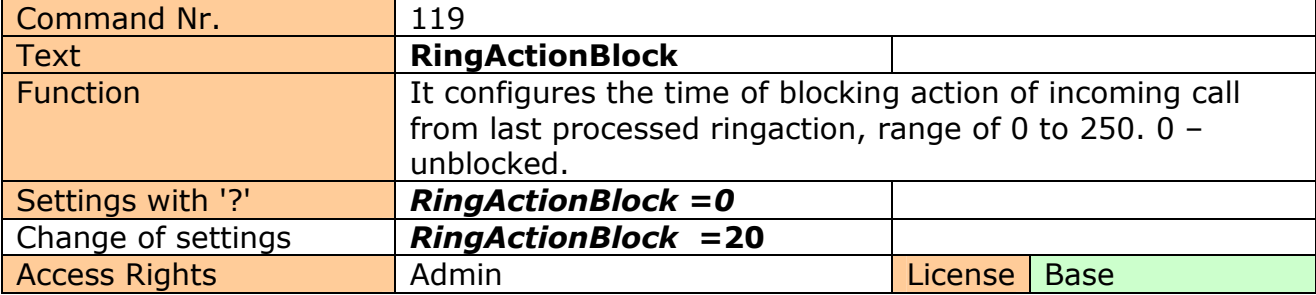

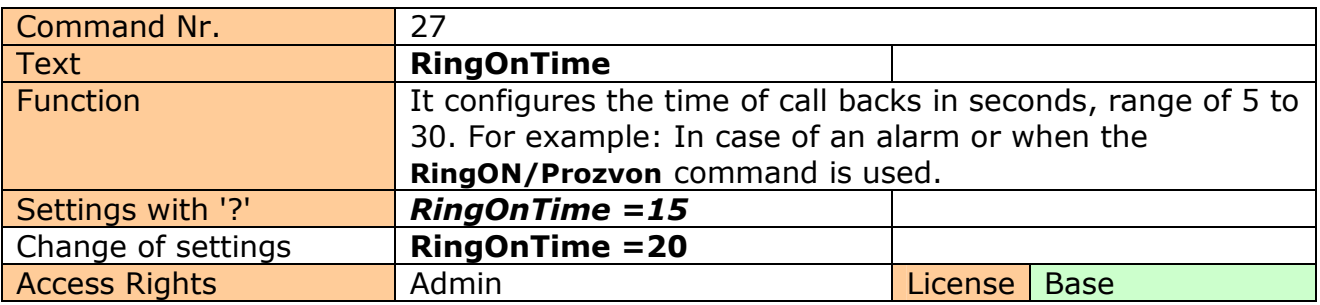

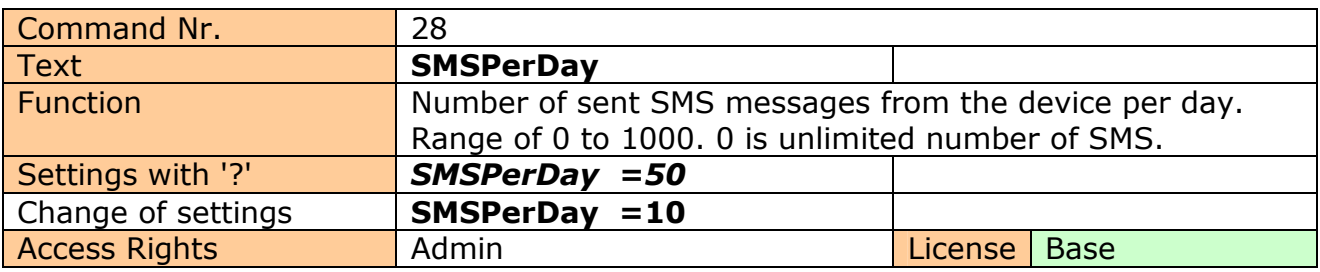

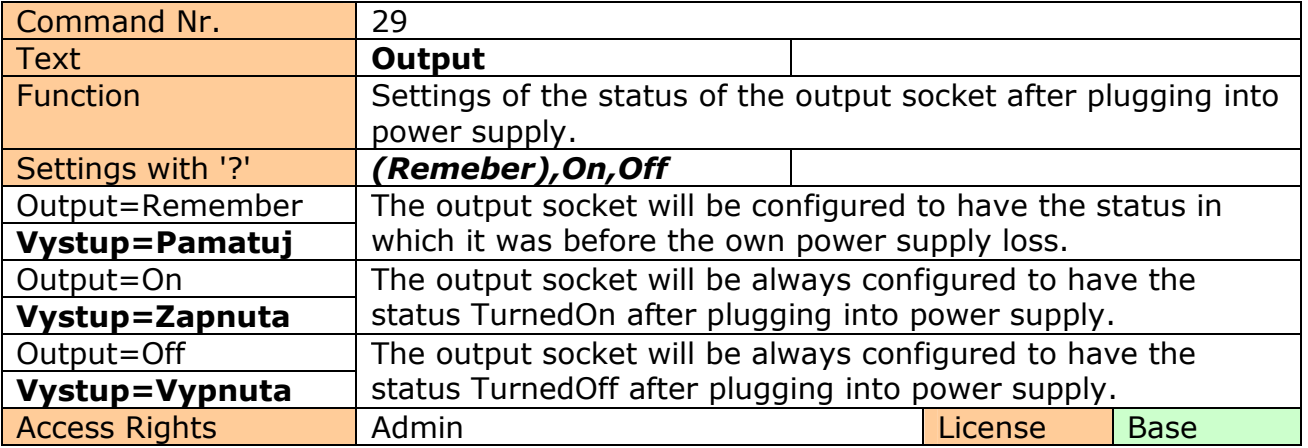

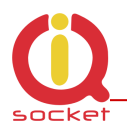

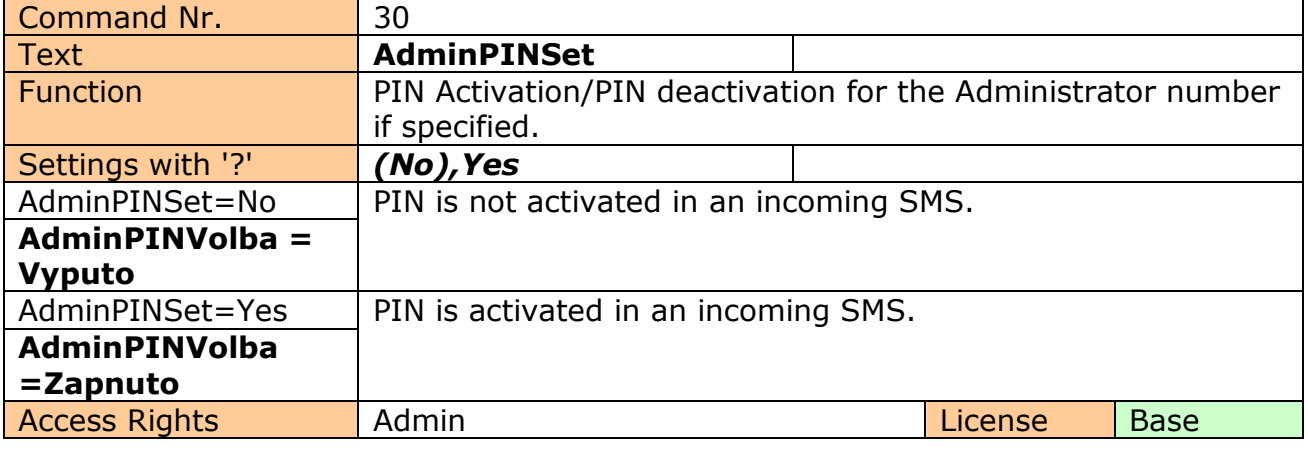

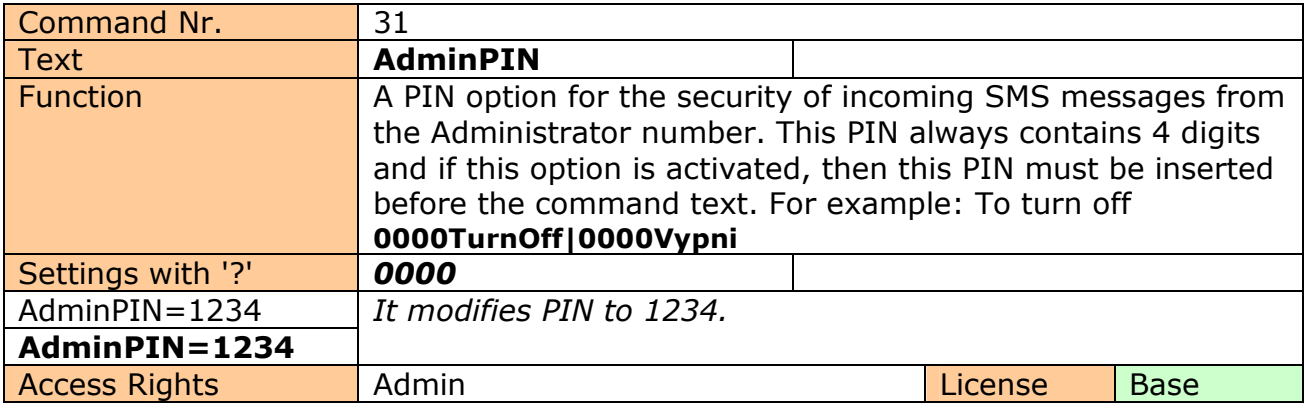

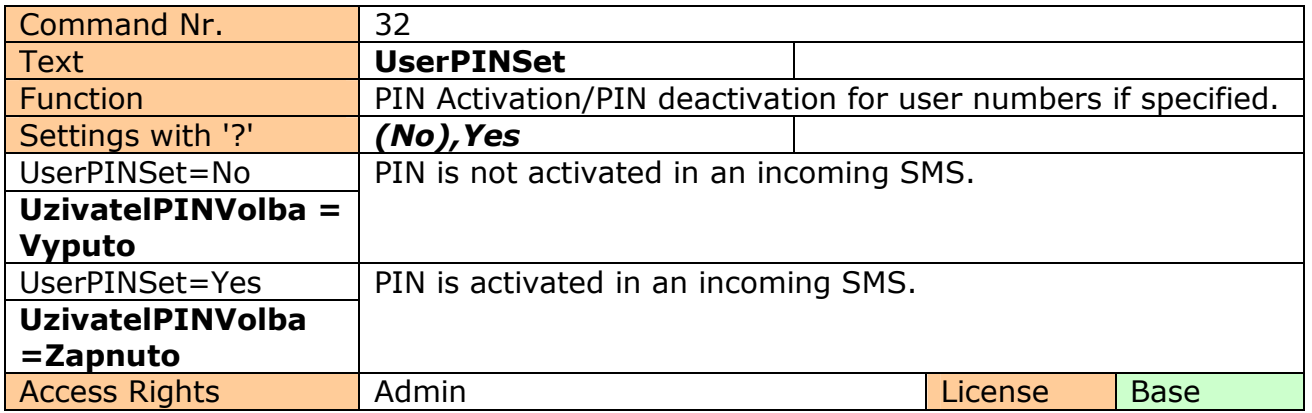

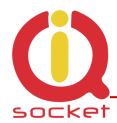

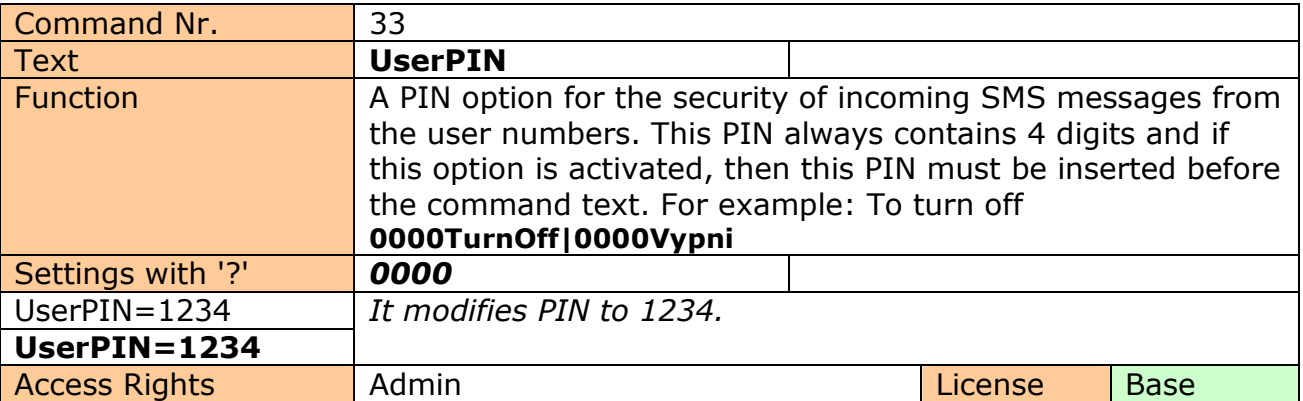

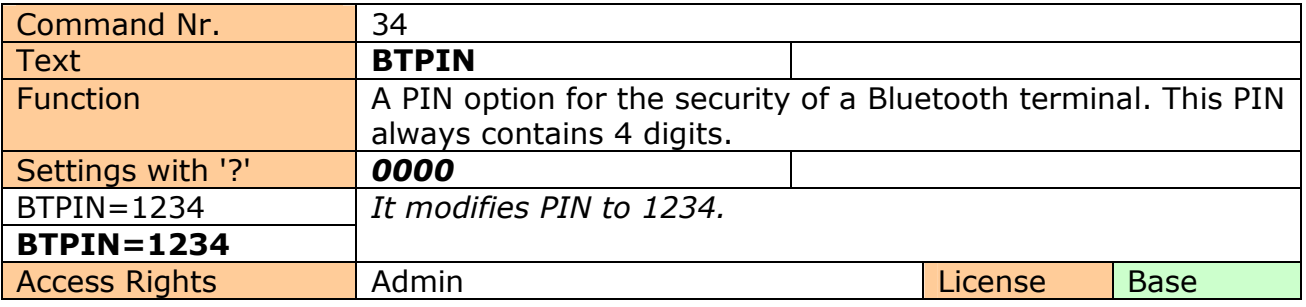

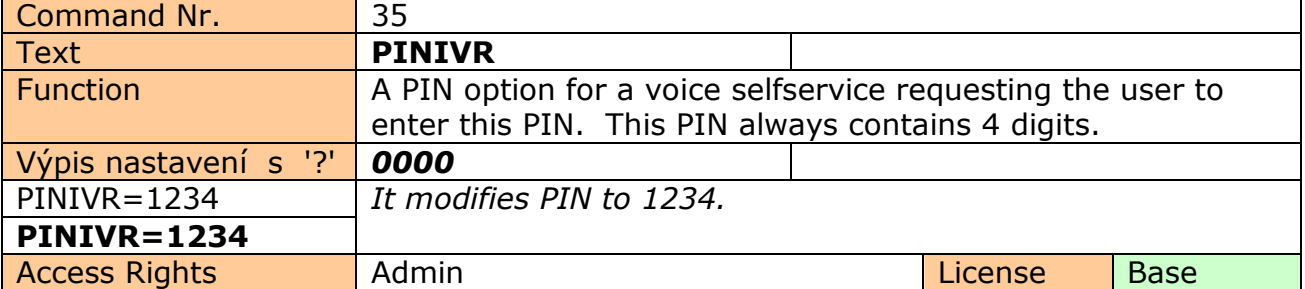

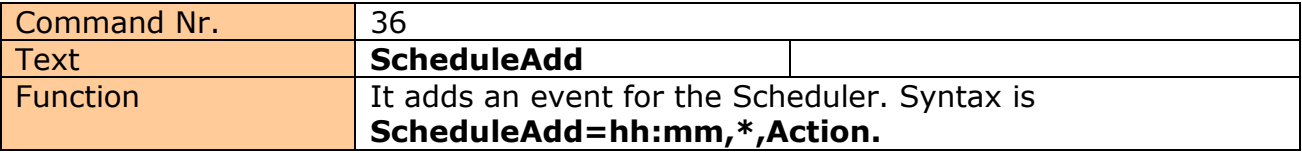

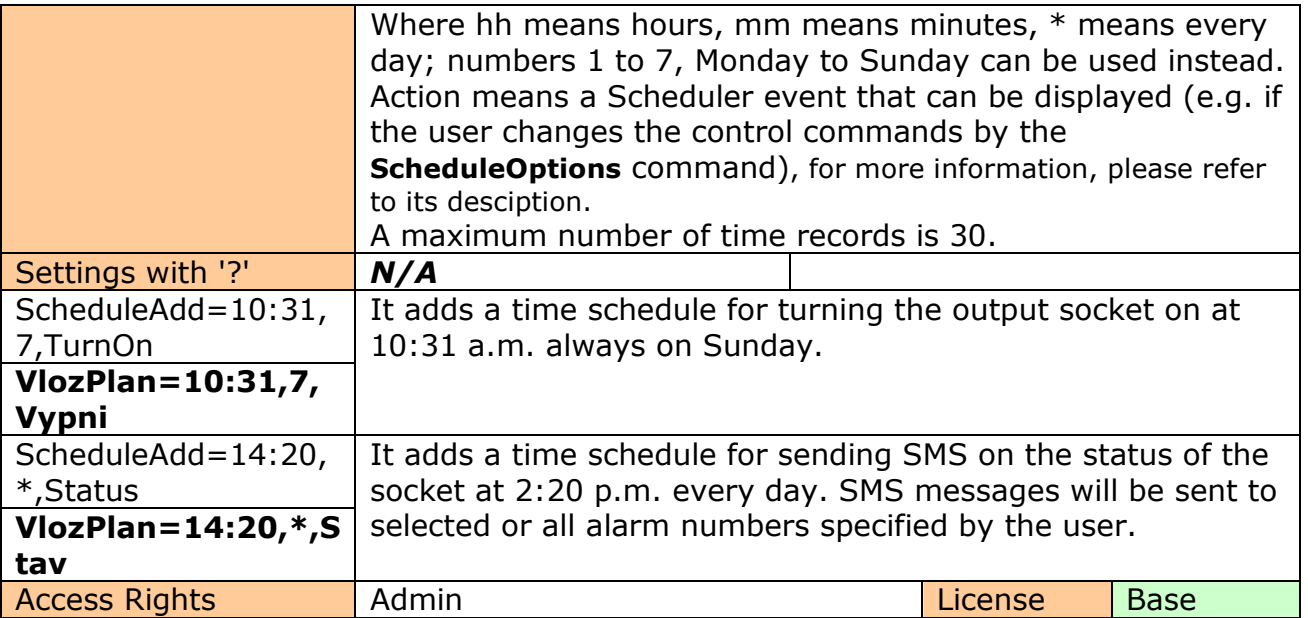

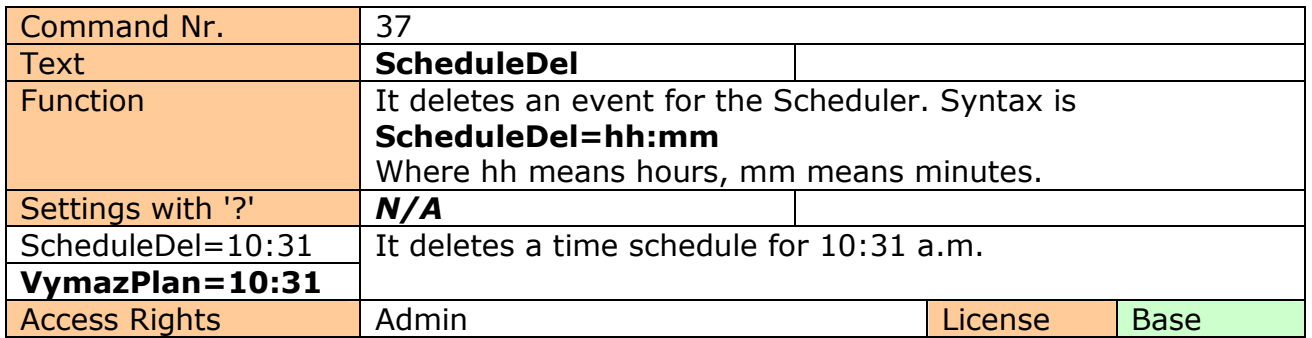

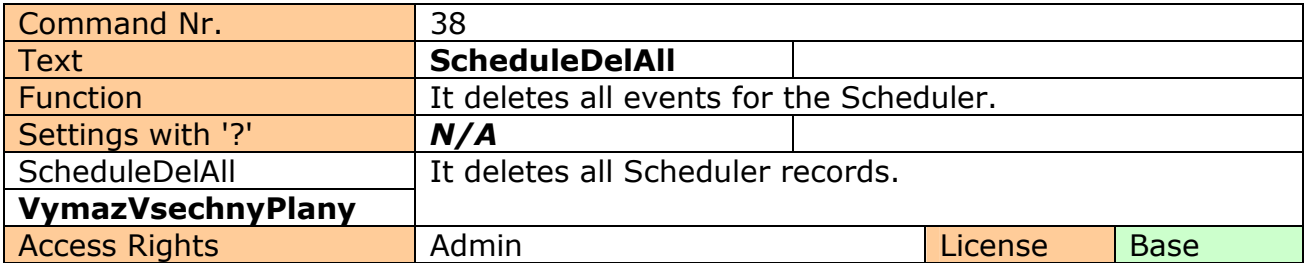

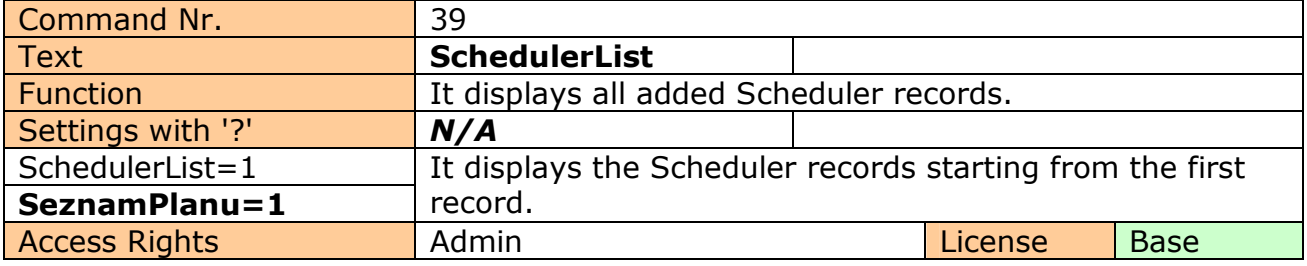

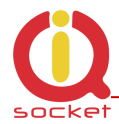

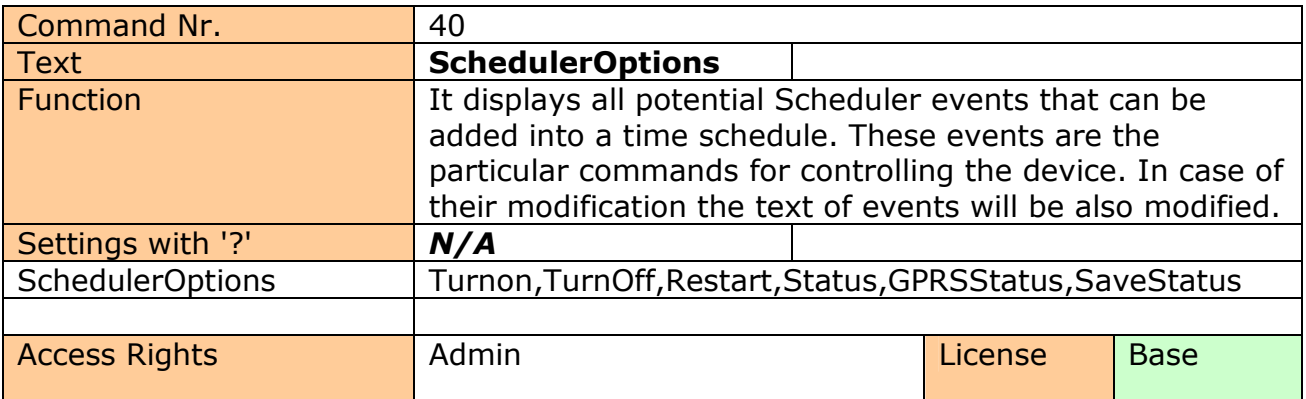

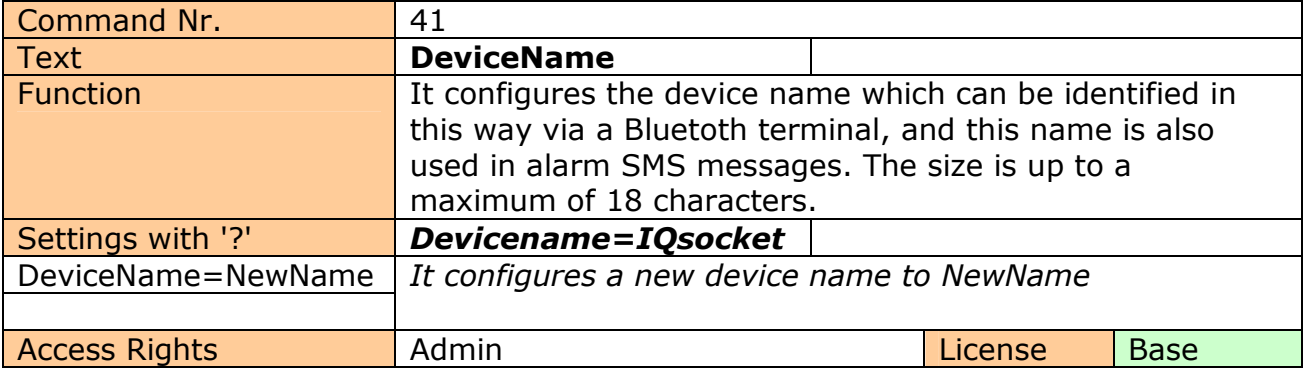

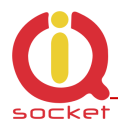

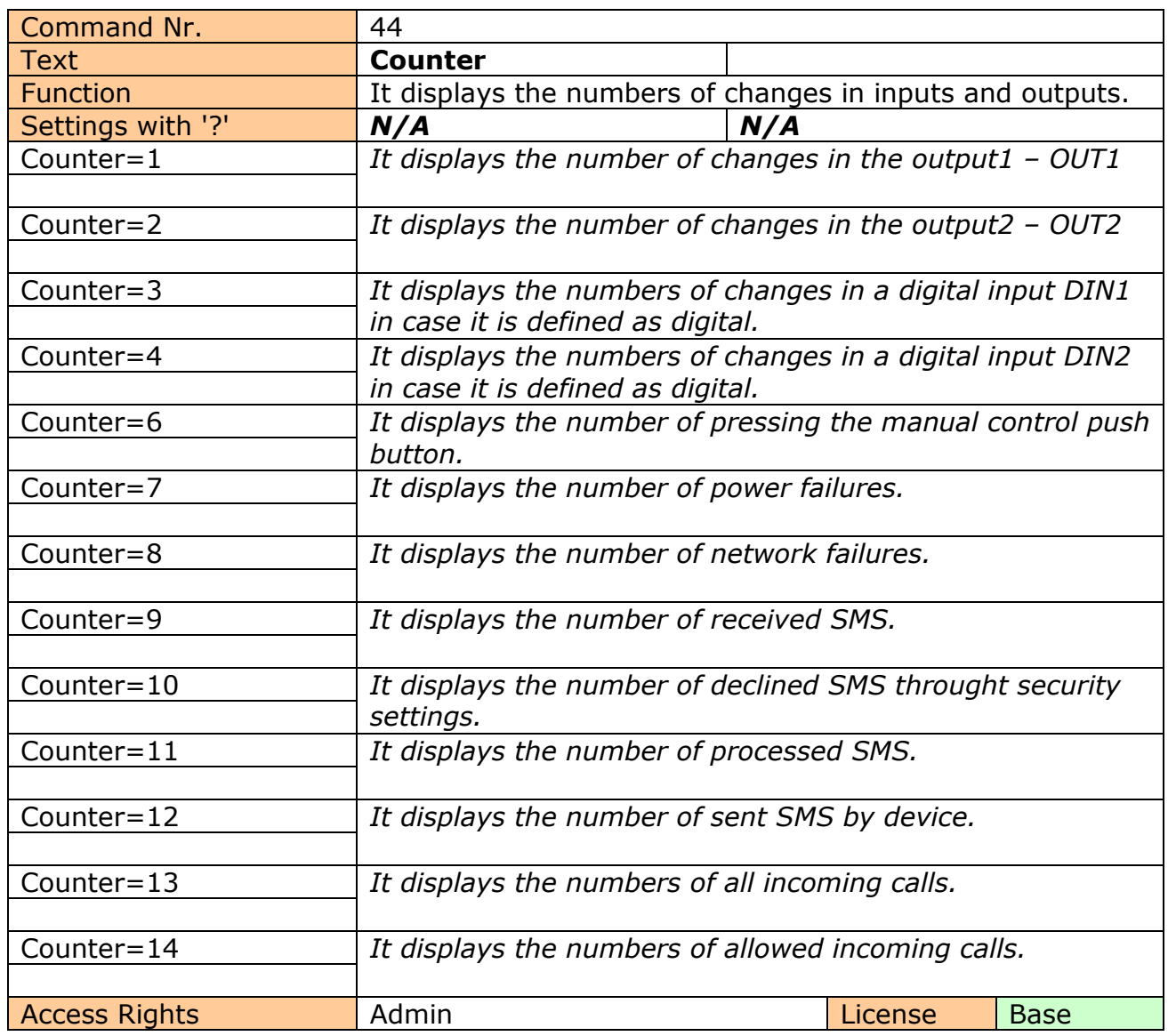

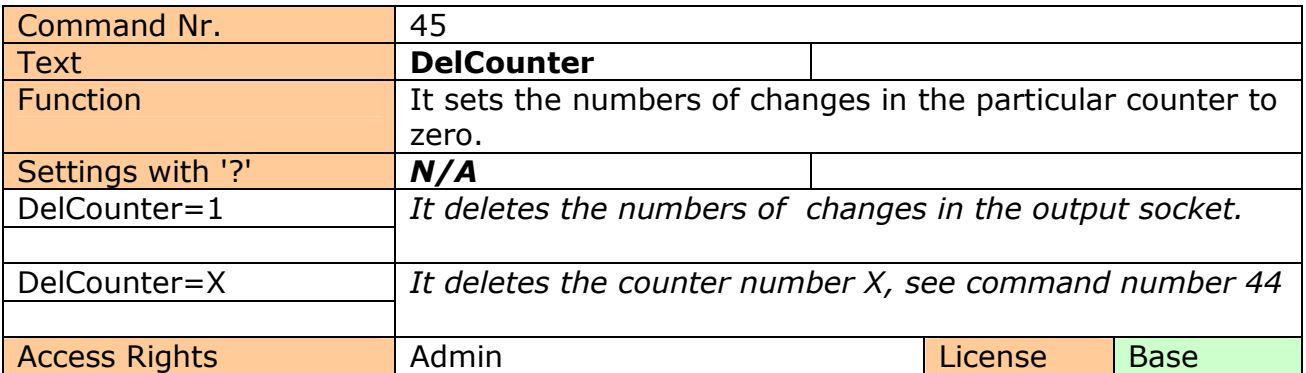

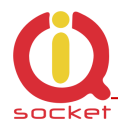

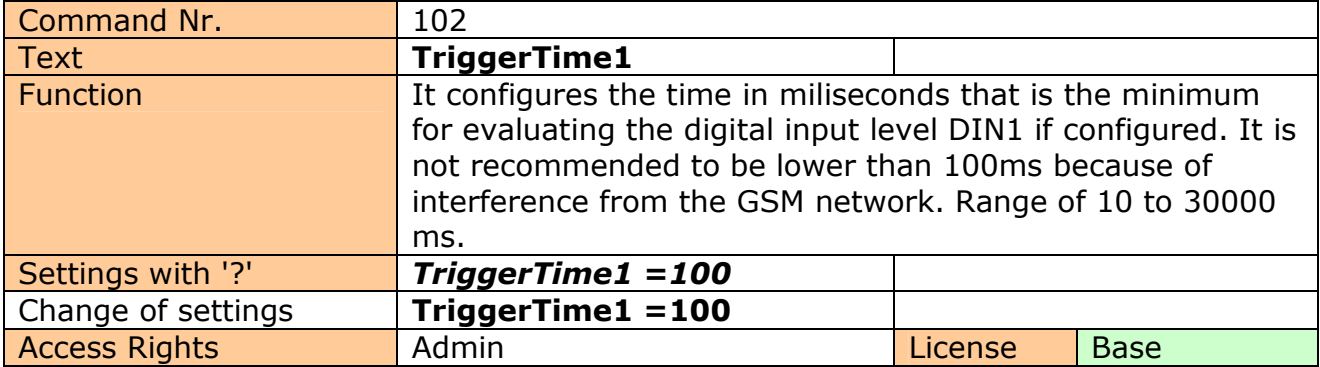

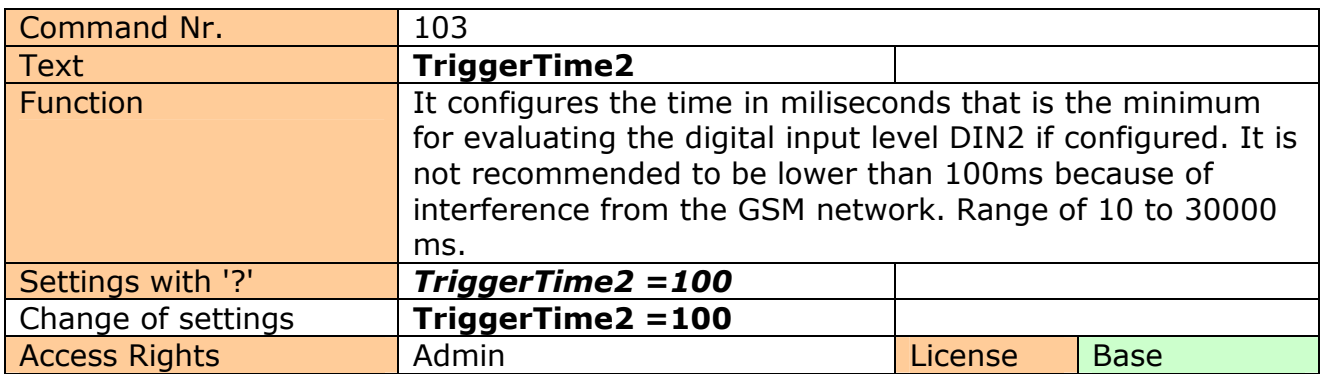

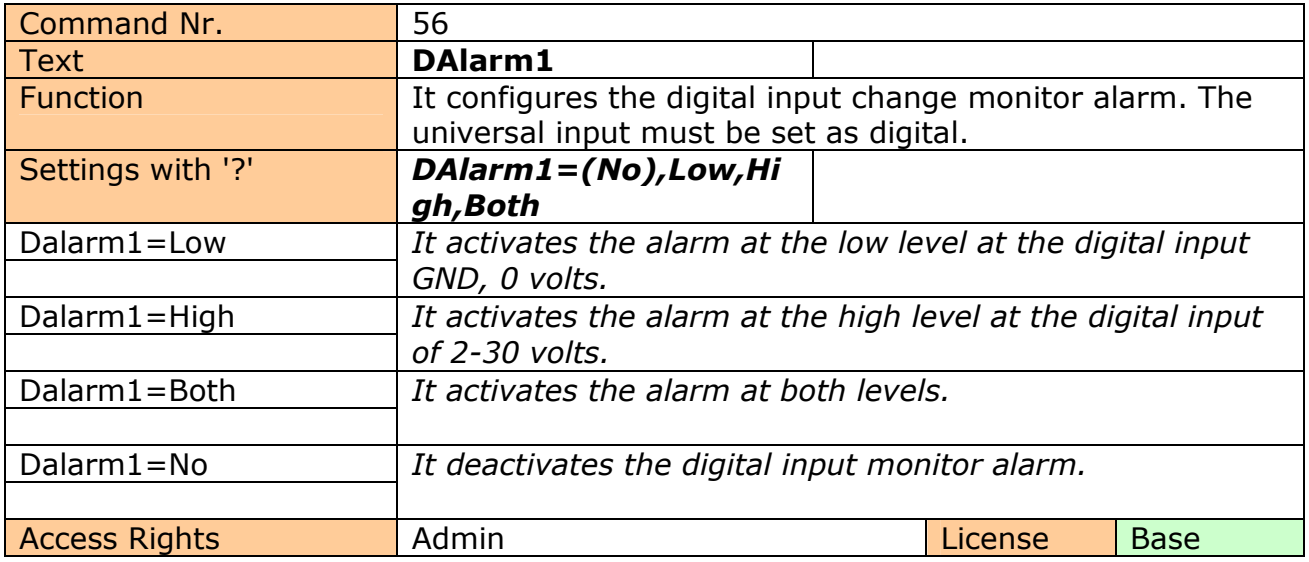

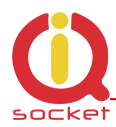

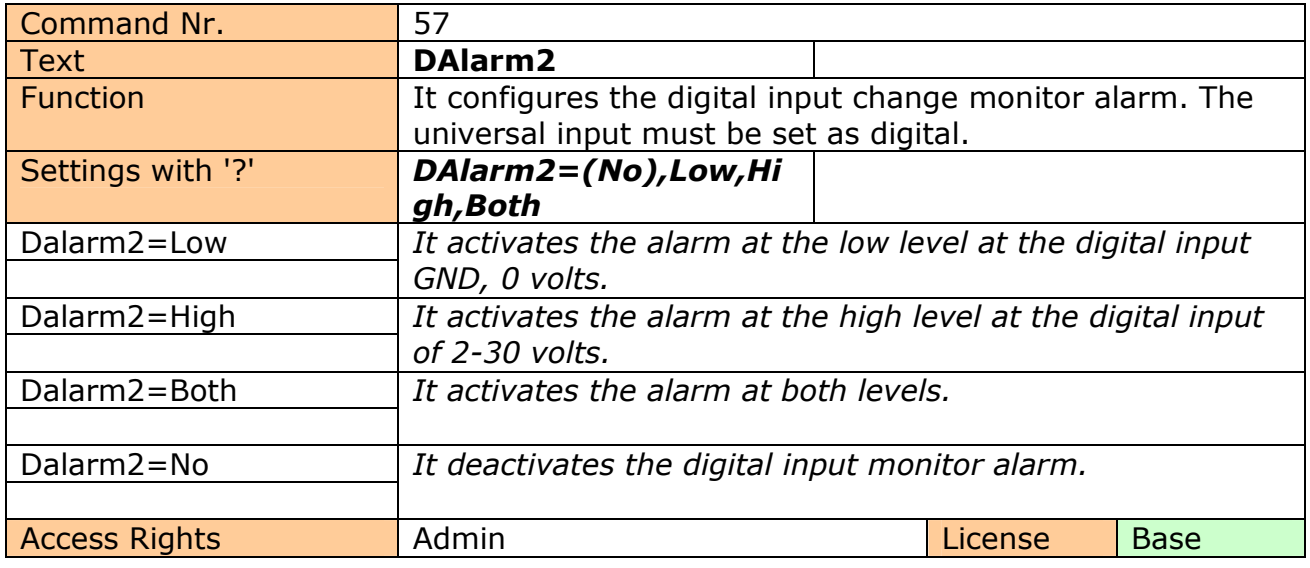

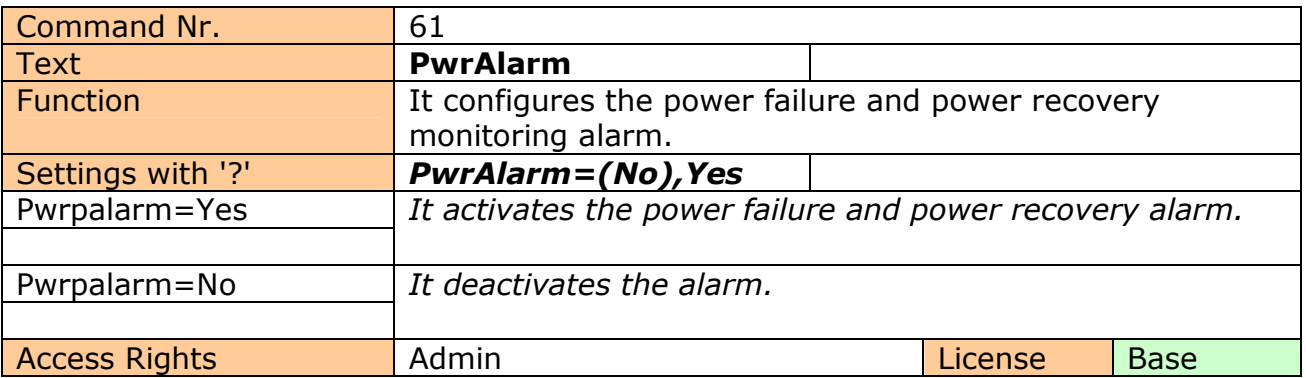

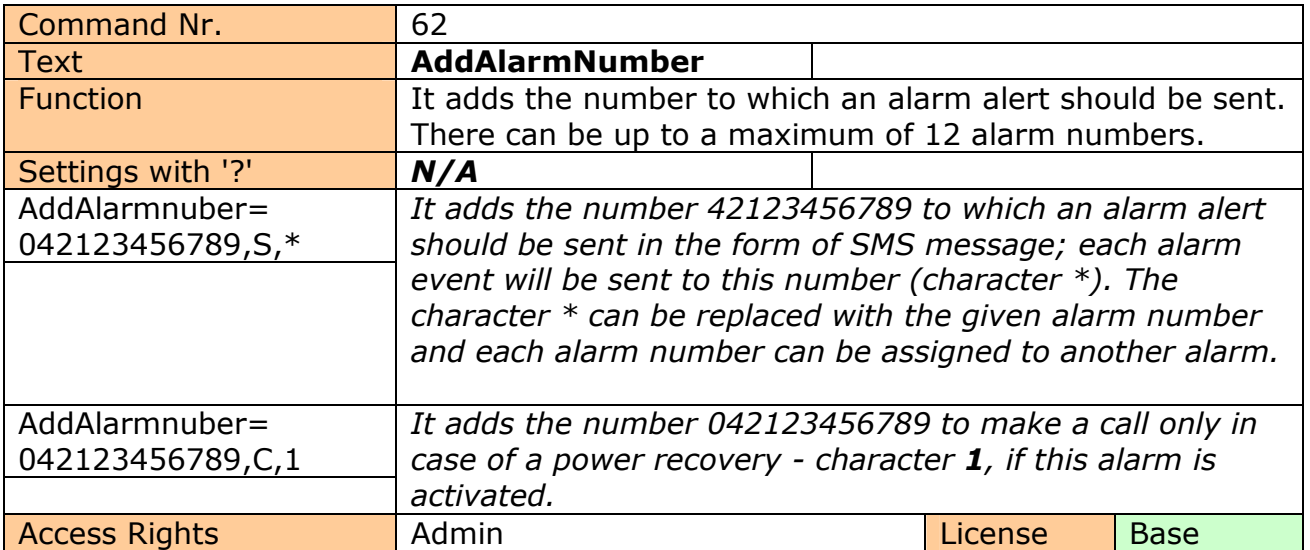

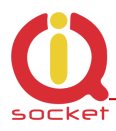

#### **Meaning of alarms.**

- **\***  Each alarm event causes notifications to be sent via SMS or calling.
- 1 **Power recovery alarm**
- 2 **Power failure alarm**
- 3 **GSM jamming alarm**
- 4 **Reaching the lower level at the digital input1 IN1 , GND, 0 volts, alarm**
- 5 **Reaching the upper level at the digital input1 IN1 , 2-30 volts, alarm**
- 6 **Reaching the lower level at the digital input1 IN2 , GND, 0 volts, alarm**
- 7 **Reaching the upper level at the digital input1 IN2 , 2-30 volts, alarm**
- 8 **Reaching the counts of counter1 at the digital input1 IN1 , alarm**
- 9 **Reaching the counts of counter2 at the digital input2 IN2 , alarm**

**Any other values are ignored. 1- is the highest priority.** 

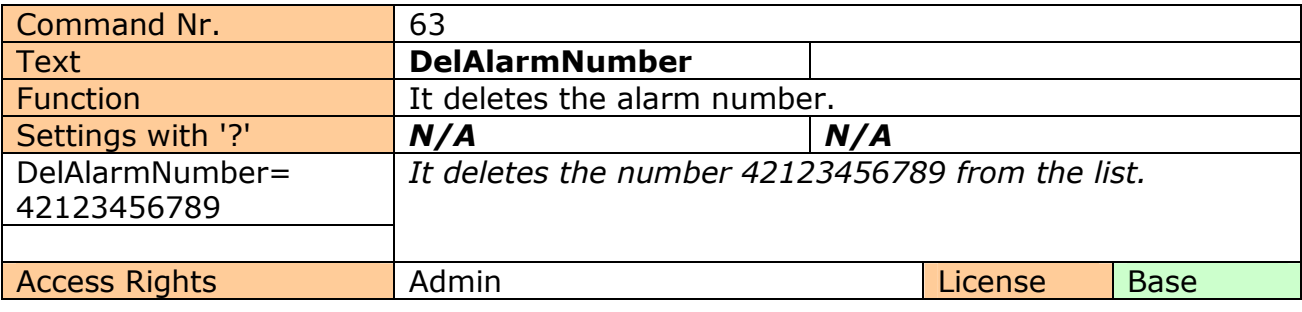

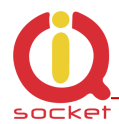

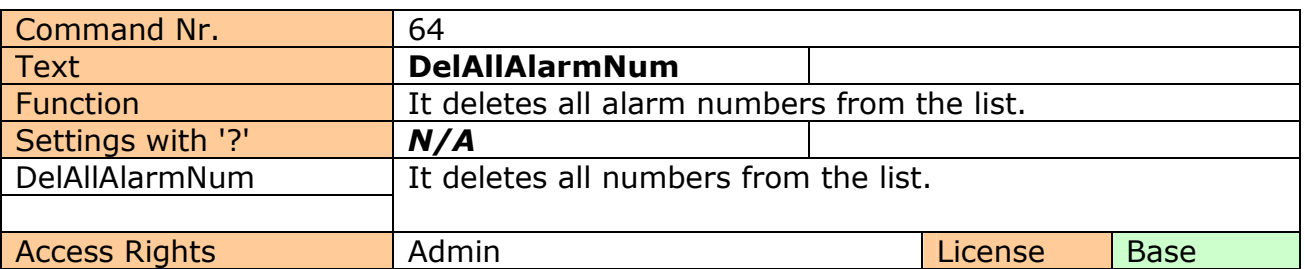

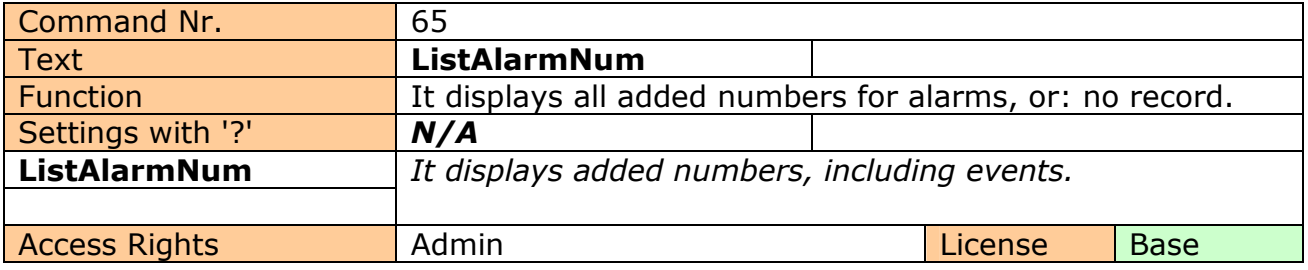

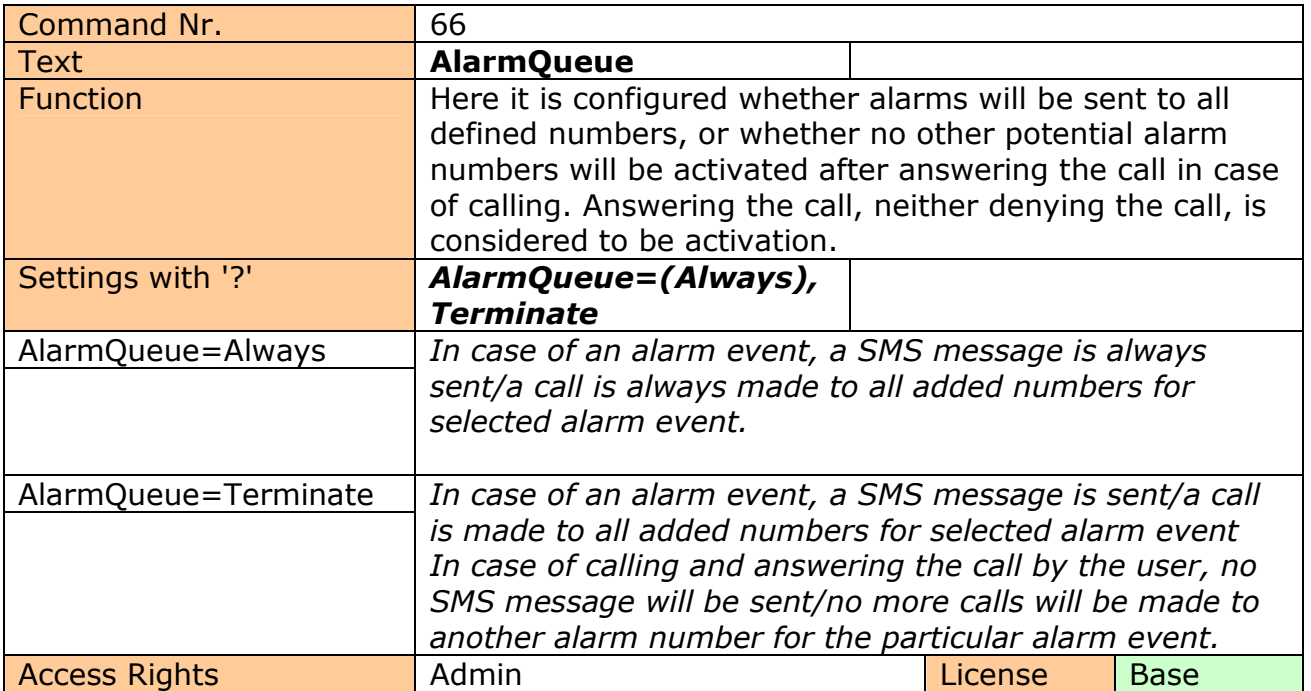

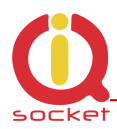

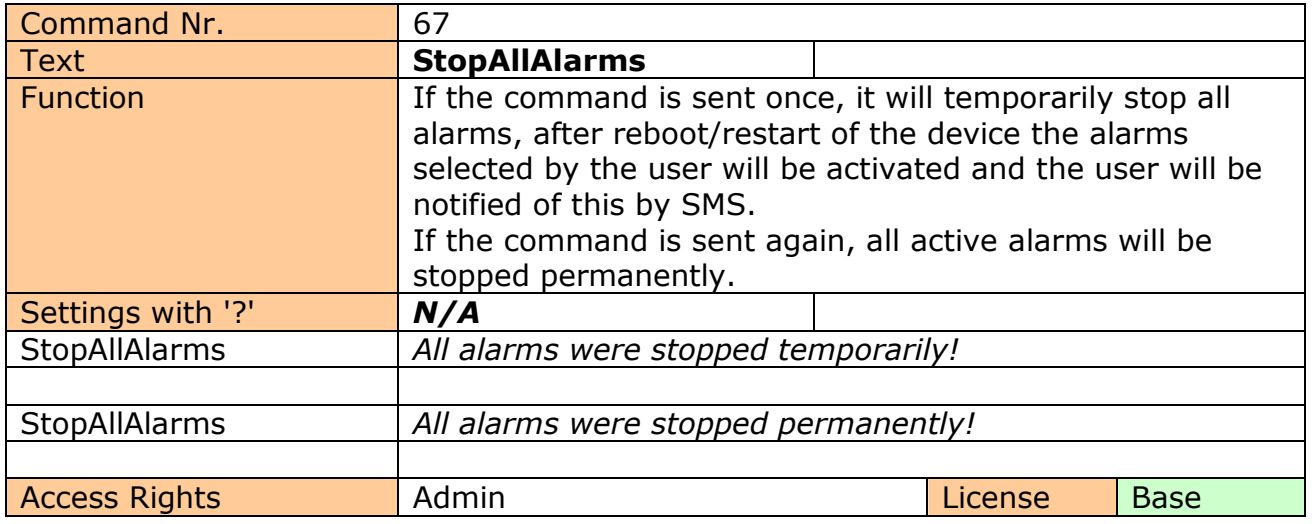

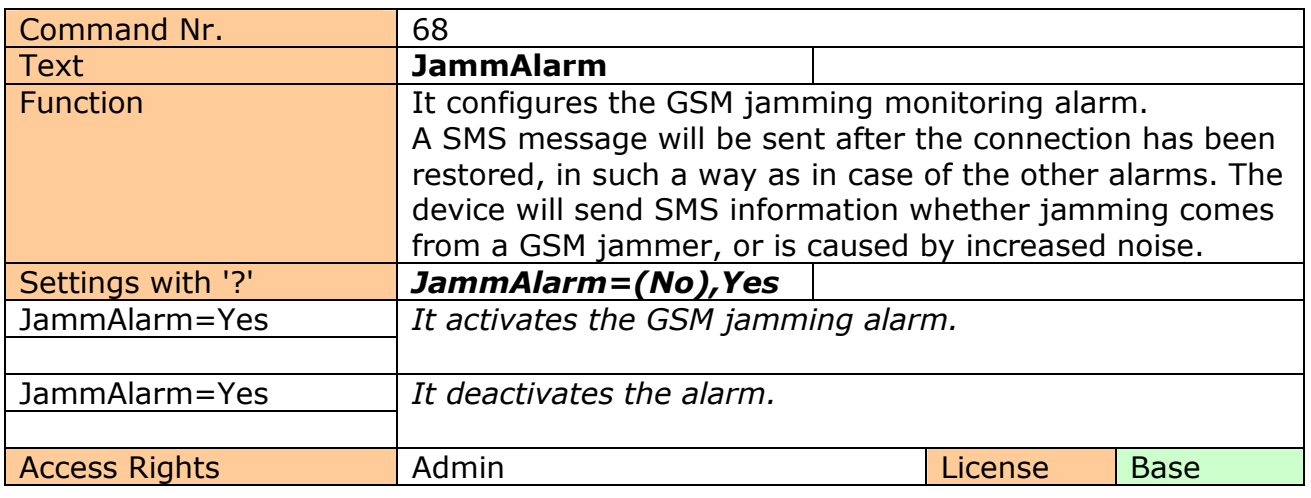

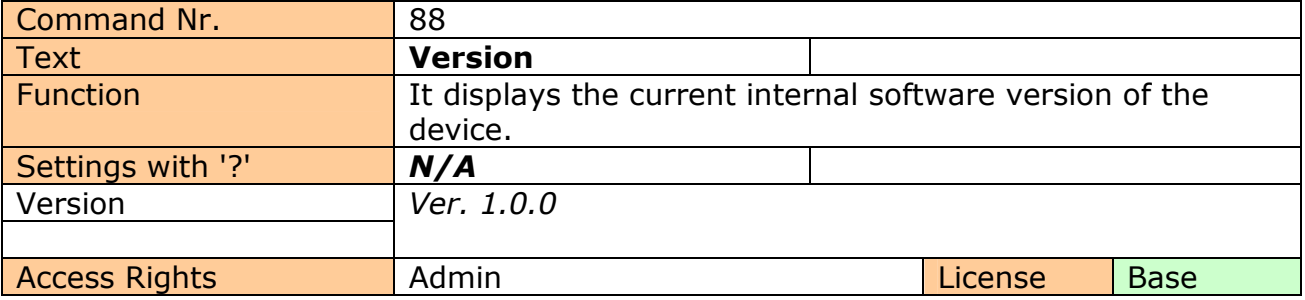

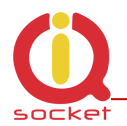

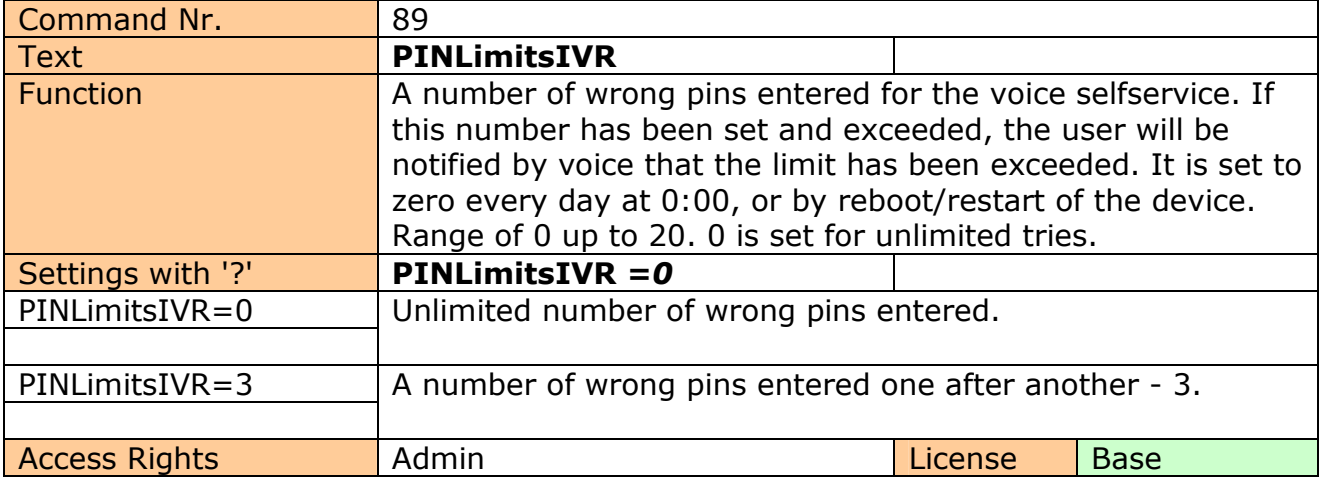

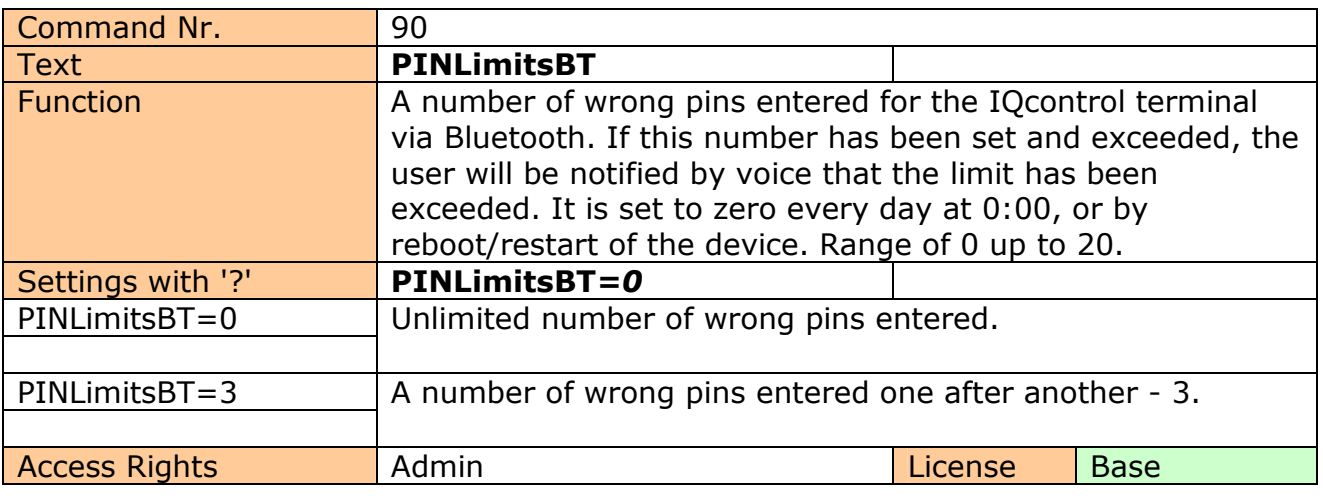

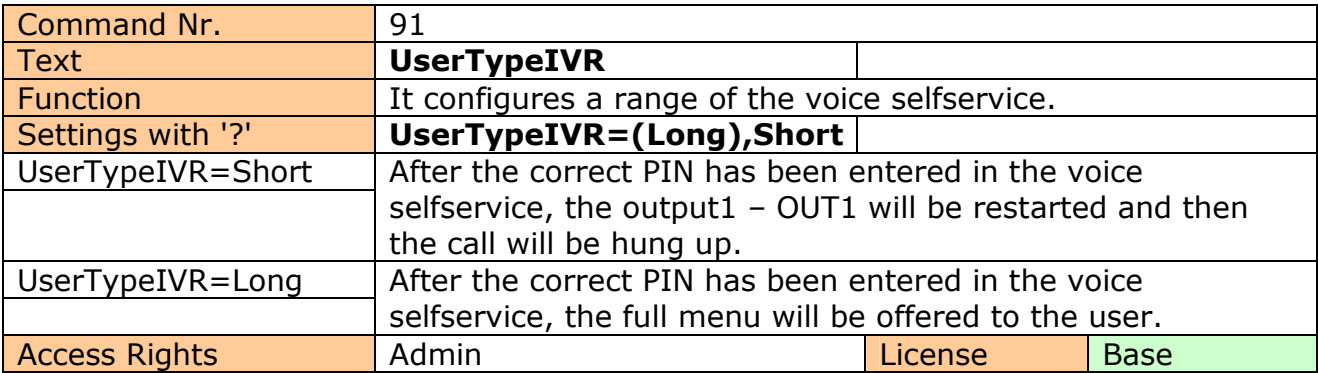

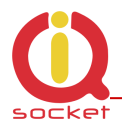

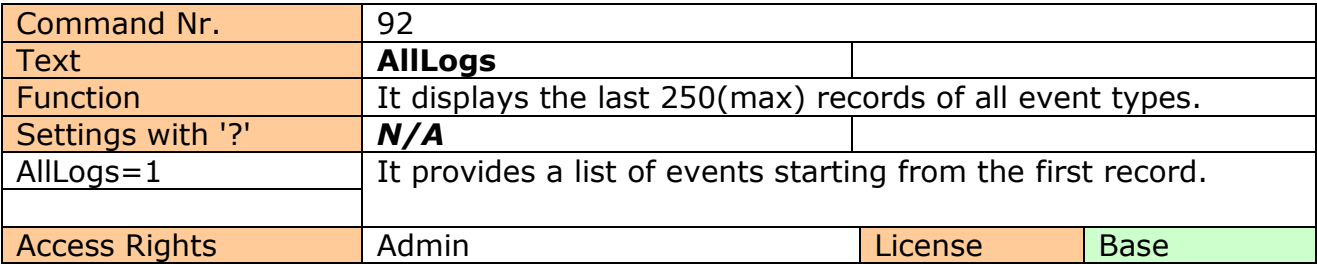

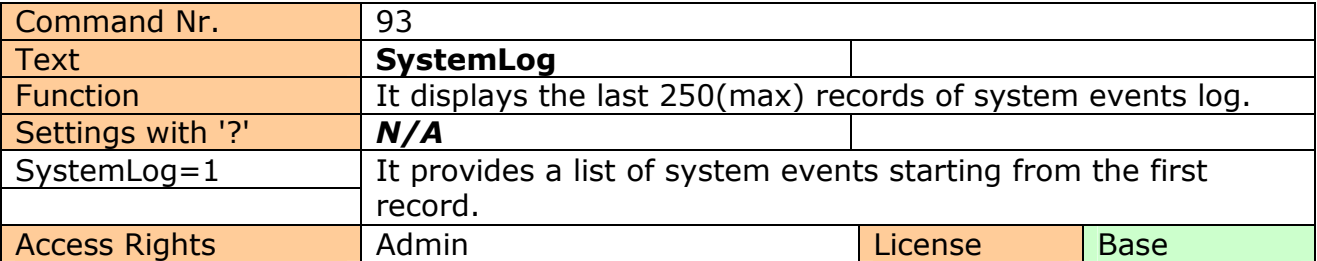

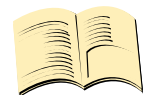

#### **System events can be the following:**

Power lost Power refresh Firmware upgrade IVR uploaded Configuration uploaded Commands uploaded Manual button used Scheduler event: Status SMS limit over Event Disconnect from Network Set to default GSM jamming by GSM Jammer

Each record also contains the current time when the event occurred. Any of these texts can be customized by the user.

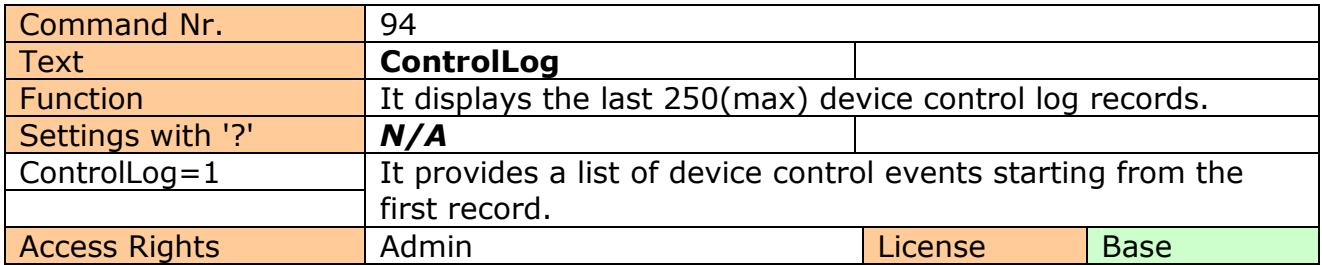

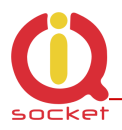

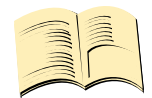

#### **Control events can be the following:**

Call from (ANSWERED): 420123456789, Restart Call from (NO CARRIER) : ? , NoAction, ? means an unlisted number Call denied: 420123456789 SMS Denied: 420123456789

Furthermore all incoming SMS notifications of control commands for the SMS scheduler.

Each log record also contains the current time when the event occurred. Any of these texts can be customized by the user.

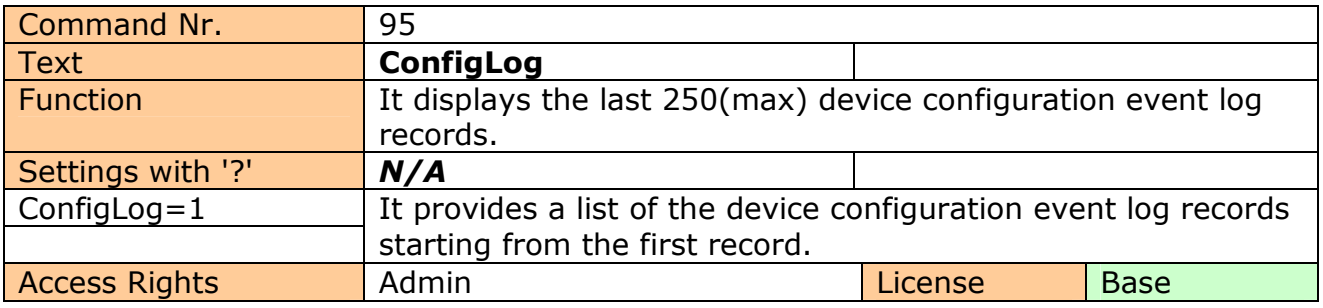

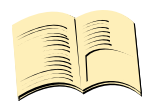

**Configuration events are all SMS messages intended to configure the device.**  Each log record also contains the current time when the event occurred.

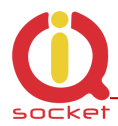

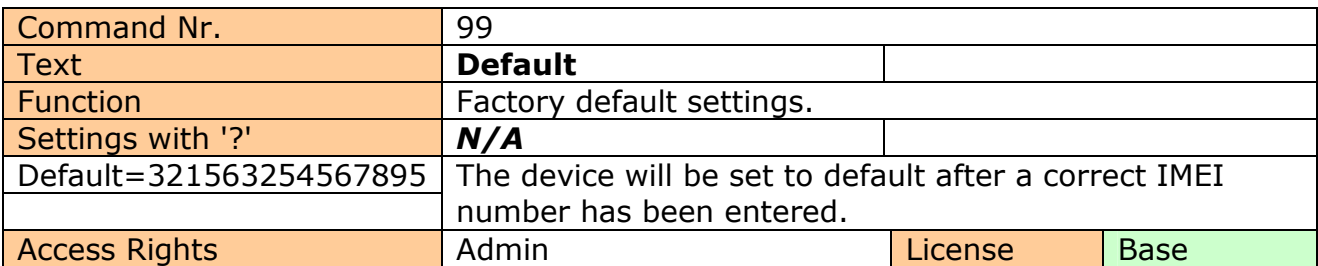

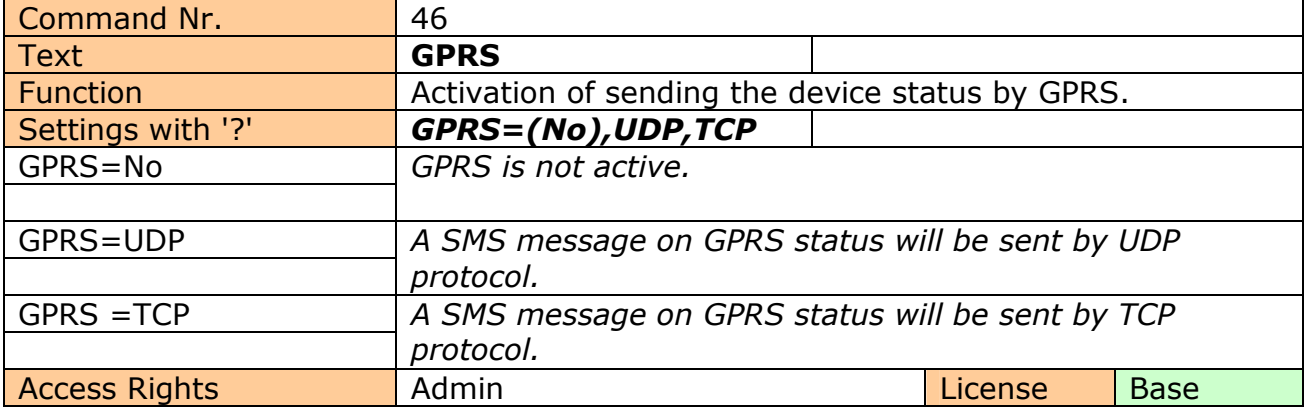

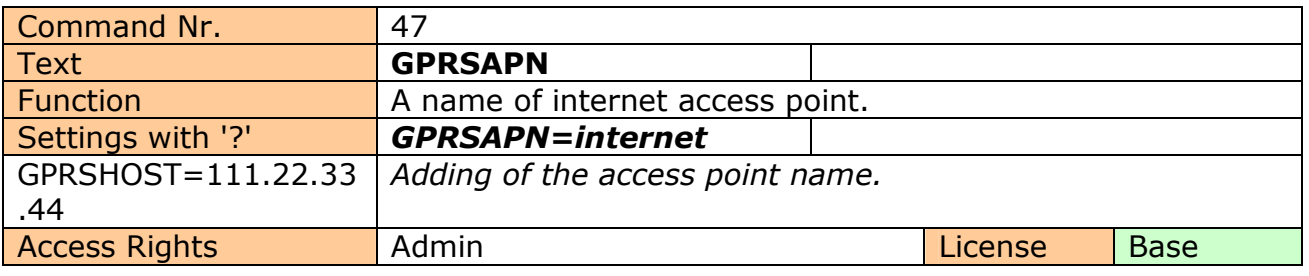

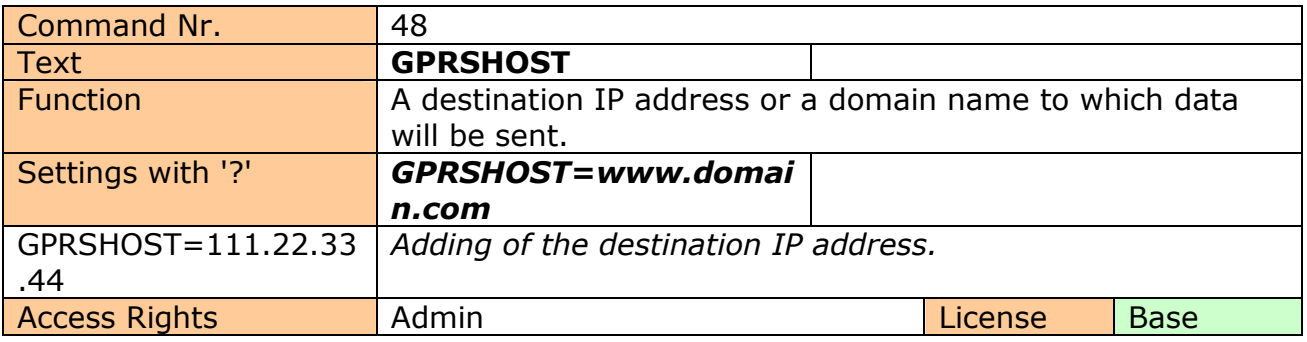

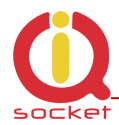

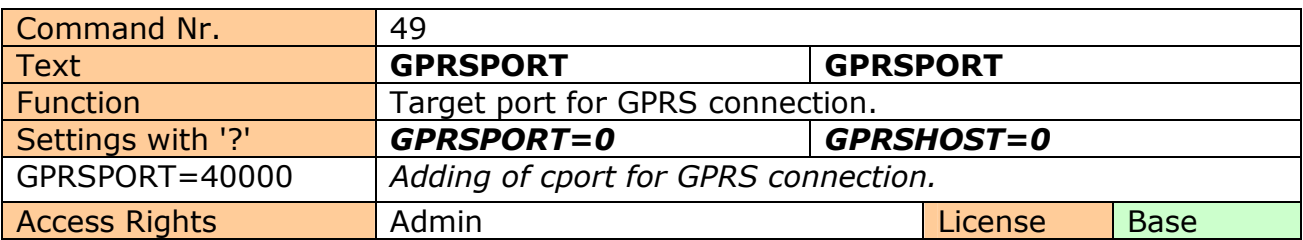

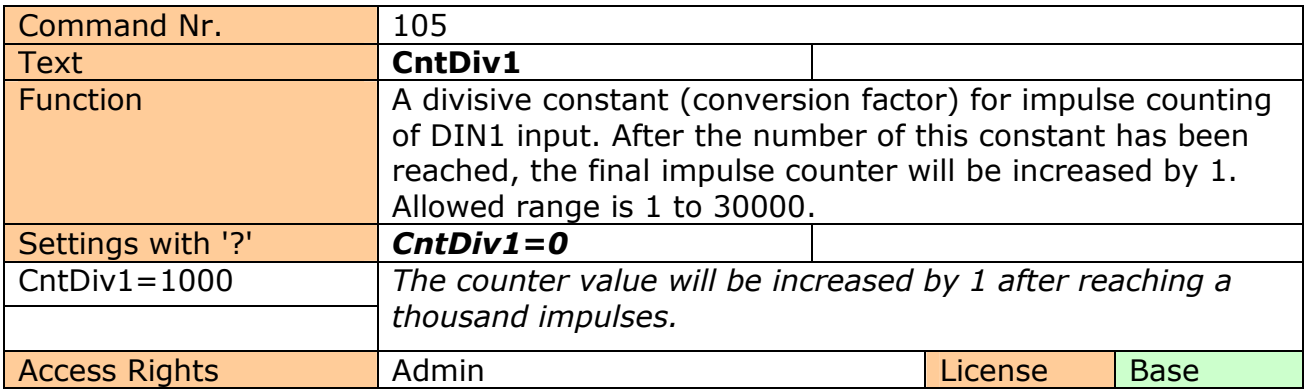

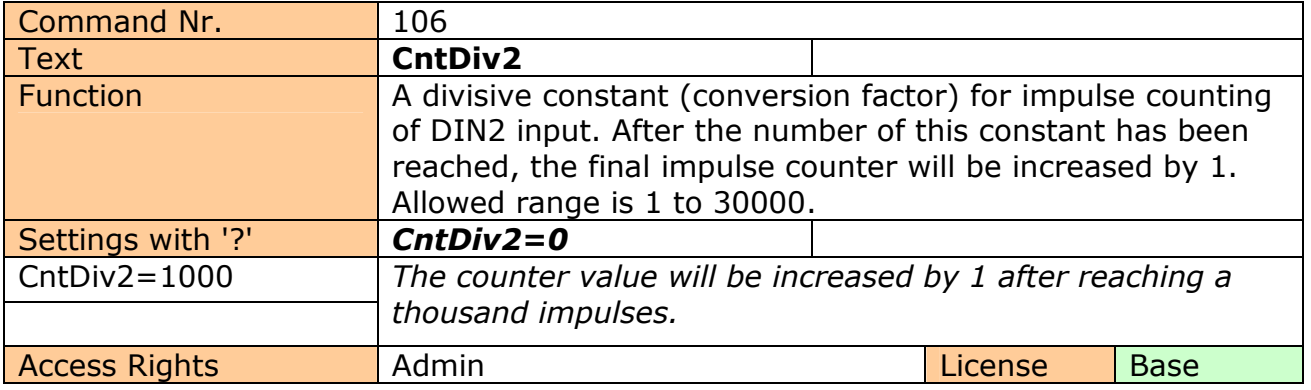

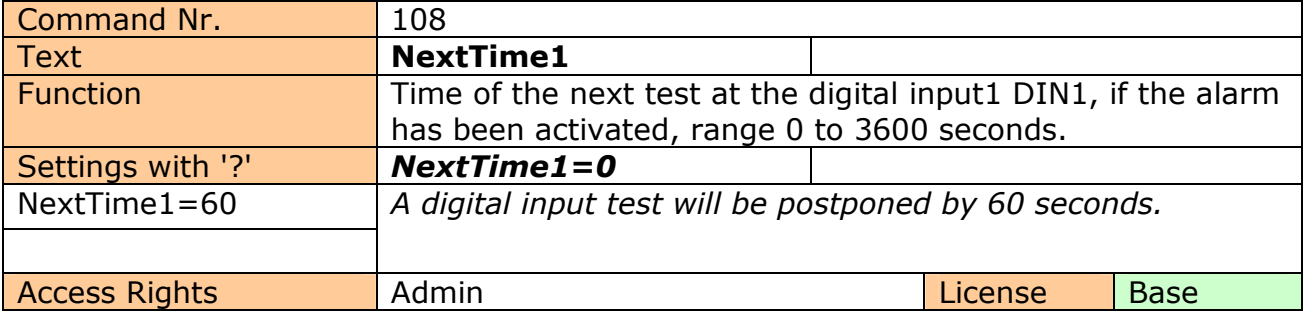

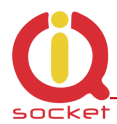

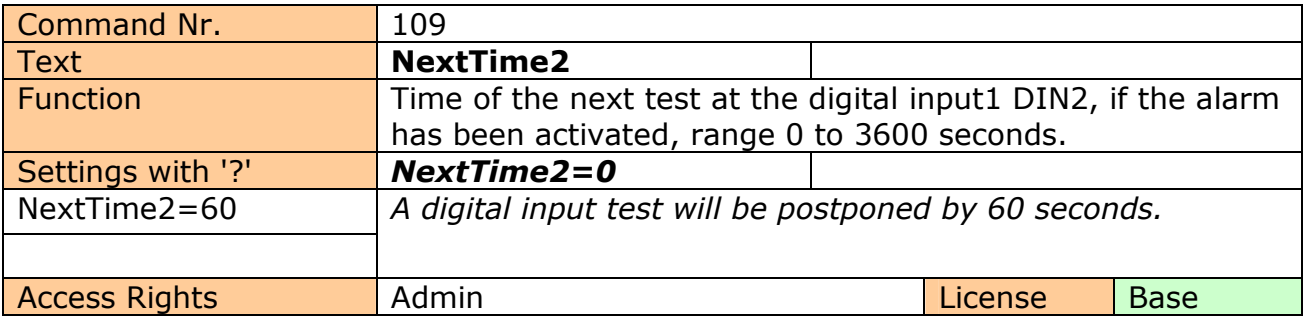

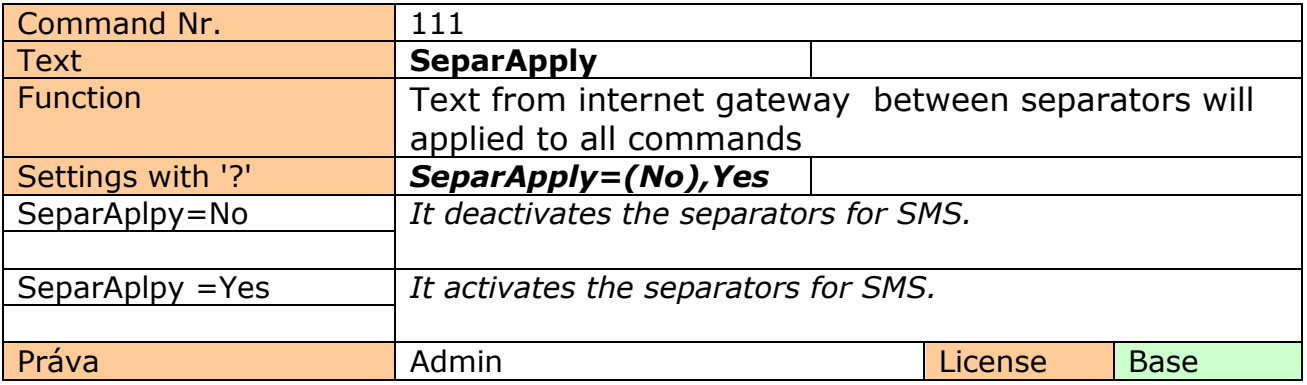

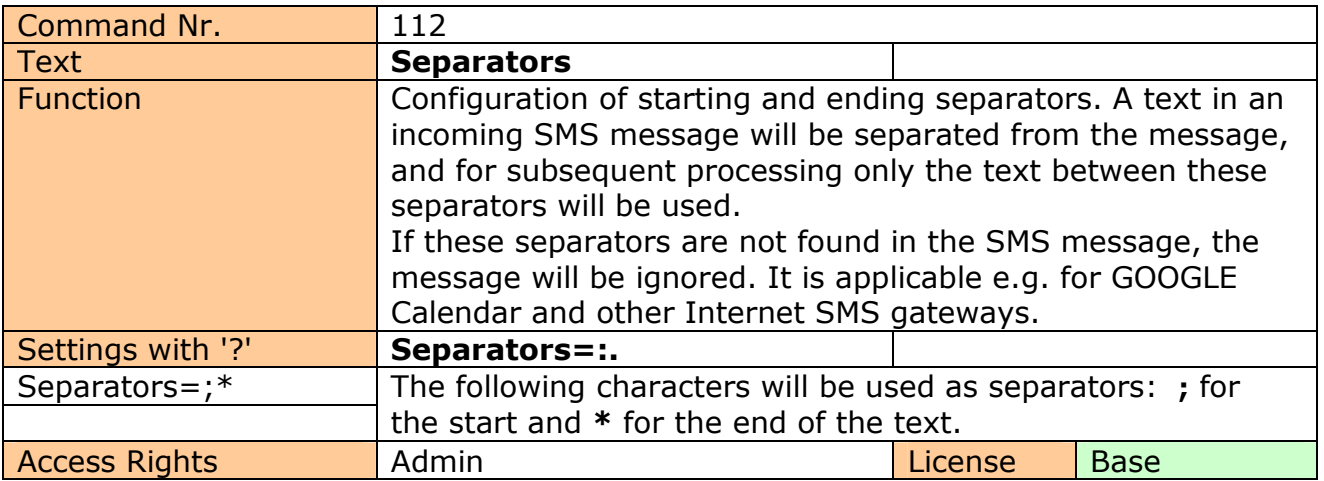

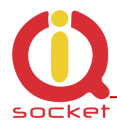

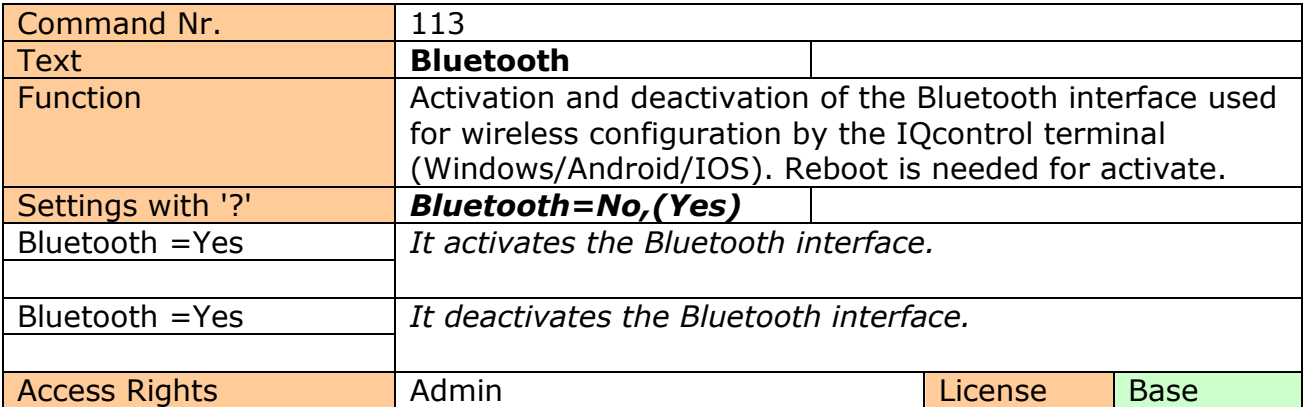

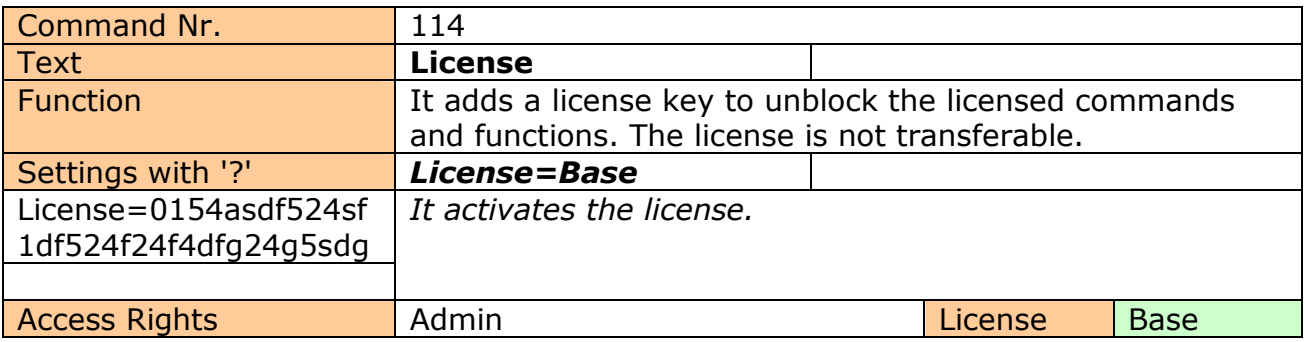

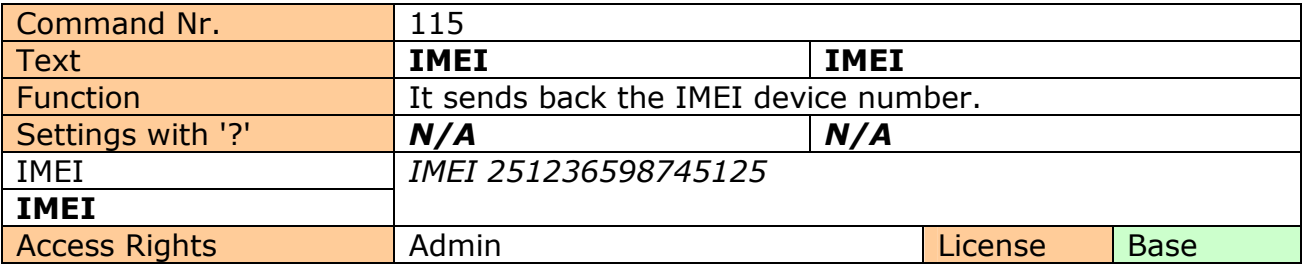

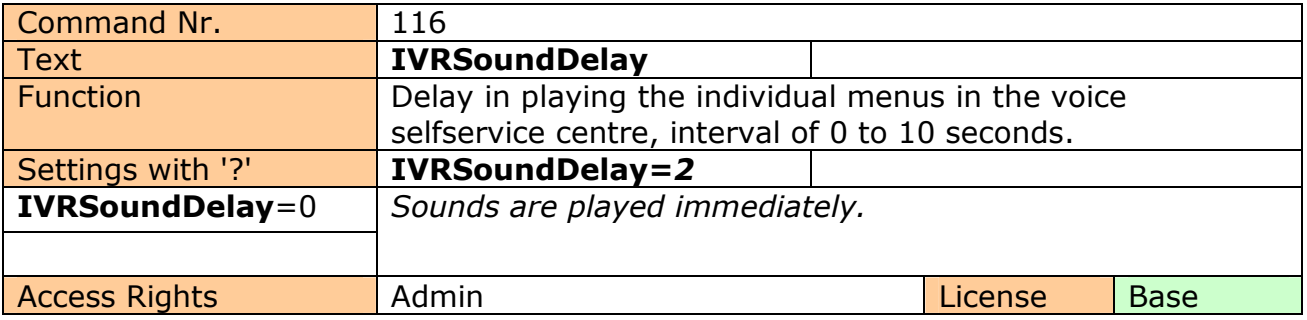

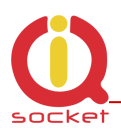

# **8. Control by IQcontrol Suite for WINDOWS**

For a maximum comfort and easy operation, a program package IQcontrol Suite for WINDOWS has been developed. You can start to use IQcontrol Suite after its downloading from the source www.iqtronic.com/download and its installation. A Bluetooth adapter is necessary only for communication with the device. It is not required for making a list of authorised numbers, developing your own voice selfservice centre and your own texts of commands, responses and other texts in the device.

After correct installation the following icon (selected as standard) will be displayed on the desktop:

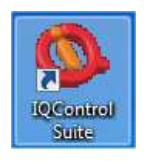

After clicking on this icon the IQcontrol Suite programs folder will start up:

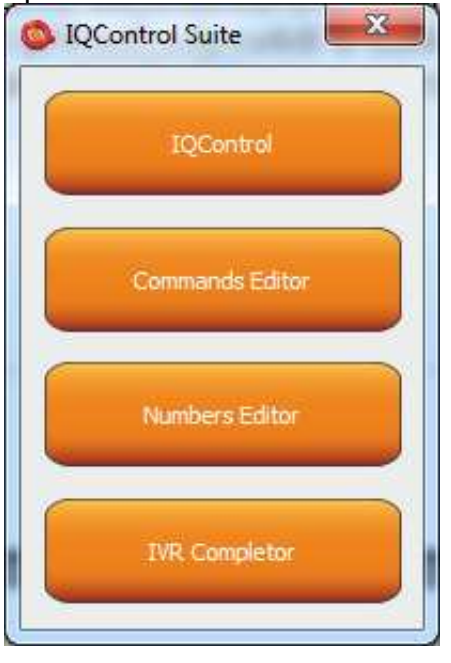

**IQcontrol** – required BT interface, serves as a terminal for configuration and control of the device in a wireless way, free of charge – without SMS.

**Commands Editor** - program to edit and write your own commands/responses and auxiliary texts in the device.

**Numbers Editor** – used to edit and add authorized numbers.

**IVR Completor –** Creating your own voice selfservice.

### **IQControl subprogram**

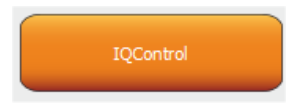

Comprehensive, but very intuitive, software out of IQcontrol Suite package, serving mainly as a terminal for controlling the device wirelessly via Bluetooth. It consists of quick control buttons, data upload/download in/from the device tab and of the PIN set button for access via BT. This chapter provides a detailed description of these buttons. The following description applies to a pre-defined set of English commands; if you choose to upload a set of commads in another language, then commands and responses will be displayed in your chosen language.

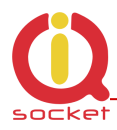

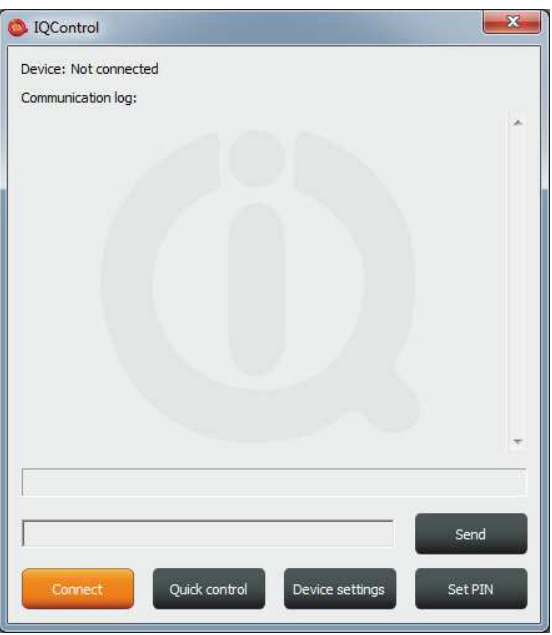

**Device: Not connected**, terminal is not connected to any device; if it is connected, the name of the device will be displayed (Devicename).

**Communication log**: All strings are listed in this window; you can easily scroll through log messages using the scroll bar.

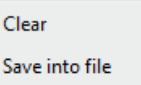

If your mouse cursor is located in the IQcontrol program desktop, you can right-click to clear log messages (**Clear**), or to save them in a file (**Save into File**).

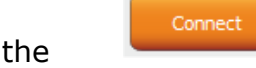

When clicking the **button** a window appears in which there are displayed all searched devices with pre-defined device names (devicename).

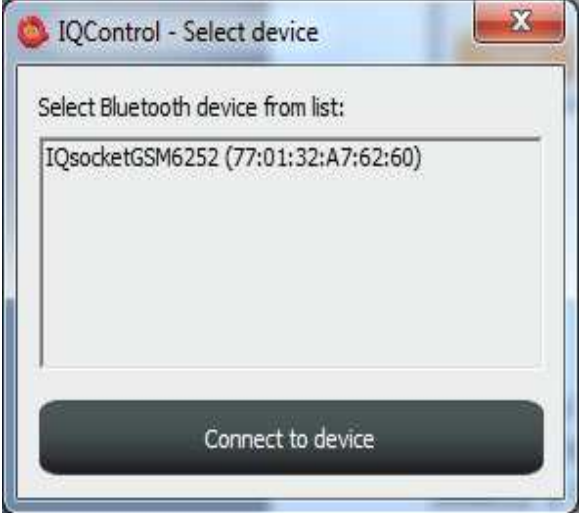

Since all devices have been configured by factory default to have the identical name IQSocket, for a better orientation the last 4 digits from the device's IMEI are attached to this name. After you have clicked on your chosen device, you can click the orange button "Connect to device", and then you will be required to enter the security pin (set by the **BTPIN** command), which is "0000" as default.

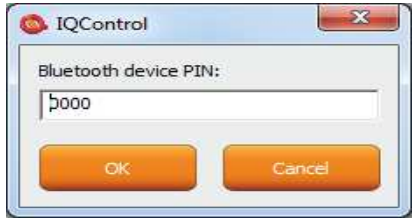

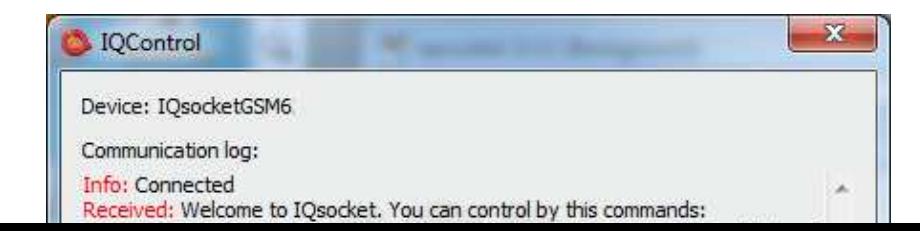

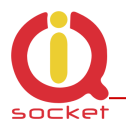

After the PIN has been accepted, connection with your chosen device will be activated. If you have been successfully logged in, the device will automatically display the welcome text and provide a list of control commands.

After 2 minutes of inactivity, the terminal will automatically disconnect, and you will hear the sound of falling cartridge. In case of a failure, when the following message will appear: Info: Can not connect to Bluetooth device, please repeat the procedure, check whether the device has not been turned off, restart a BT adapter and run again the IQcontrol application. If the adapter has not been connected/installed, the following message will appear: Info: Can not find Bluetooth adapter.

All software buttons will be activated.

You can control the device using commands which you are required to enter in the text window (here e.g. the command for restart of the socket) and send them by this button:

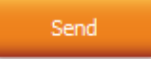

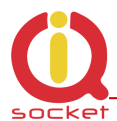

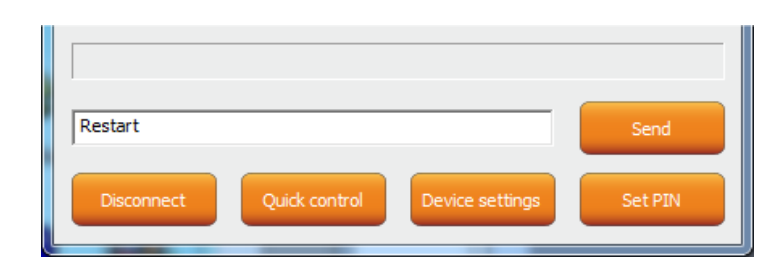

If the command is correct, then the device will perform the given action and give back a response (in this example: Restarted.)

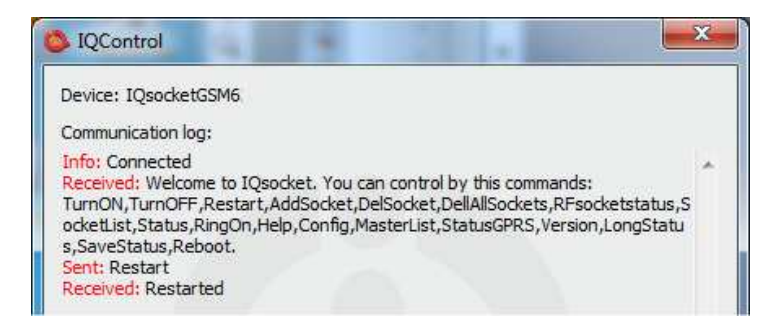

Now, we show you the speciality of internal parser processing.

We assume that the user does not know commands and in case of control by SMS no welcome SMS how to control the device is available. However, he/she remembers vaguely that the command starts with the letter "R".

He/she will send only the letter "R".

The device will send back a list of commands starting with the letter "R":

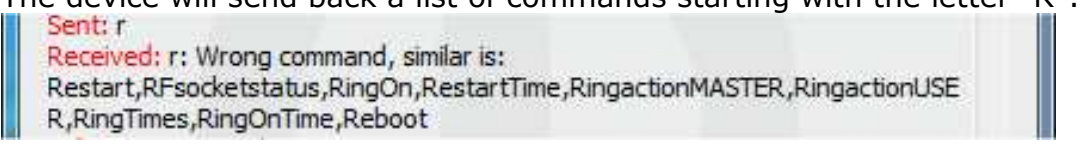

We have made a further strong simplification, namely sending a full range of commands in one SMS message up to the size of SMS, i.e. 160 characters. Commands must be separated by the symbol "#"; here, as an example, we send the

status command, restart command and again the status command:<br>III Sent: status#restart#status Received: Output1:TurnedOn Output2:TurnedOff Signal:51% Time: 15/04/25, 21: 49: 59 Last pwrlost: N/A BCap: 94 % OP: EUROTEL PRAHA Received: Restarted Received: Output1:Restarted Output2:TurnedOff Signal:51% Time: 15/04/25, 21: 49: 59 Last pwrlost: N/A BCap: 94 % OP: EUROTEL PRAHA

One response/SMS message is sent to each command (according to the size of response there can be also more SMS messages).

In case of an incorrect parameter (parameter command with the symbol =) or the parameter value is out of limit, the device will send a response on an error parameter (text of the command is correct) and/or incorrect limits; here e.g. the **RestartTime**  command:

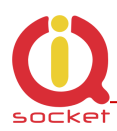

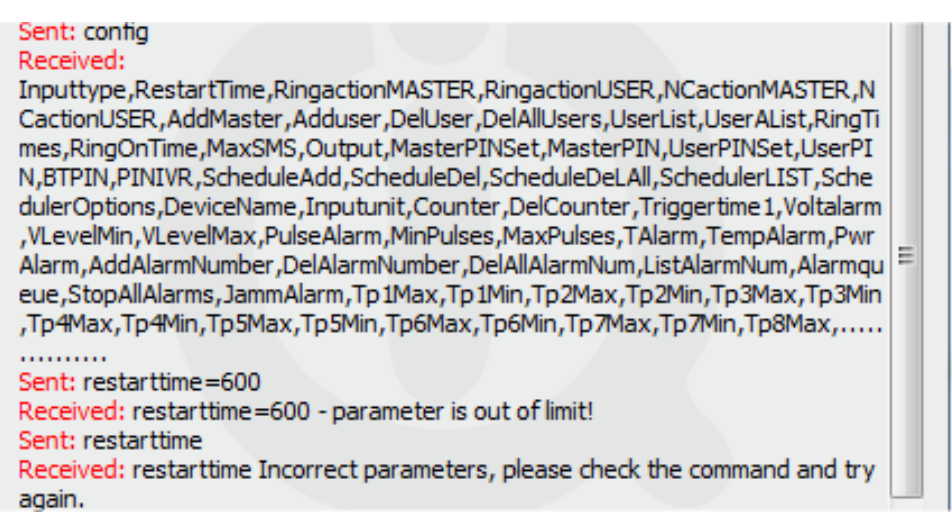

If you wish to know the correct limits without using the user guide, you can use the HELP=RestartTime command.

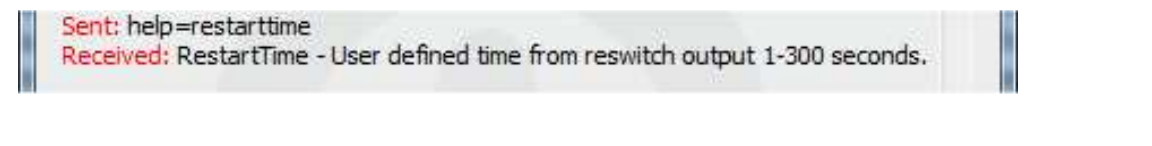

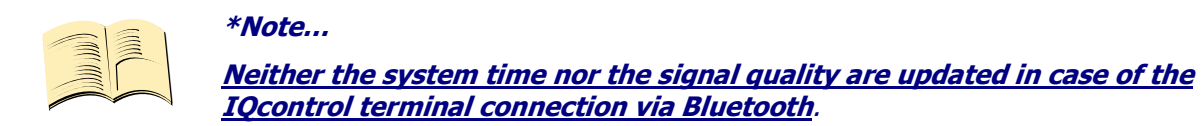

### **Quick Control Buttons**

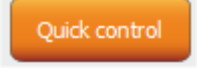

The program includes the quick control features in order to control commands in a simple and fast way.

After clicking "Quick control", there will appear four buttons with the most used commands: TurnOn/Zapni, TurnOff/Vypni, Status/Stav, Restart/Restart; after just clicking one of the above-mentioned, the particular command will be sent to the device.

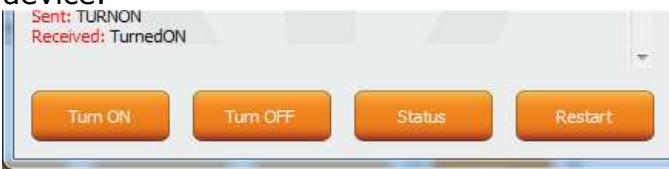

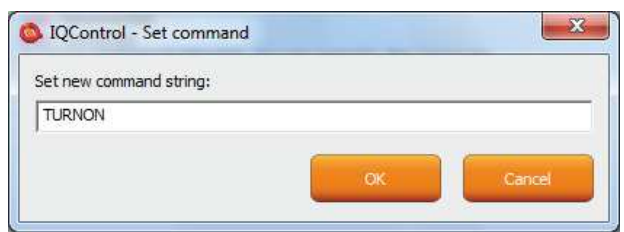

You can customize text of any command by using a right-click. Click the X button to close the Quick Control window and you will get back to the IQ control main menu.

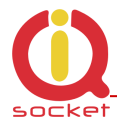

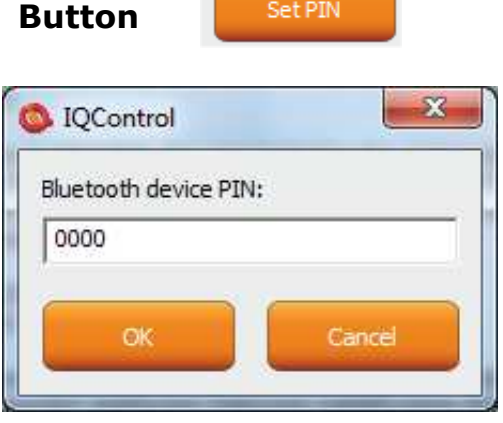

It allows the user to set a PIN code that will be saved and used for next login.

#### **Button**

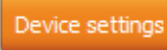

After a click, a window with push buttons which have an important function will open.

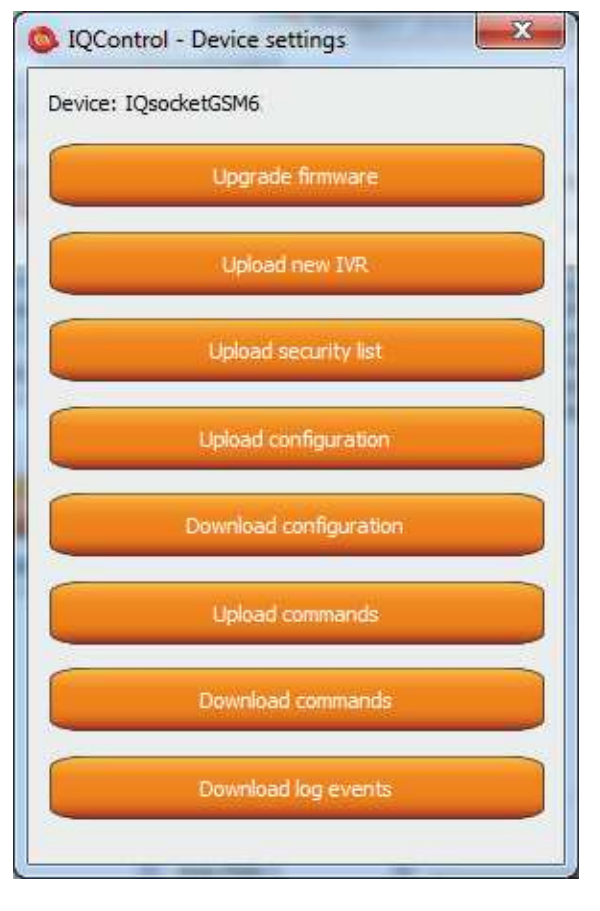

Upgrading the internal firmware.

Uploading a new voice selfservice file into the device.

Uploading a set of user numbers into the device. It is necessary to have **Full license!**

Uploading the device configuration file.

Downloading the configuration from the device into the file.

Uploading commands/responses, e.g. another language; for own set of commands it is necessary to have **Full license!**

Downloading commands from the device into the file.

Downloading all log events from the device's internal log into a text file.

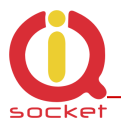

In case of uploading the security list into the device, you can upload a text file generated by using either the **Numbers Editor**, a part of IQcontrol Suite software, or generated by the user himself/herself.

It is a common text file in which each number is added into one individual line and without spaces. The file must have a file extension **\*.sec**

Here's an example of the modified file "mynumbers.sec": 420123456789,alias2 420111111111 420123333333,alias3

Syntax is identical to the SMS command **AddUserNumber/VlozCisloUzivatele**. If a line is not entered correctly, it will be ignored and the number will not be uploaded.

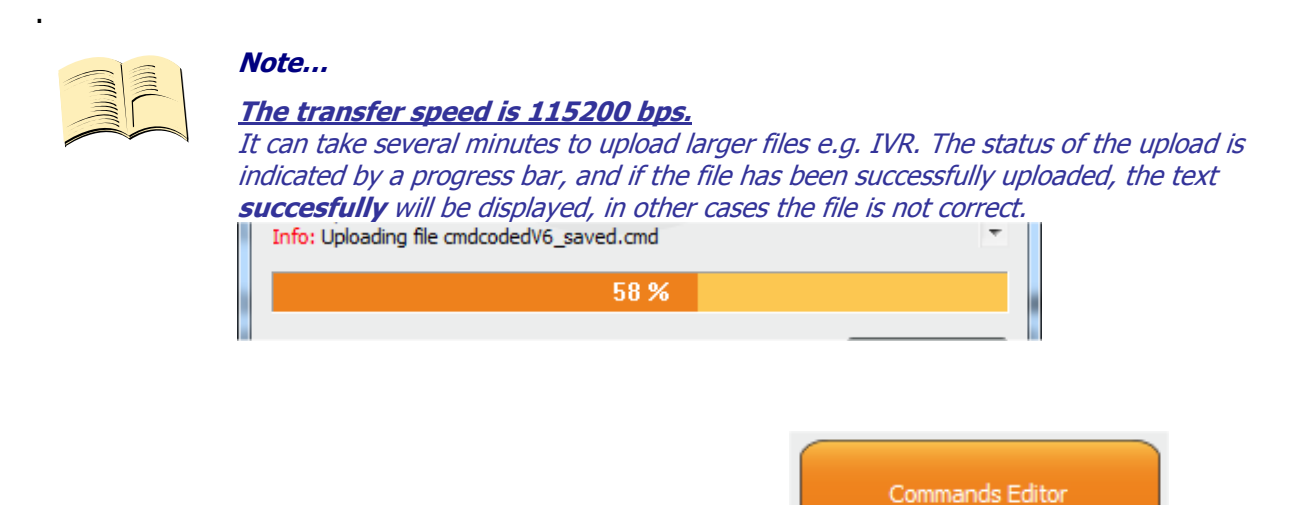

### **8.2 Commands editor subprogram**

It is the most interesting subprogram which allows the user to edit not only any text in the device, i.e. text of commands and responses to them, but also the texts that are recorded in the internal log of the device, texts of alarms and in case of responses the syntax and configuration location as well. You can draw up your own response to the **STATUS/STAV** command including all device parameters.

You can also modify the authorisation of the Admin/User commands.

To modify the above-mentioned, first of all, you need to get source data, which can be downloaded by using the **Device settings** button described above, then the Download Commands button, and the file name can be e.g. test1.cmd.

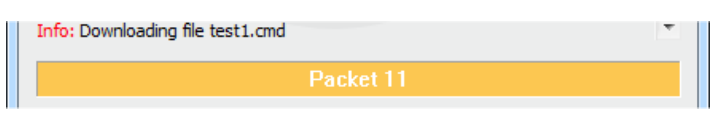

If downloading from the device, only the number of packets will be displayed, because files are short, and so transfer takes a few seconds.

You can open the downloaded file in the Commands Editor.

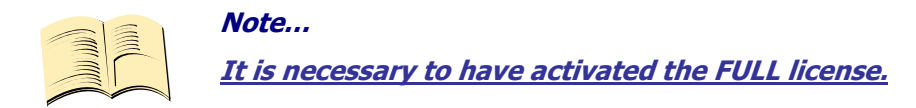

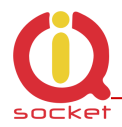

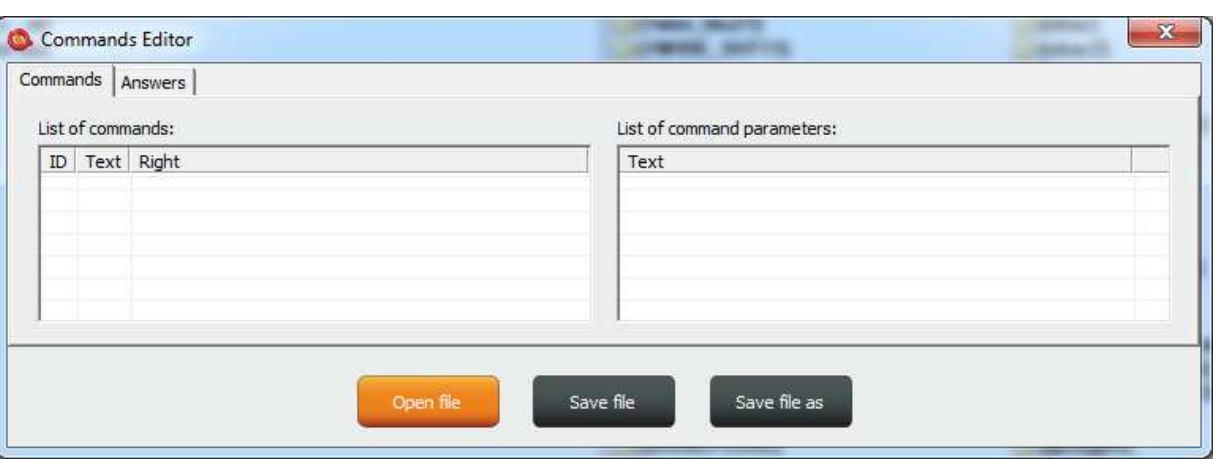

If you wish to read the file, use the Open File button and upload the file test1.cmd. If the file is correct, it will be displayed, in other cases an eror message will appear. The software is made again very intuitive, the **Commands - příkazy** tab consists of two windows: **List of commands,** where control commands are displayed, and **List of command parameters**, where potential command parameters are displayed, those that are selected by the symbol "=". You can change only single texts, it is not possible to add or delete commands. After the file has been uploaded, the commands will be displayed and arranged in the table according to their number.

If you wish to modify a command, click the given command and edit it, and the change will be made after clicking **ENTER** button.

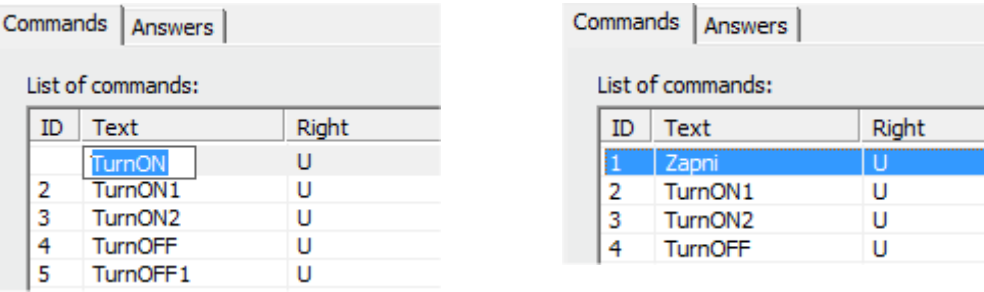

If you select the command containing text parameters, for example temperature units **InputUnit**, the text of parameters will be displayed n the right window, and these parameters can also be modified.

s:

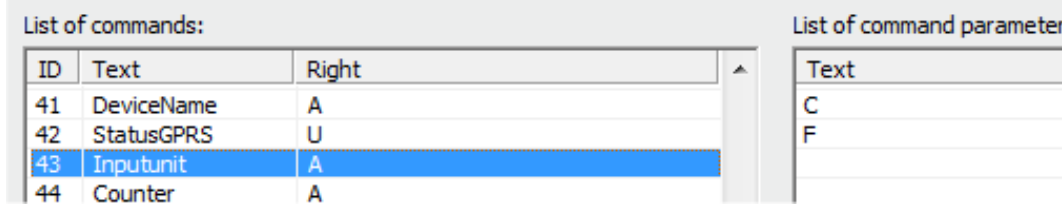

The column **Right** means access rights, if **A** - Admin is assigned, only the Administrator is allowed to use the commands, in case this number has been selected, if not, then any user can use them.

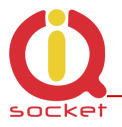

The symbol "**U**" means users, if these are set as authorised user numbers. It is possible to edit them and specify which commands will be made available to users.

The **Answers** tab is similar, texts of responses can be modified in the left window **List of asnwers,** and parameters, if existing, will be displayed in the right window. You can delete, edit and add new parameters. You may also edit answers provided by the intelligent help, but it is not recommended to do that, since this would result in chaos in the file.

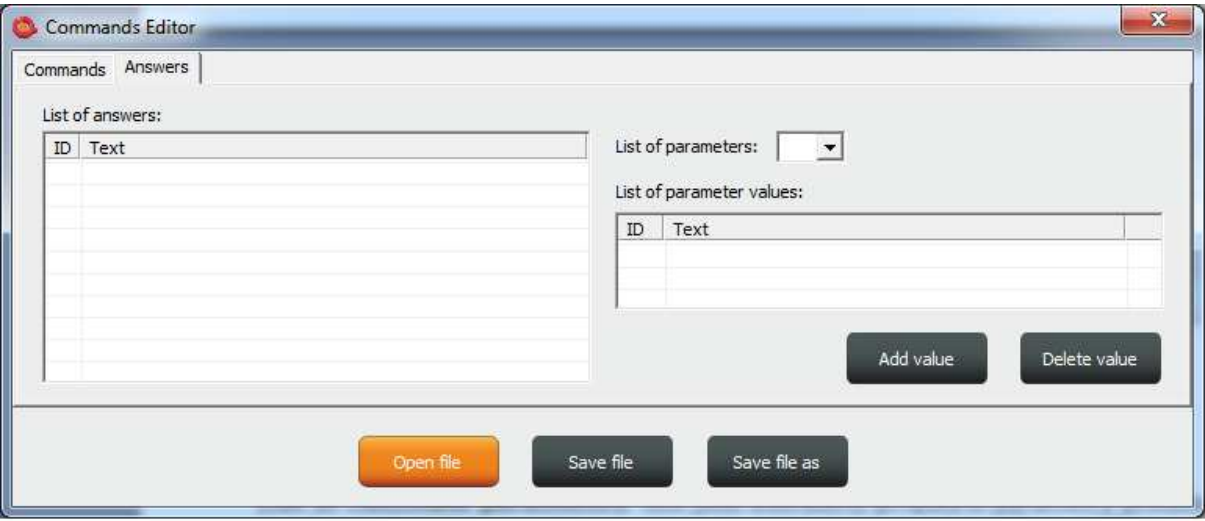

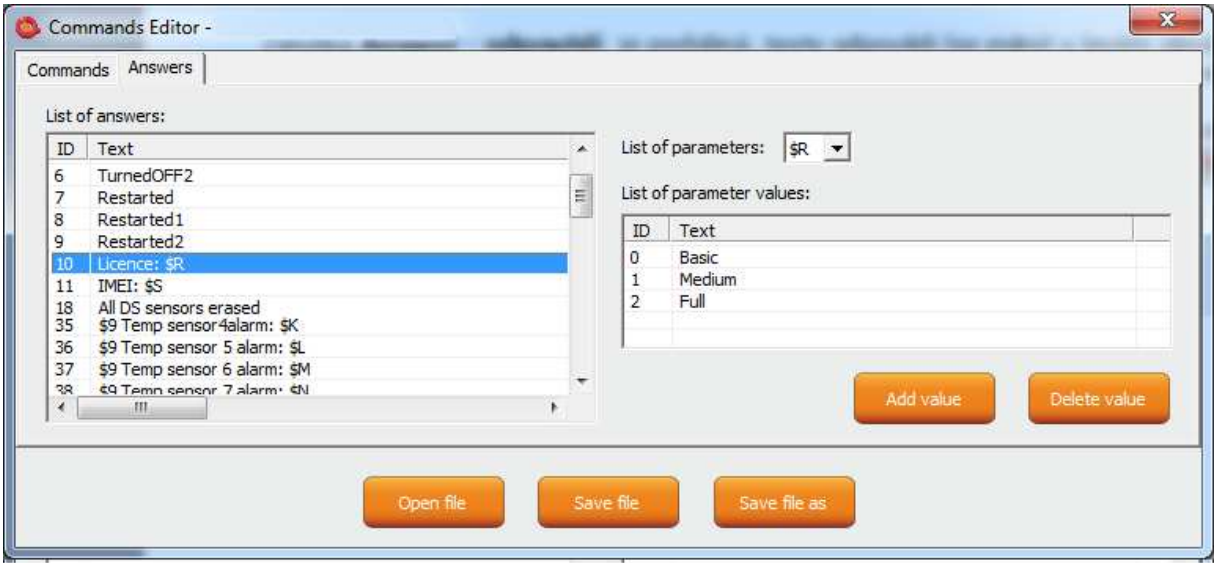

**Parameter** in the response is always indicated by the symbol \$ and the following symbols 0-9,A-Z, which can be modified manually. Here, this is an example of editing the response to the command "License: \$R".

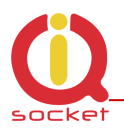

"\$R" is fixed parameter of the device response, instead of which internal device parser will add a numerical value. However, if a text equivalent for the given number has been defined in the left window, then the selected text will appear instead.

Therefore, the answer can be "License: Basi or "License: Full".

For each **numerical** parameter in any answer, a text equivalent, that will be displayed instead of this numerical value, can be assigned.

The **List of parameters** option presents valid parameters for answers in the right window.

If a parameter does not exist, the device will insert the text UDEF (undefined). If a text equivalent is out of limit, the device will add N/A (not applicable).

The following is the specification and meaning of the applicable parameters:

- **\$1**  Output1 status , 1 and 2 (restarted) ; *numerical parameter*
- **\$2**  Output2 status , 1 and 2 (restarted) ; *numerical parameter*
- **\$3**  Digital input DIN1 status 0 and 1 ; *numerical parameter*
- **\$4**  Digital input DIN2 status 0 and 1 ; *numerical parameter*
- **\$7**  Signal, *numerical* 0 up to 100 ; *numerical parameter*
- **\$8** Last power lost time ; *text parameter*
- **\$9** Device name ; *text parameter*
- **\$B -** System time ; *text parameter*
- **\$G -** Network operator ; *text parameter*
- **\$P** Jamming Detected 1 and 2 ; *numerical parameter*
- **\$R** License 0, 1 and 2 ; *numerical parameter*
- 
- **\$T** Hours counter ; *text parameter*
- 
- 
- 
- 
- 
- 
- 
- 
- 
- 
- 
- **\$S** IMEI ; *text parameter*
- 

#### **Example**

In order to make a simple response to the **STATUS/STAV** command with only one parameter about the output socket status, we can edit a text on the position ID54 in the **List of answers** window to "Output socket status: \$1".

This parameter can only have the following values:  $0$  – turned off,  $1$  – turned on,  $2$  – restarted.

If we do not insert text aliases, the following response will be sent back: **Output socket status: 0** 

Then we add text aliases into the right window by using the button:

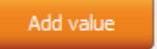

The result will be as follows

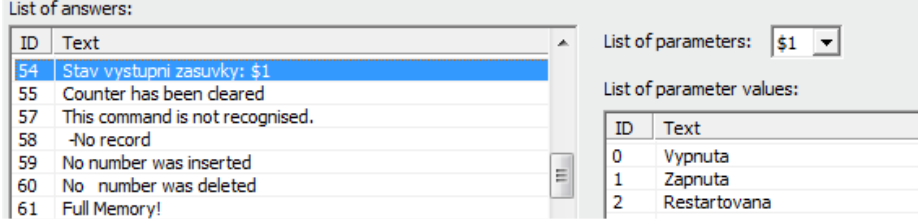

And the device will send back a response with the substituted text: **Output socket status: Turned off.** 

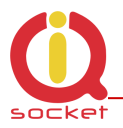

We will save the final file into a PC and upload it by using the **Upload Commands** button as described above. After a restart, the device will then operate with new commands.

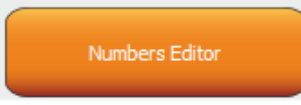

### **8.3 Numbers Editor Subprogram**

A software for making lists of user numbers to be used for authorization, security. The user can make such a file manually using a text editor.

For instance, as said above, if the user does not want to risk mistakes when making a list, then this subprogram for making lists and editing provides a full comfort to the user.

After a click, the Editor window will be displayed:

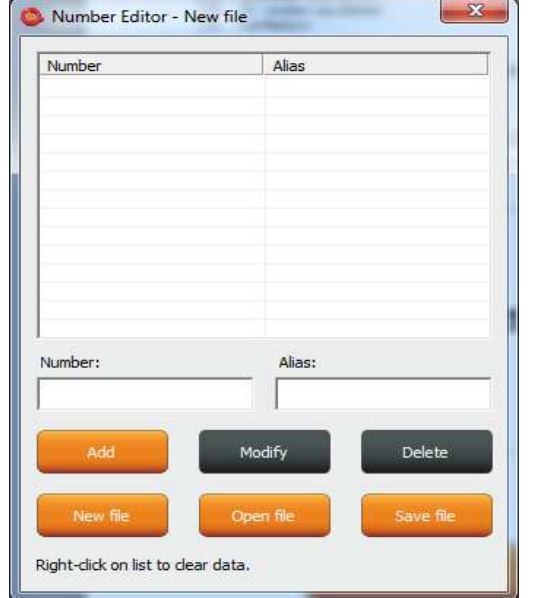

**Number** is designed to enter a user's telephone number, **Alias** is optional and is used for a better orientation in the user numbers.

**Add** button, after a click, the syntax will be checked, and if it is correct, the given number will be added into the list. You can upload up to 1000 numbers into the device; subsequent numbers will be ignored.

**Modify** button, after a click in the line with a number and then clicking the Modify button, it will be activated and displayed orange and you can edit the record.

**Delete** button will delete the given number from the list.

**New file** – it will save it as a new file with a new name.

**Open file** – it will open the existing file.

**Save file** – it will save the opened file with the identical name.

The file will have a file extension \*.sec and then you can upload the file into the

# **IVR** Completor

### **8.4 IVR Completor subprogram**

By using this subprogram, the user can create an own voice help.

It is a simple subprogram that can complete individual audio recordings into a file that is to be uploaded into the device. You are required to record sounds either by means of a professional sound studio, doing your own sampling, or by using a voice synthesizer.

Here you can see the structure applied for voice control.

1. After an action to an incoming call to IVR (Interactive Voice Response) has been configured, the device will answer this call and start to play gradually audio

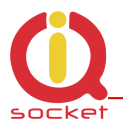

recordings; it is required that recordings are numbered correctly from 01.raw up to xx.raw. The format of recordings is RAW (i.e. uncompressed data with no header information) MONO, 8 bits and sampling frequency of 11 025Hz, i.e. 11KHz. It is important that you do not forget to use the digit "0" before digits "1" to "9", and hence 01.raw is the number of the first recording.

And now, the structure of IVR menu will be described below in order to understand interaction.

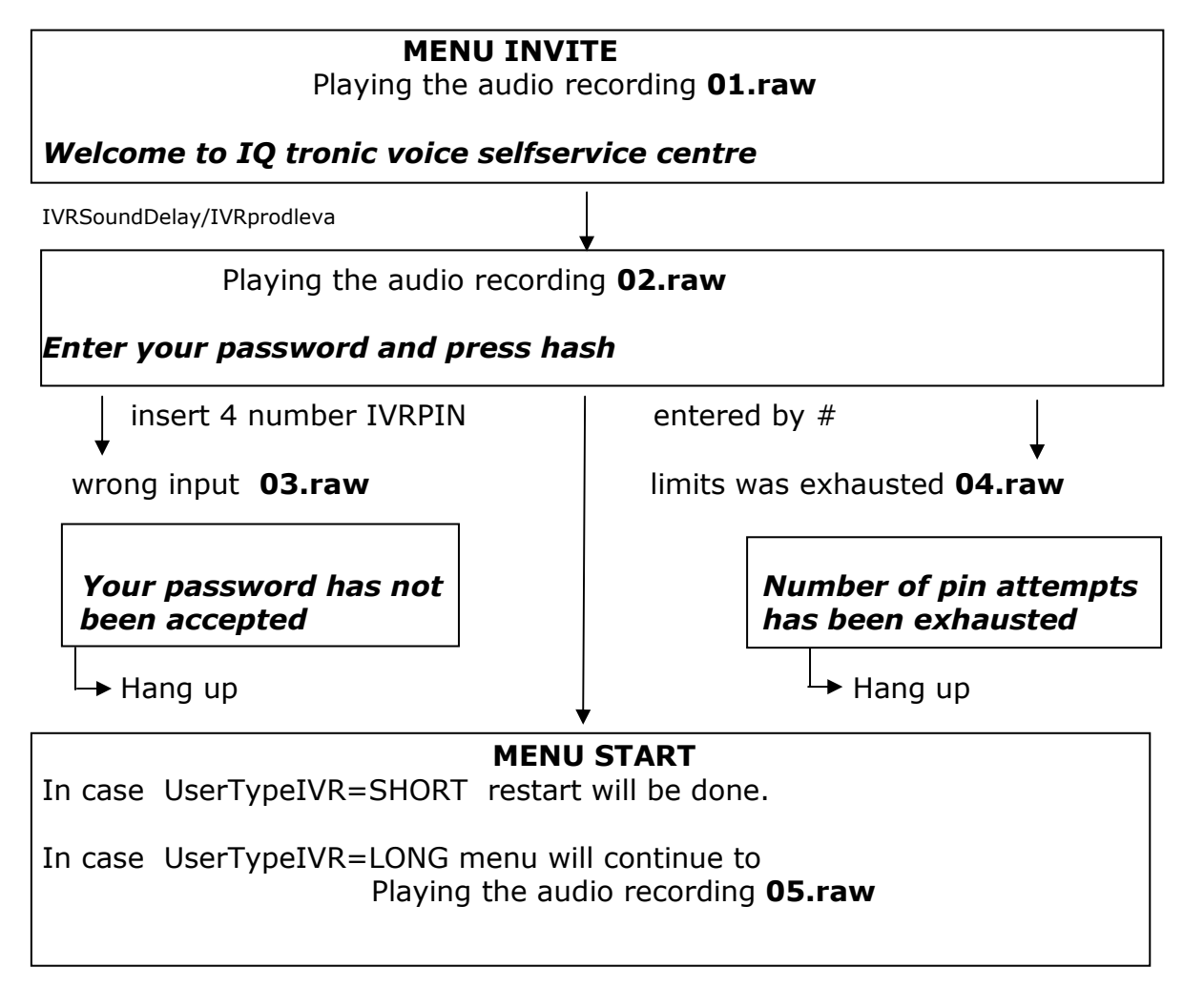

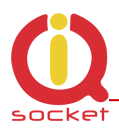

#### **MENU START**

*To controll this device, press one -> MENU CONTROL* IVRSoundDelay Playing the audio recording **06.raw**

*To get status of this device, press two-> MENU STATUS*  IVRSoundDelay Playing the audio recording **07.raw**

*To setup security settings, press three -> MENU SECURITY*

 IVRSoundDelay Playing the audio recording **08.raw** *To send controll commands to your number by SMS, press four -> MENU SMSHELP*

> IVRSoundDelay Playing the audio recording **09.raw**

*To send status of device to your number, press five -> MENU SMSSTATUS*  IVRSoundDelay Playing the audio recording **10.raw** *To end this session, press hash or end call* 

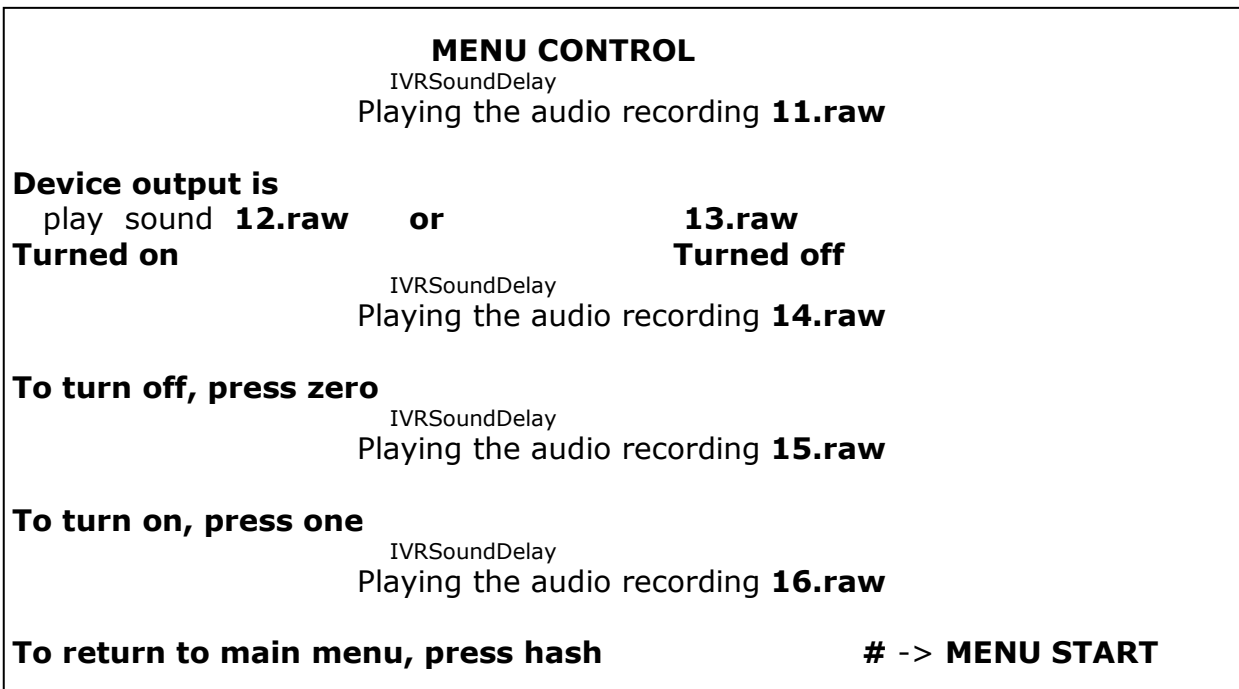

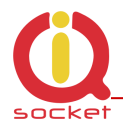

#### **MENU STATUS**  IVRSoundDelay Playing the audio recording **11.raw**

#### **Device output is**

Playing the audio recording **12.raw or** Playing the audio recording **13.raw** 

**Turned on Turned off**  Automaticaly return to **MENU START**

#### **MENU SMSHELP**

 IVRSoundDelay Playing the audio recording **17.raw** 

**SMS will be sent after end of this session**  Auto return to **MENU START** 

#### **MENU SMSSTATUS**

 IVRSoundDelay Playing the audio recording **17.raw** 

**SMS will be sent after end of this session**  Return to **MENU START**

#### **MENU SECURITY**

 IVRSoundDelay Playing the audio recording **18.raw** 

To change your password, press one **-> MENU PASSWORD**  IVRSoundDelay Playing the audio recording **19.raw**

**To change list of authorized numbers, press two -> MENU NUMBER**  IVRSoundDelay Playing the audio recording **16.raw**

To return to main menu, press hash  $# \rightarrow$  MENU START

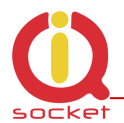

#### **MENU PASSWORD**

 IVRSoundDelay Playing the audio recording **20.raw Your password is: PIN is playing**  IVRSoundDelay Playing the audio recording **21.raw** 

**Enter your new password and press hash**  wainting for new pin insert and confirmation by # IVRSoundDelay Playing the audio recording **22.raw**  Your new password is: new PIN is playing

#### **MENU PASSWORD**

 IVRSoundDelay Playing the audio recording **23.raw** 

**To confirm and return to main menu, press hash, to activate all passwords press zero, to enter new value press star** 

Key # will save entered PIN for IVRMENU only and skip to **MENU START**  Key 0 will save entered PIN for PINIVR,PINBT and USERPIN -> **MENU START**  Key \* -> MENU PASSWORD

#### **MENU NUMBER**

 IVRSoundDelay Playing the audio recording **24.raw** 

**Enter new number and press hash**  waiting for insert number and press # IVRSoundDelay/IVRprodleva Playing the audio recording **25.raw** 

**You have entered number** 

waiting for insert number and press  $#$  IVRSoundDelay/IVRprodleva Playing the audio recording **26.raw** 

**To setup administrator rights, press one**  IVRSoundDelay/IVRprodleva Playing the audio recording **27.raw** 

**To setup user rights, press two**  IVRSoundDelay/IVRprodleva Playing the audio recording **28.raw** 

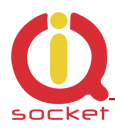

**To delete from list, press three MENU NUMBER**  IVRSoundDelay/IVRprodleva Playing the audio recording **29.raw To get type of rights, press four**  IVRSoundDelay/IVRprodleva Playing the audio recording **30.raw To delete all users, press eight**  IVRSoundDelay/IVRprodleva Playing the audio recording **31.raw To enter new value, press star \*** -> **MENU NUMBER**  IVRSoundDelay/IVRprodleva Playing the audio recording **16.raw To return to main menu, press hash**  $# \rightarrow \text{MENU START}$ Key **1** saves/overwrites the number as Administrator number and plays the sound file **32.raw Number has been saved**  Key **2** saves the number as User number and plays the sound file **32.raw Number has been saved**  *If the number cannot be saved, it plays the sound file 37.raw Number cannot be saved*  Key **3** deletes the number from the list and plays the sound file **33.raw** 

*Number has been deleted If the number is not included in the list, it plays the sound file 36.raw* 

*Number is not in list*  Key **4** finds out the rights of the given number and plays the sound files: **36.raw** see above. **34.raw** 

**Number have administrator rights 35.raw** 

**Number have user right** Key **8** deletes all user numbers and plays the sound file **38.raw** 

**All numbers have been deleted** 

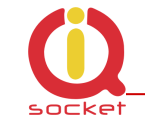

\* File names for digits:

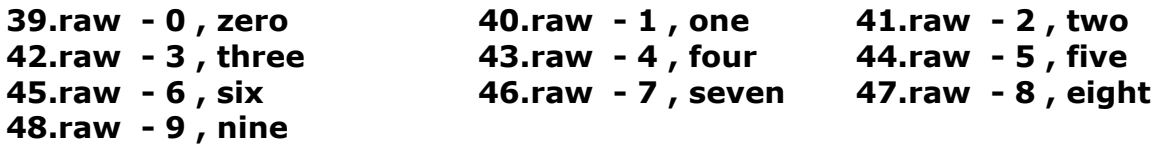

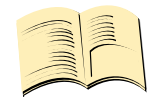

**Note…** 

**In case of the SHORT IVR option – for instance for an intelligent door opener, you can record only a welcome text/melody and potential error messages. If some recordings are missing, the device will not play these, but voice selfservice will stay active. SHORT IVR option is active only for USER numbers, a full voice selfservice is always available to the ADMINISTRATOR number.**

#### Accordingly, we have completed the files. We will run the **IVR Completor subroutine.**

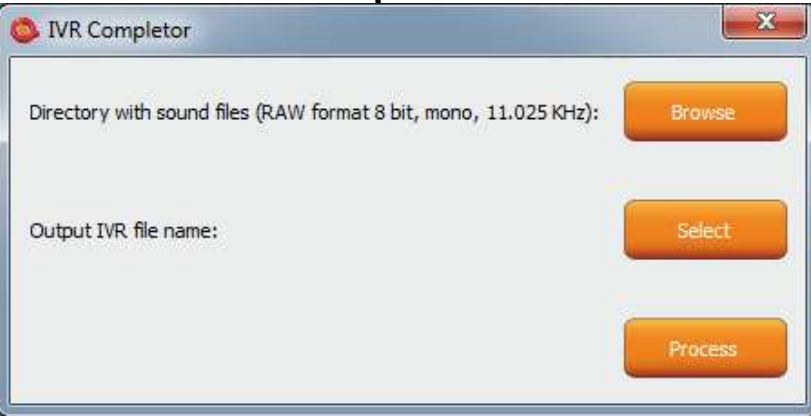

The **Browse** button – we select a folder in which the files are located.

The **Select** button – we select a location and name of the final file which always has an extension \*.ivr.

By using the **Procces** button, the completion of the sound files will start.

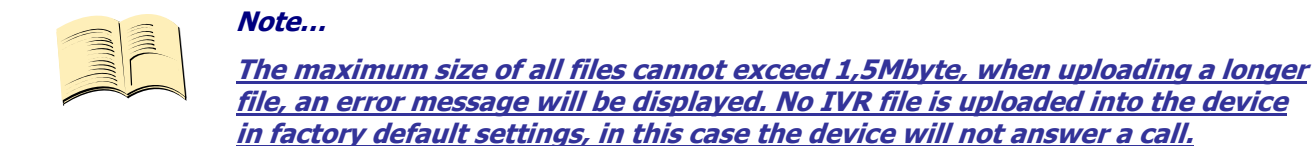

You can then upload the final file by using the **UPLOAD New IVR** button. **You are required to have the FULL license!** 

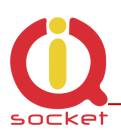

# **9. Control by IQcontrol Smart Application for OS Android**

You can download the application from our site: www.iqtronic.com/download, or on the Google Play store, our company IQtronic technologies Europe s.r.o. offers the application FOR FREE.

Or, you can use the QR code to download by means of your mobile phone; this QR code is also included in the label with the IMEI number on each device.

The software can be also used on the ANDROID tablets with a Bluetooth interface. Control by SMS messages will not be available; however, you are allowed to use a more comprehensive control via a Bluetooth terminal.

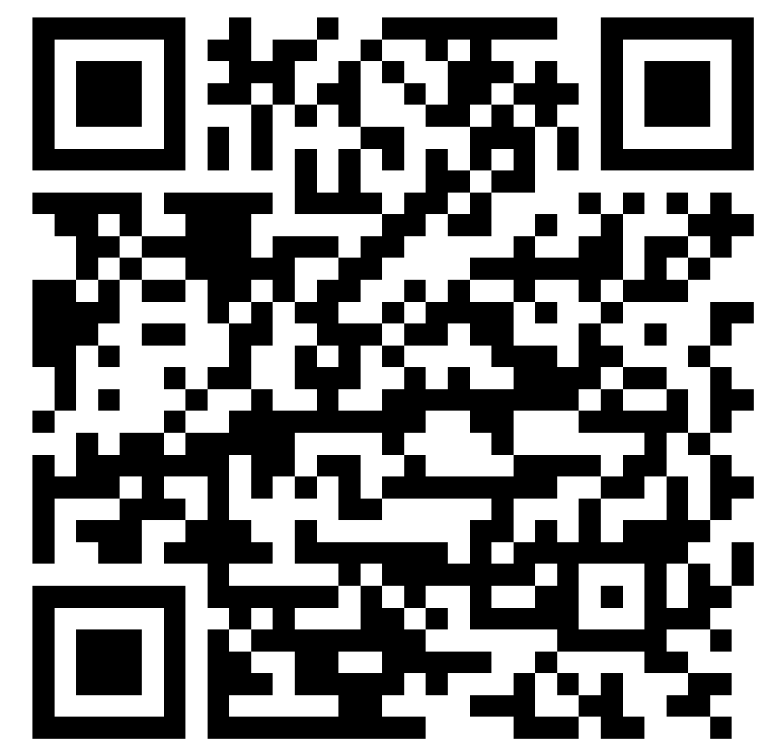

After the application has been successfully installed, you will find the following icon on your desktop:

Click that icon to launch the application.

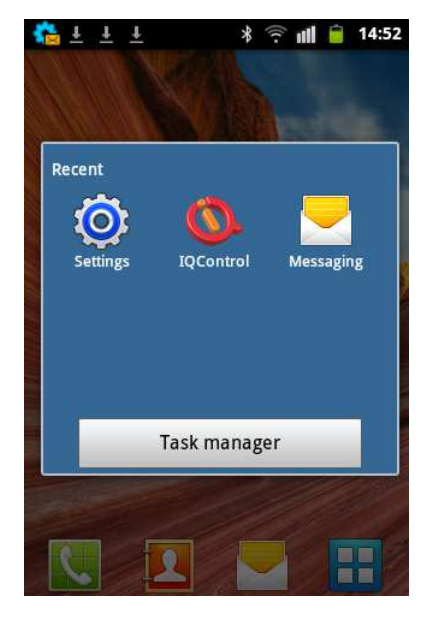

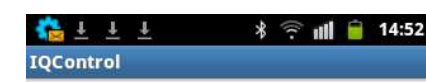

#### Select device connection type:

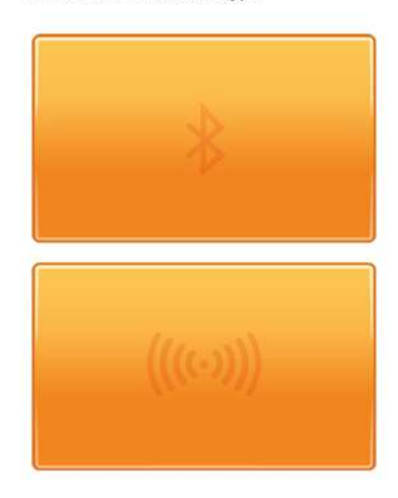

The button with a Bluetooth logo is used to control the device via wireless Bluetooth interface that needs to be turned on in your mobile phone.

The button for control and configuration by SMS messages.

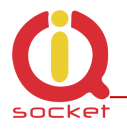

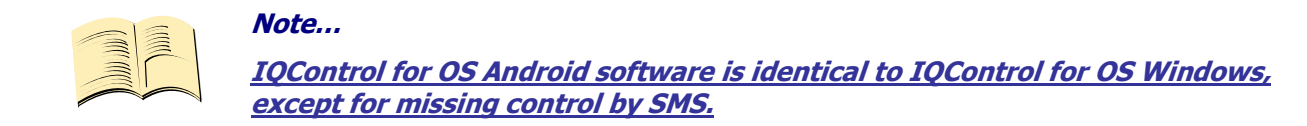

**9.1 Control by SMS** 

Click this button:

.

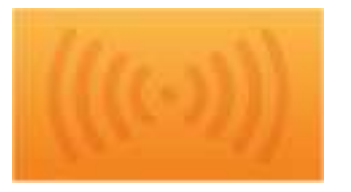

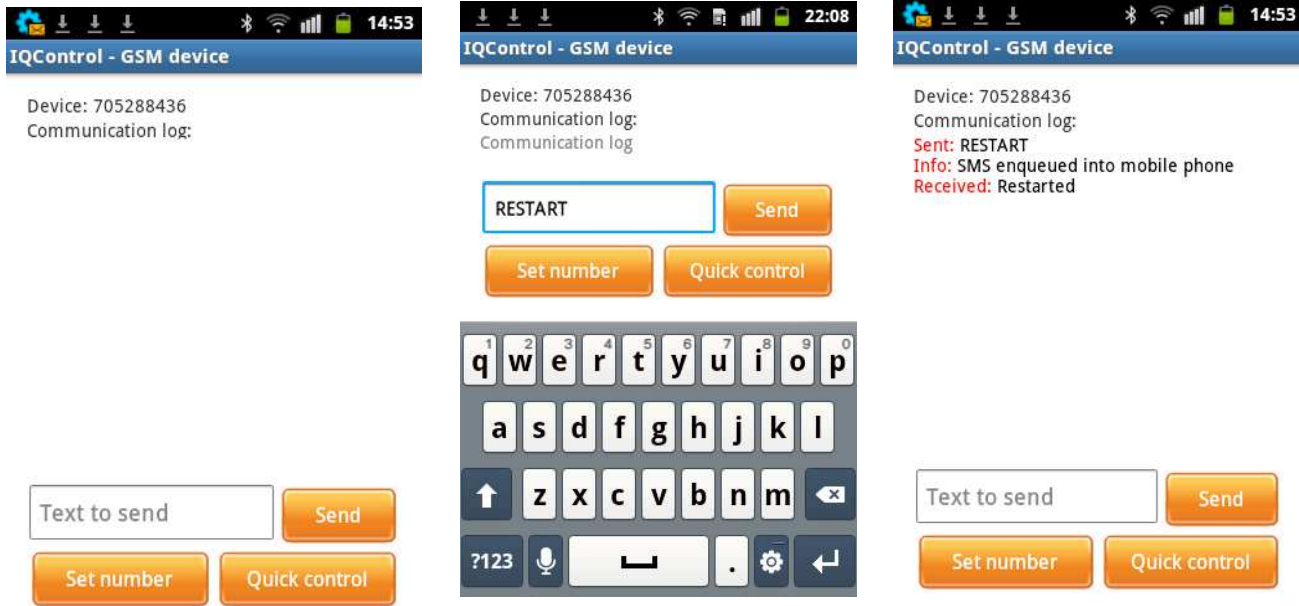

You enter the text of any command, e.g. **RESTART**, in the **Text to send** window. A SMS message will be sent and after receiving a response from the device it will be displayed in the Communication log window.

The **Quick Control** buttons are quick control keys, explained above in the IQControl Suite/IQcontrol software. They allow the users to make actions by a single click, and to edit received text by a long click.

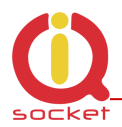

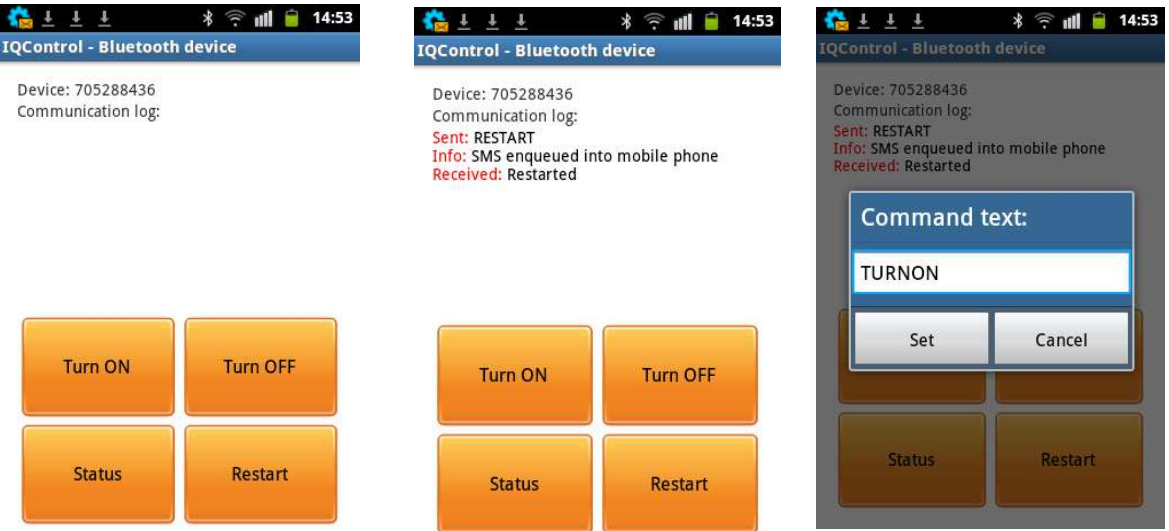

### **9.2 Control by terminal via wireless Bluetooth connection**

### **Click the buton**

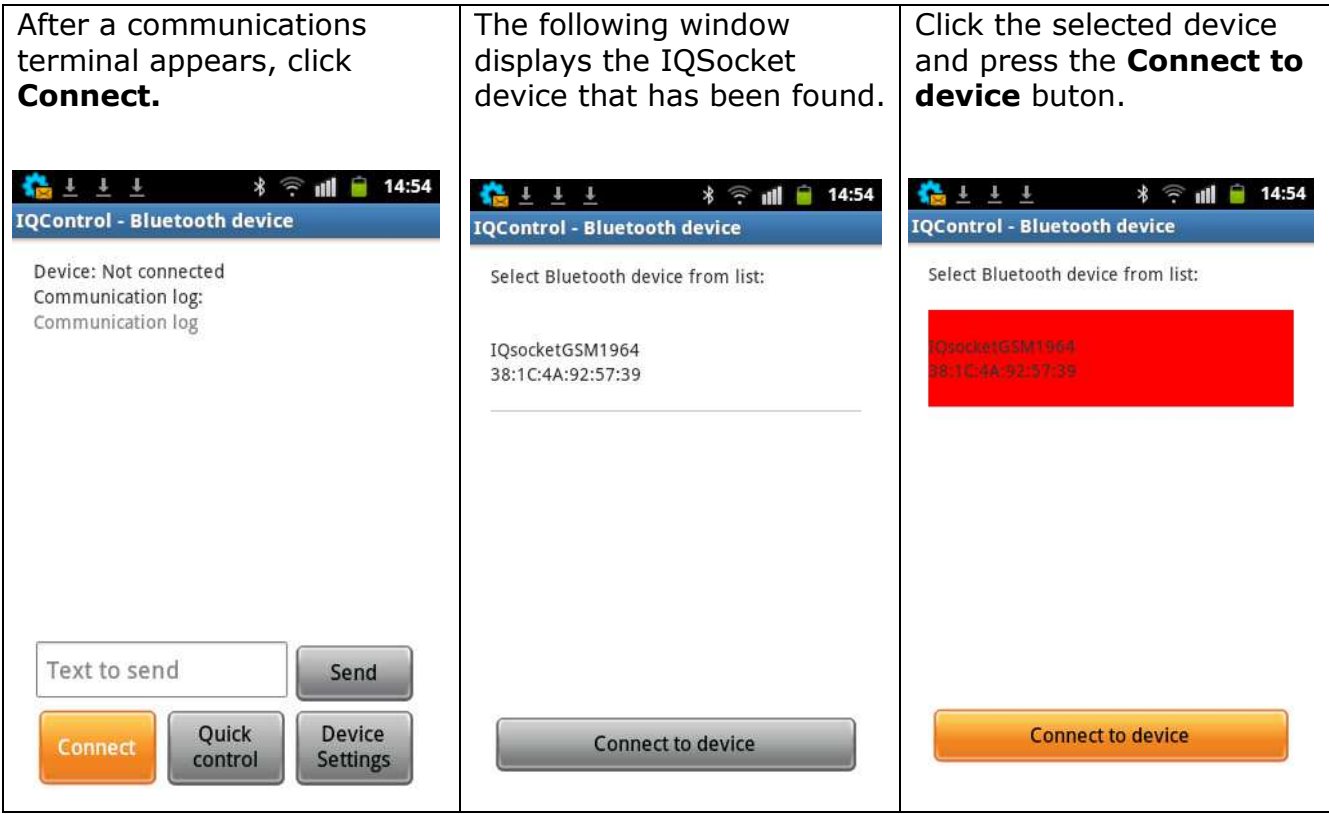

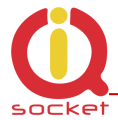

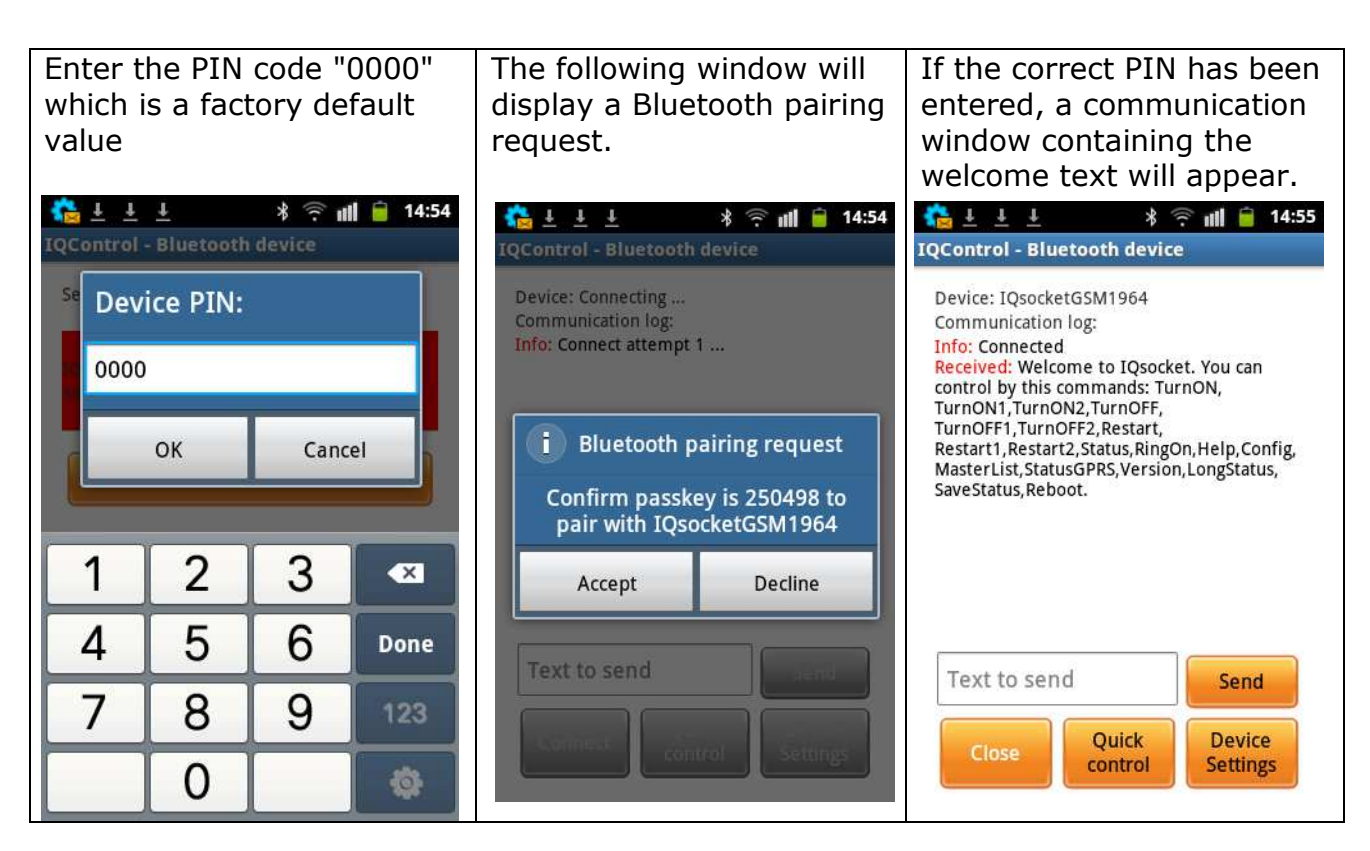

**Further, control is the same as in IQControl software for OS Windows.** 

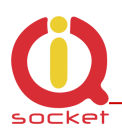

### **10. Meaning of integrated button**

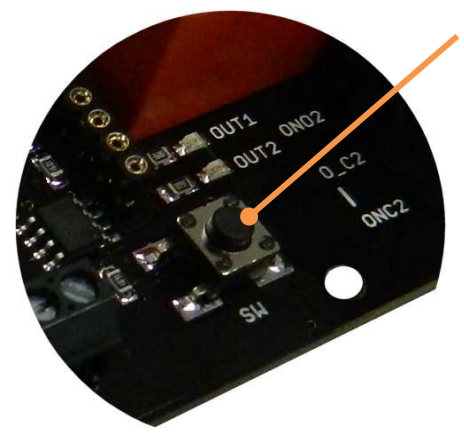

An integrated micro push button is located at the device, can be accessible directly by finger.It named with the text "SW".

**A short press of the push button** results in the change of status of both outputs. After the push button has been pressed, the status of one of the outputs can be changed alternately.

# **11. Factory default settings**

### **11.1 Manual configuration of factory default values**

To restore the factory default configuration settings, push the button and hold it down for more than 5 seconds. Once you release the button, all LED indicators start blinking for a period of 10 seconds.

Pressing the button one more time will reset all device settings to their factory default values.

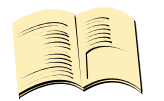

**Note…** 

**By this step you will not delete the activated sensors, LOG events, user numbers, uploaded set of commands and voice selfservice centre.**

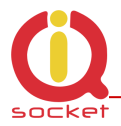

# **11.2. Factory default settings**

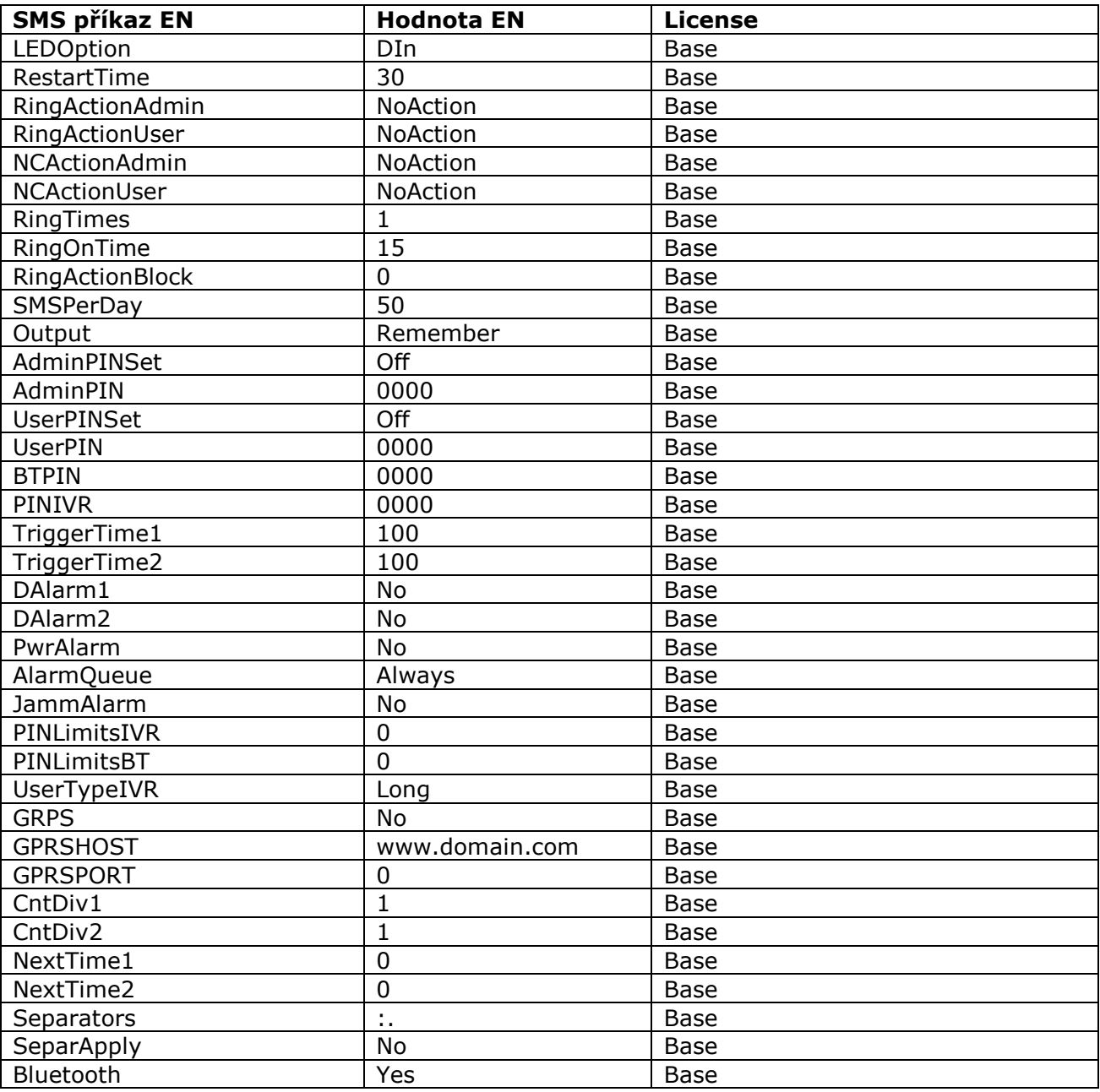

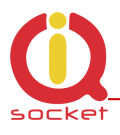

# **12. LED indicators**

### **12.1. Functional indication**

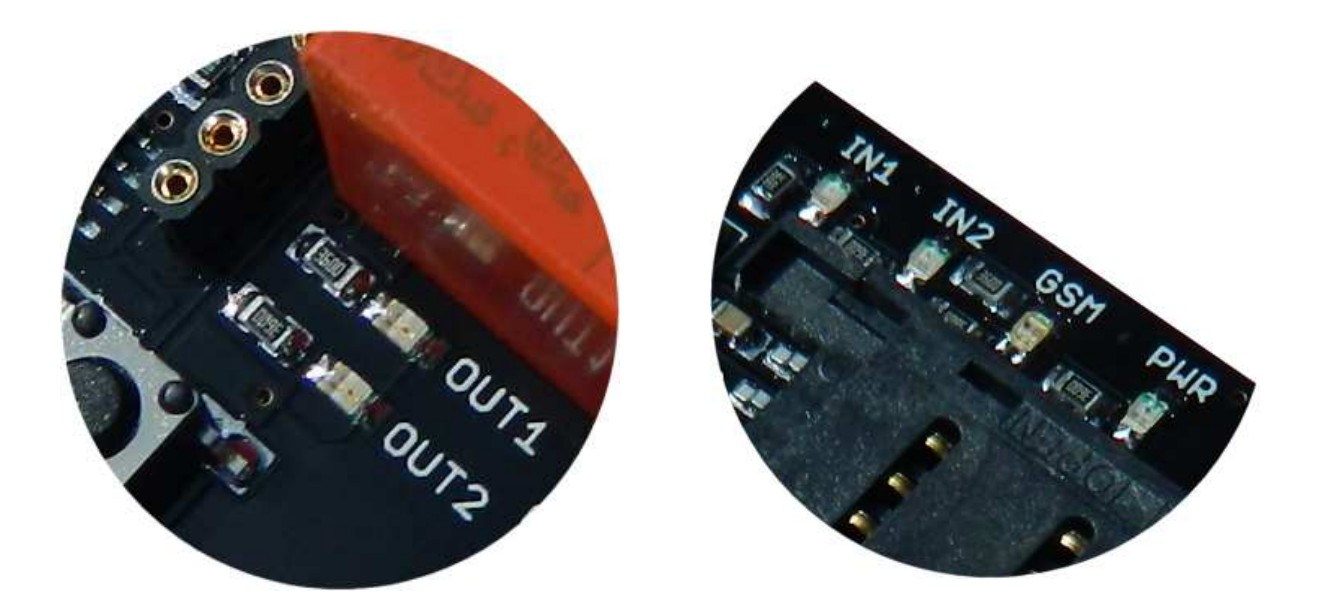

Your IQTB-GS820 has the following colour LED indicators on its main panel:

**POWER –** red, when lighted, indicates power is being supplied to the device

**GSM -** green, indicates GSM network, starts blinking for a longer time, approx. every second – searching for GSM network, a short blink indicates that your device has been connected to the network successfully. If the indicator is lighted red – a terminal is connected to your device via Bluetooth. A red light fades out - activity/data transfer via a Bluetooth terminal is performed.

**OUT1/OUT2 -** yellow, when lighted, it indicates the status of the output OUT1 and OUT2: lighted - on, not lighted – off.

**IN1/IN2 –** digital inputs, when lighted, it indicates that voltage of 2 – 30 VDC is present.

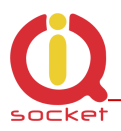

### **12.2. Error conditions**

**POWER -** red, blinks 2x per second, lighted and then fades out, a SIM card is not inserted.

**GSM -** green, blinks 2x per second, the SIM card with PIN request enabled has been inserted. You are required to disable PIN request by inserting the SIM card in your mobile phone and in the menu*.* 

### **13. Error messages**

#### *Wrong command, similar is:*

A wrong command has been entered, your device does not know such a command; however, similar commands will be listed.

#### *Incorrect parameters, please check the command and try again.*

A correct command with an incorrect parameter has been entered. You can get a list of correct parameters after adding the "?" character. This applies to text parameters.

#### *parameter is out of limit!*

A correct command containing an out-of-limit parameter has been entered. This applies to numerical parameters. Correct limits are given in this guide, or you can use the HELP command, implemented in your device, for the particular command.

#### *Commands file is corrupted!*

The commands file is missing in the internal memory, or has been corrupted, for example as a result of overvoltage. Please upload the commands file again into your device. This warning is available only in English.

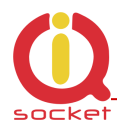

# **14. Specification**

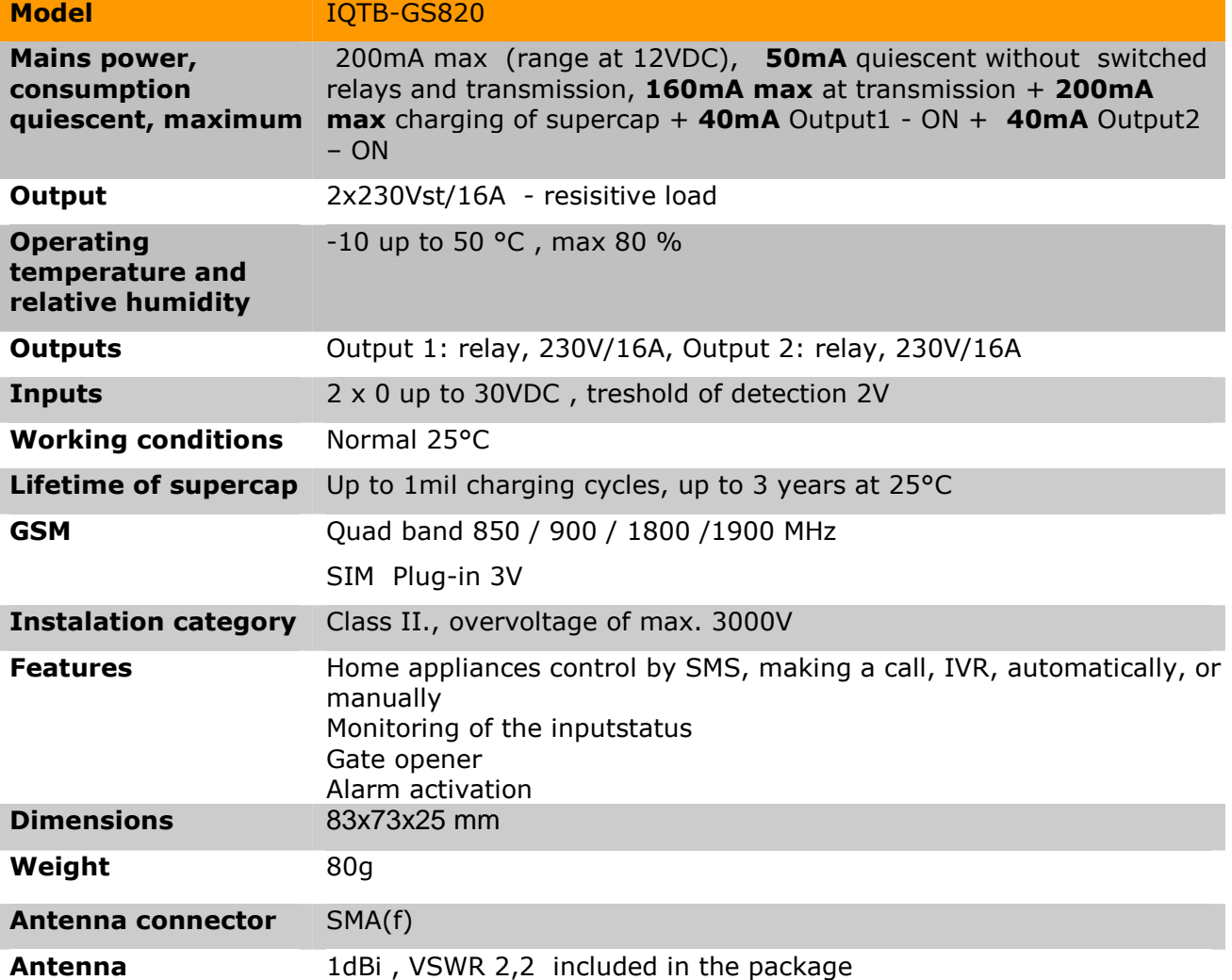

## **15. Instalation rules for dual radio device**

You are obliged to follow the following rules during instalation of any radio device working in duplex mode.

- Use an antenna with a higher gain and lower SVR in case of low signal level - under 50%.
- Do not instal your antenna near metal objects.
- Do not instal your device in the environment which can limit the signal level, not in metal boxes!
- Your antenna cannot be directed towards the internal device electronics. Otherwise, we cannot guarantee that your device will work properly.
- The device will send warning sms for any incomming SMS without other effect if signal level will under 20% !

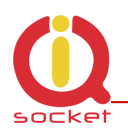

### **16. Features and connection of switching elements**

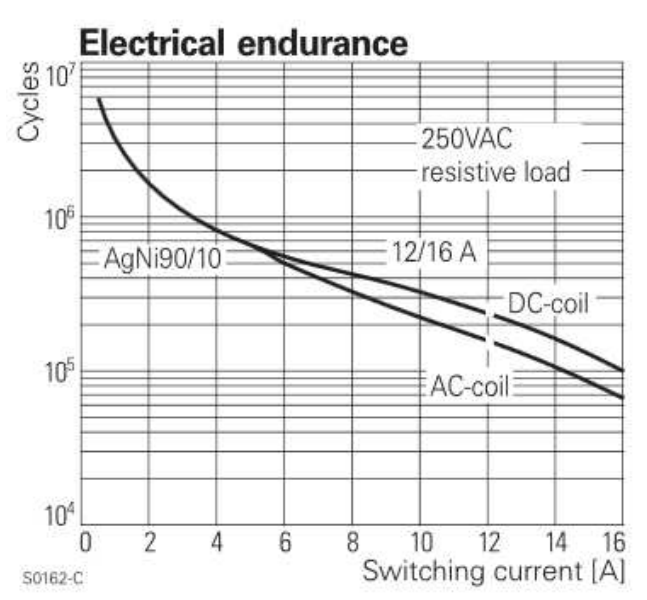

### **16.1 Lifetime for using AC voltage**

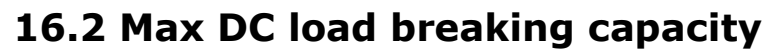

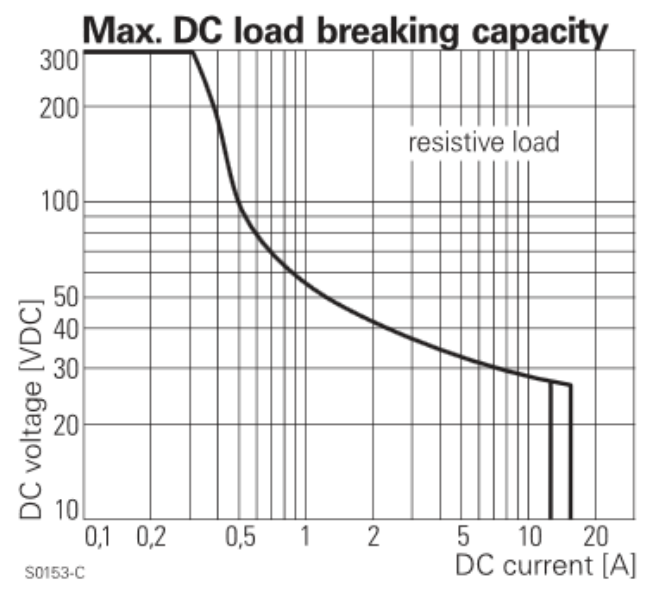

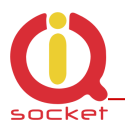

The output stage is using a mosfet driver with a zener diode so that a relay anchor could drop out in a fast way, in order to reduce contact burning in case of inductive load.

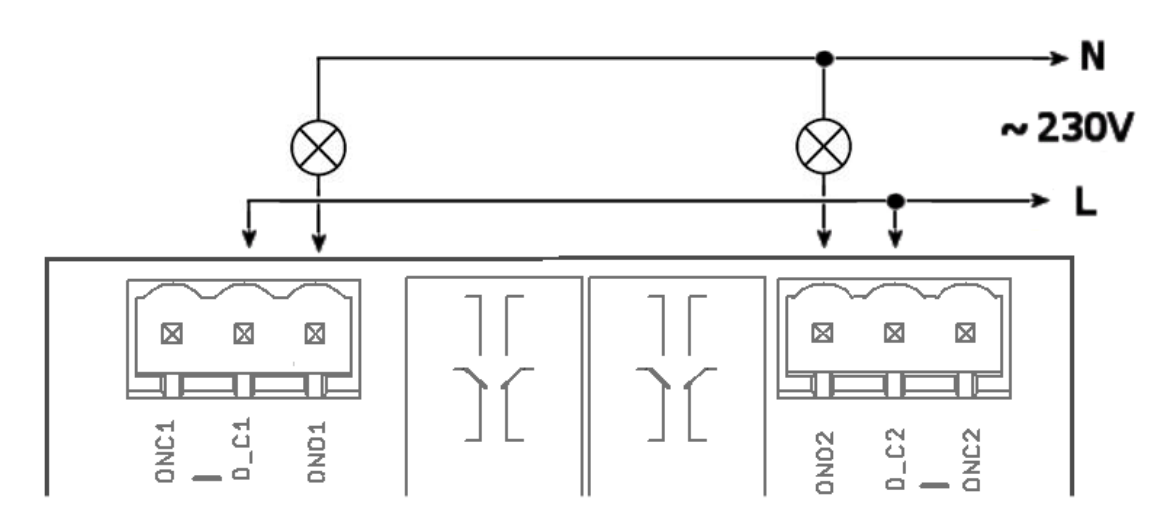

### **16.3 Load connection to the device output**

Your device has two independent non-potential NO/NC outputs with the maximum load of **16A** (resistive) for 230VAC voltage, which are the output contacts for the relays.

The electrical strength according to EN 50178 is **5kV** (1,2/50 us).

The following scheme shows how two lamps are connected to these outputs on your device.

### **17. Input specification – digital inputs**

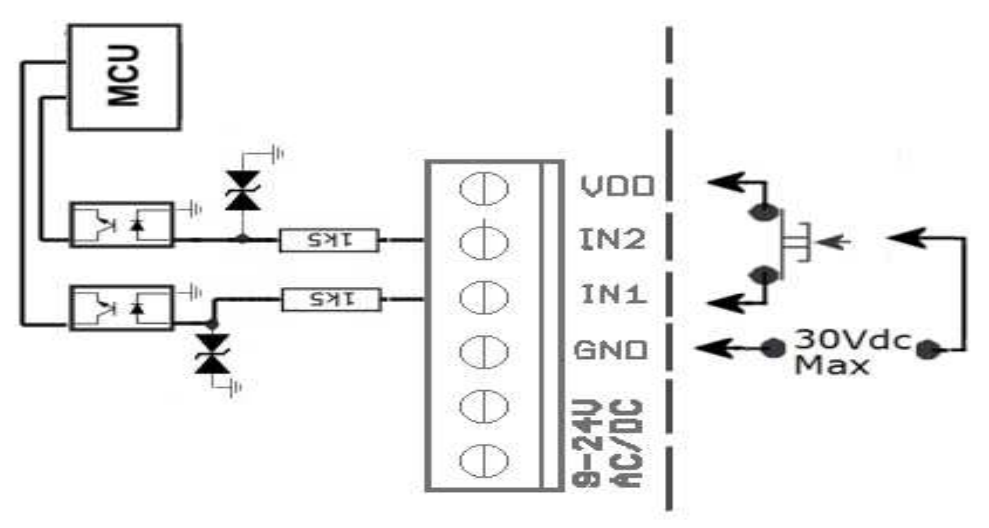

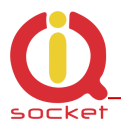

Internal connection of the digital inputs is shown in the block scheme. GSM antijamming filters are not illustrated.

Each of the inputs is separated by an optocoupler up to voltage of max 30VDC. IN2, IN1 – can be activated by  $DC > 2V$ . All inputs have built-in overvoltage protection.

In order to activate the selected input, voltage higher than 2V must be present at that input.

If activated, the respective indicator will light up on the front panel of your device.

# **18. Accessories**

Optional accessories can be connected to this product. For example, antennas, BlueTooth/USB adapters, water level detector, flooding detector, flow detector and other compatible accessories with device's digital inputs.

### **19. Configuration of original English set of commands**

If you change and upload an incorrect set of commands in another language into your device, you are allowed to get back to the original set of commands in English. Firstly, disconnect your device from the power supply, press the push button and hold it down. Then connect it to the power again and release the push button. By this way the original set of commands will be configured into your device.

### **20. Operation, maintenance and security safety recommendations**

- The product is not intended to be a security device, it provides this service only as supplementary.
- The product was designed only to indoor use, such as homes, offices, etc. Do not expose the device to liquid, moisture, or aggressive environment. Do not expose the product to an excessive vibration or shock, high temperature, and prevent it from falling as this may damage it. If you use the product in other conditions than the **standard 25°C**, you will shorten the life span of the internal battery and other components.
- Before use, please check, if mobile phones can be used in the area, where you wish to install the device. If not, please do not put the product into operation, as it can have negative influence on other electronic systems!

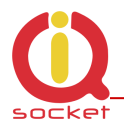

- Please connect appliances with the maximum current bellow 16A. If you need to switch higher current load, please use an external contractor rated for target load. Switching higher than nominal rating currents and/or loads with severe inductive/capacitive character with high startup currents can cause permanent damage of switching elements.
- Before using a SIM card, please delete all received SMS messages from your SIM card.
- The product is not a toy for children; a SIM card represets a small part that can be easily ingested.

# **21. Warranty**

The supplier provides warranty for IQTB-GS820 for up to 24 months starting from the purchase date. This warranty does not apply to damage resulting from abnormal use, and from breaking the operation recommendations as listed above in the user guide. Further, the warranty does not apply to mechanical and electric damage in the antenna input, universal input and internal switching element in case of switching appliances with improper load (inductive/ capacitive).

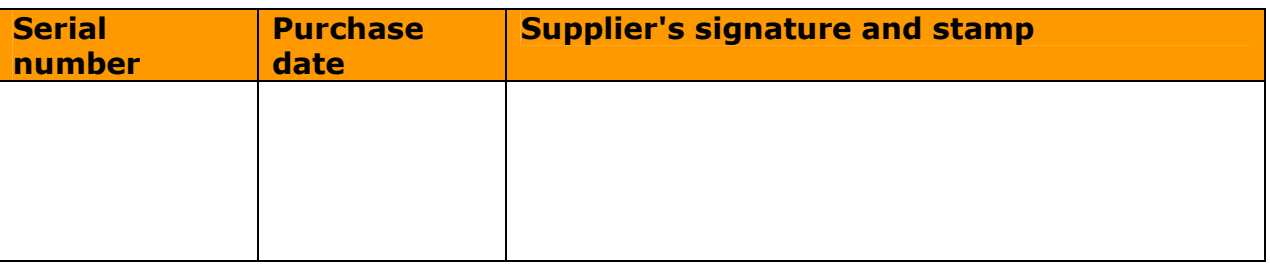

No guarantee can be given if the product's serial number is not identical to the number stated in the warranty certificate, if it has been modified, deleted, or is illegible, if defects have been caused by mechanical damage, improper use (installation in unsuitable, humid environment, caustics poured over the product and others). Further, this warranty does not cover situations if defects have been caused by any outside event (overvoltage in network, electromagnetic field, improper range of work temperatures, disaster, and others), if incorrect voltage has been used in the product, in case of intervention of an unauthorized person, if the product has been modified or repaired.

This warranty becomes void if any person has made modifications or adapted the product in such a way that it will have more functions, or to operate the product in different country than the country it was designed for, manufactured and approved for. This warranty does not affect any rights, which the consumer may have according to valid legal regulations.

**Warning for customers**: We strongly advise you to keep your receipt of purchase, let the seller fill out a warranty certificate and keep this certificate as well. In case of any warranty claim you are required to present a warranty certificate filled out accurately and clearly.

If this warranty certificate is not filled out accurately and clearly, then the warranty period begins from the purchase date as stated on your receipt of purchase.